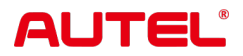

## **MaxiSys MS906 Pro**

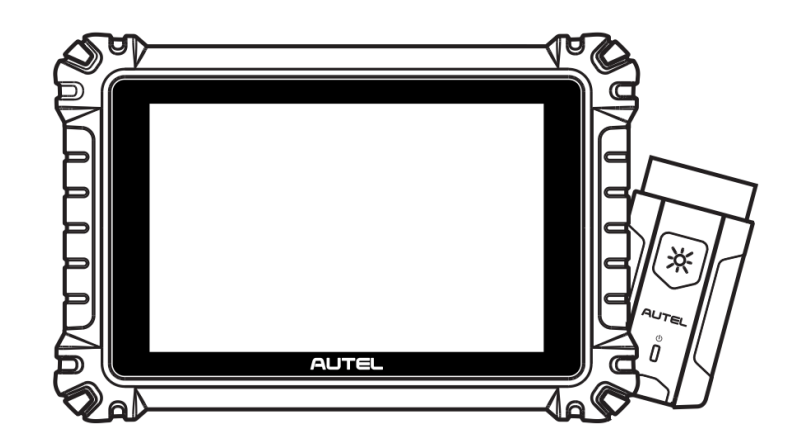

**USER MANUAL** MANUA n. 'n.

## **商標**

Autel ®、MaxiSys ®、MaxiDAS ®、MaxiScan ®、MaxiTPMS ®、MaxiRecorder ®、お よびMaxiCheck ® は、中国、米国およびその他の国で登録された Autel Intelligent Tech nology Corp., Ltd. の商標です。その他すべてのマークは、それぞれの所有者の商標ま たは登録商標です。

## **著作権情報**

Autel の書面による事前の許可がない限り、このマニュアルのいかなる部分も、電子的 、機械的、コピー、録音などの形式や手段を問わず、複製したり、検索システムに保 存したり、送信したりすることはできません。

## **保証の否認と責任の制限**

このマニュアルに記載されているすべての情報、仕様、イラストは、印刷時点で入手 可能な最新情報に基づいています。 Autel は、いつでも予告なく変更を行う権利を留 保します。本書の内容については細心の注意を払っておりますが、製品の仕様、機能 、イラストなどの内容の完全性、正確性を保証するものではありません。

Autel は、直接的損害、特別、付随的、間接的損害、または経済的結果的損害 (利益の 損失を含む) については責任を負いません。

#### **重要**

この装置を操作または保守する前に、このマニュアルをよく読み、安全上の警告と注 意事項に特に注意してください。

## **サービスとサポートについて**

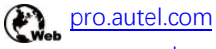

[www.autel.com](http://www.autel.com/)

- 1-855-288-3587 (北米)
	- +86 (0755) 8614-7779 (中国)

[support@autel.com](mailto:support@autel.com)

他のすべての市場での技術サポートについては、こちらまでお問い合わせください。 参照する [このマニュアルの](#page-96-0)技術サポート。

## **安全情報**

あなた自身と他の人の安全を確保し、デバイスやデバイスが使用される車両への損傷 を防ぐために、このマニュアル全体に記載されている安全上の注意事項を、デバイス を操作する人、またはデバイスに接触するすべての人が読み、理解することが重要で す。デバイス。

車の整備にはさまざまな手順、技術、工具、部品、また作業を行う人のスキルがあり ます。この装置でテストできる製品のテスト用途やバリエーションは膨大であるため 、すべての状況をカバーするアドバイスや安全メッセージを予測したり提供したりす ることはできません。テスト対象のシステムについての知識を持つのは自動車技術者 の責任です。適切なサービス方法とテスト手順を使用することが重要です。ユーザー の安全、作業エリア内の他の人の安全、使用されているデバイス、またはテスト対象 の車両を危険にさらさない、適切かつ許容可能な方法でテストを実行することが不可 欠です。

デバイスを使用する前に、テスト対象の車両または機器のメーカーが提供する安全上 のメッセージおよび該当するテスト手順を必ず参照し、に従ってください。デバイス は、このマニュアルに記載されている方法でのみ使用してください。このマニュアル に記載されている安全上のメッセージと指示をすべて読み、理解し、従ってください  $\circ$ 

## **安全に関するメッセージ**

人身傷害や機器の損傷を防ぐために、安全に関するメッセージが表示されます。すべ ての安全メッセージは、危険レベルを示す注意喚起語によって導入されます。

#### **危険**

回避しなければ、オペレータまたは周囲の人が死亡または重傷を負う差し迫った危険 な状況を示します。

#### **警告**

回避しないと、オペレータまたは周囲の人が死亡または重傷を負う可能性がある潜在 的に危険な状況を示します。

## **安全についての案内**

ここに記載されている安全に関するメッセージは、Autel が認識している状況をカバー しています。 Autel は、起こり得るすべての危険について知り、評価し、アドバイス することはできません。いかなる状況やサービス手順が発生しても、個人の安全が危 険にさらされないことを確認する必要があります。

#### **危険**

エンジンが作動しているときは、サービスエリアの換気をよくするか、エンジンの排 気システムに建物の排気除去システムを取り付けてください。エンジンは一酸化炭素 を発生します。一酸化炭素は無臭の有毒ガスであり、反応時間が遅くなり、重篤な人 身傷害や人命の損失につながる可能性があります。

- ヘッドフォンを使用するときは、音量を上げすぎないでください
	- 耳を過度に刺激する大音量で長時間聞くと、難聴を引き起こす可能性があります。

#### **安全上の警告**

- △● 自動車のテストは常に安全な環境で行ってください。
	- ANSI 規格を満たす安全な目の保護具を着用してください。
	- 衣服、髪、手、工具、試験装置などをすべての可動部品や高温のエンジン部品か ら遠ざけてください。
	- 排気ガスは有毒であるため、車両は換気の良い作業場で操作してください。
	- トランスミッションをパーク(オートマチックトランスミッションの場合)または ニュートラル(マニュアルトランスミッションの場合)にして、パーキングブレー キがかかっていることを確認してください。
	- 駆動輪の前にブロックを置き、テスト中は絶対に車両から目を離さないでくださ い。
	- 点火コイル、ディストリビュータキャップ、点火ワイヤ、点火プラグの周囲を作 業するときは特に注意してください。これらのコンポーネントは、エンジンの動 作中に危険な電圧を生成します。
	- ガソリン火災、化学火災、電気火災に適した消火器を近くに置いてください。
	- イグニッションがオンになっているとき、またはエンジンが作動しているときは 、テスト機器を接続したり取り外したりしないでください。
	- 試験装置は乾燥した清潔な状態に保ち、油、水、グリースが付かないようにして ください。必要に応じて、清潔な布に中性洗剤を付けて装置の外側を拭きます。
	- 車両の運転と試験装置の操作を同時に行わないでください。注意力散漫になると 事故が発生する可能性があります。
	- 整備される車両のサービスマニュアルを参照し、すべての診断手順と注意事項に 従ってください。そうしないと、人身傷害や試験装置の損傷につながる可能性が あります。
	- テスト機器の損傷や誤ったデータの生成を避けるために、車両のバッテリーが完 全に充電されており、車両の DLC への接続が清潔で安全であることを確認して ください。
	- 試験装置を車両のディストリビュータの上に置かないでください。強い電磁干渉 により機器が損傷する可能性があります。

## コンテンツ

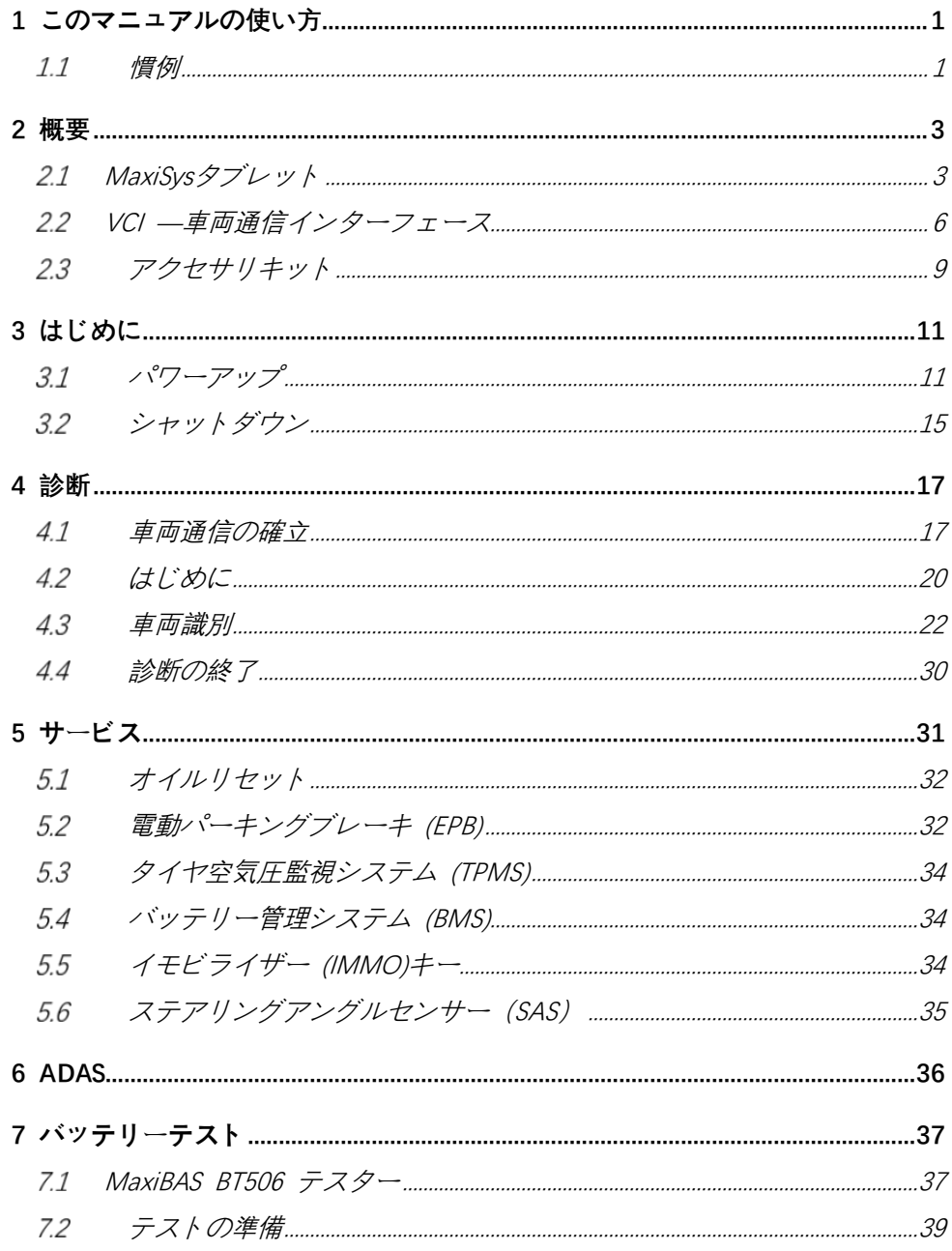

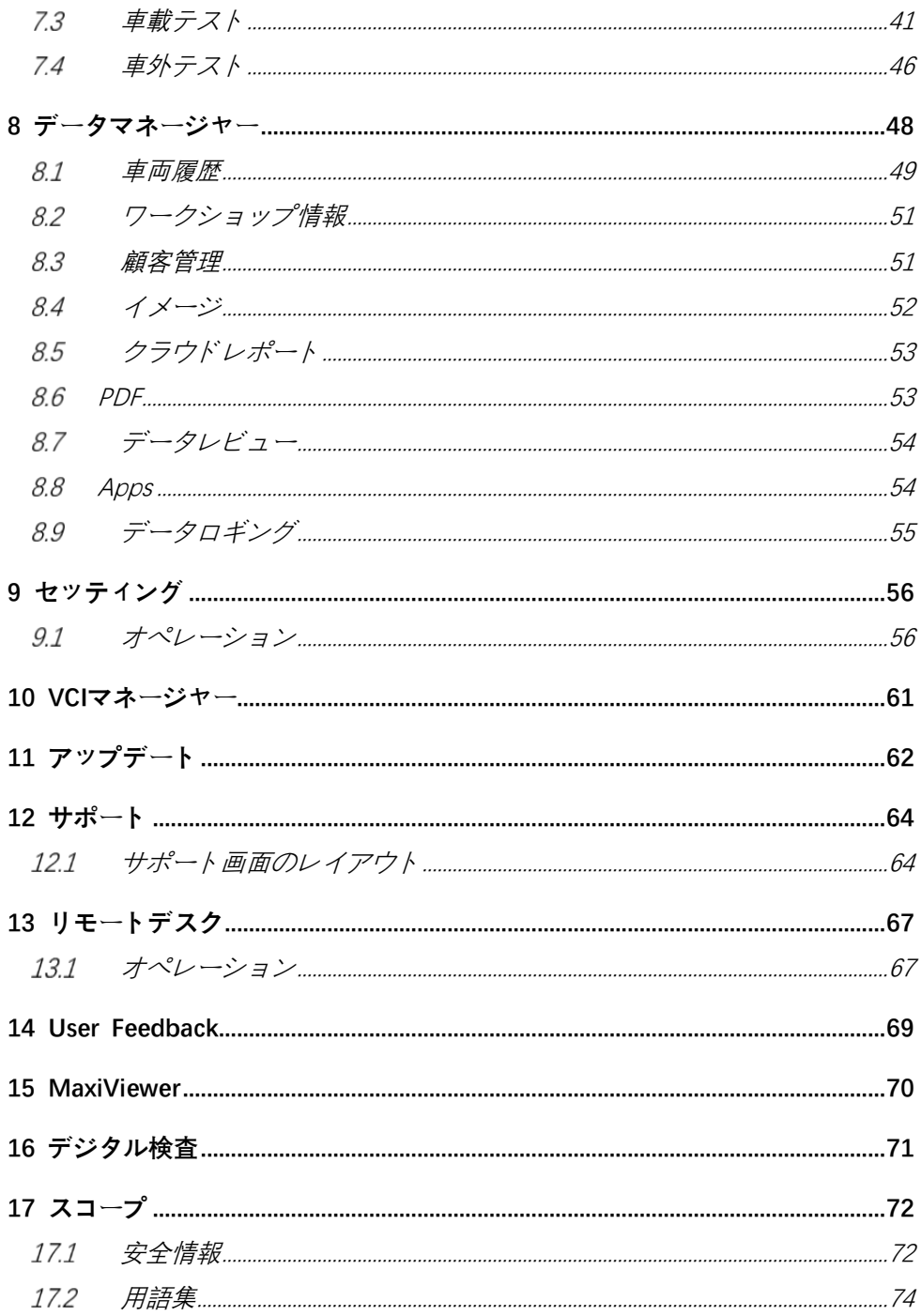

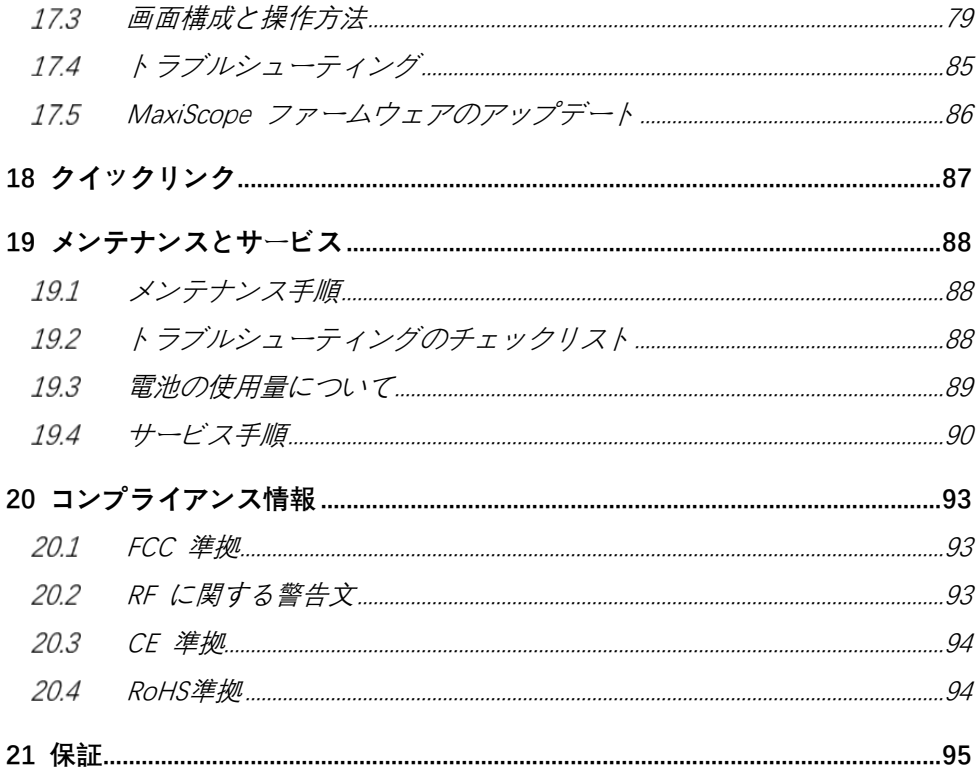

## <span id="page-7-0"></span>**1 このマニュアルの使い方**

このマニュアルにはデバイスの使用方法が記載されています。

このマニュアルに示されている一部の図には、お使いのシステムに含まれていないモ ジュールやオプションの機器が含まれている場合があります。他のモジュールおよび オプションのツールまたはアクセサリの入手可能性については、営業担当者にお問い 合わせください。

## <span id="page-7-1"></span>**慣例**

次の規則が使用されます。

### **太字**

太字のテキストは、ボタンやメニュー オプションなどの選択可能な項目を強調表示す るために使用されます。

例:

**「OK」**をタップします。

#### 1.1.2 注意事項と重要なメッセージ

ノート

注**では、**追加の説明、ヒント、コメントなどの役立つ情報が提供されます。

重要

**「重要」は**、回避しない場合、テスト機器または車両に損傷を与える可能性がある状況 を示します。

#### 1.1.3 ハイパーリンク

他の関連記事、手順、図に移動するハイパーリンクまたはリンクは、電子ドキュメン トで利用できます。青い斜体のテキストは選択可能なハイパーリンクを示し、青い下 線付きのテキストは Web サイト リンクまたは電子メール アドレス リンクを示しま す。

#### **イラスト**

このマニュアルで使用されているイラストは一例です。実際のテスト画面は、テスト 対象の車両ごとに異なる場合があります。メニューのタイトルと画面上の指示を注意 深く観察して、正しい選択を行ってください。

## **手順**

矢印アイコンは手順を示します。 例:

#### **タブレットの電源を切るには**

- 1. **ロック/電源ボタン**を長押しします。
- 2. **[電源を切る]**をタップします。
- 3. **「OK」**をタップします。

## <span id="page-9-0"></span>**2 概要**

MaxiSys システムには 2 つの主要コンポーネントがあります。

- MaxiSys タブレット—システムの中央プロセッサおよびモニター
- 車両通信インターフェース (VCI) 車両データにアクセスするためのデバイス

このマニュアルでは、両方のデバイスの構造と操作、および診断ソリューションを提 供するためにそれらがどのように連携するかについて説明します。

## <span id="page-9-1"></span>**MaxiSysタブレット**

#### **機能の説明**

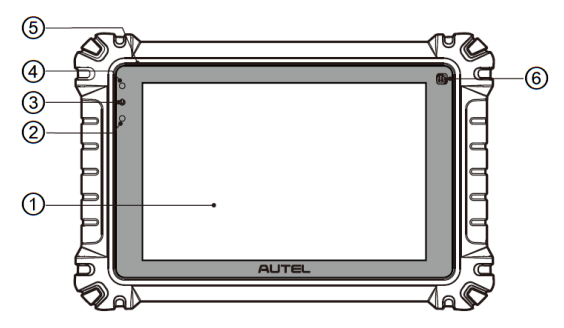

図2 -1タブレットの正面図

- ① 8.0インチLED 静電容量式タッチスクリーン
- ②周囲光センサー 周囲の明るさを検出します。
- ③電源LED
- ④フロントカメラ
- ⑤マイクロフォン
- ⑥TPMS サービスシンボル (MS906 Pro-TS のみ)

電源 LED は、次のシナリオに応じてさまざまな色を表示します。

緑色・ ・ タブレットが充電中、バッテリー残量が90%を超えると緑色に点灯。

黄色・ ・ タブレットの充電中、バッテリー残量が90%未満の場合に黄色に点灯。

赤色・ ・ タブレットの電源オン、バッテリー残量が15%未満の場合に赤色に点灯。

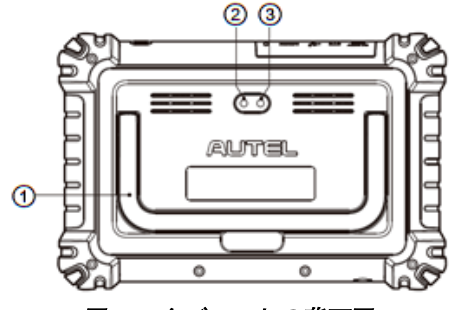

図2 -2タブレットの背面図

①折りたたみ式スタンド

②リアカメラ

③カメラのフラッシュ

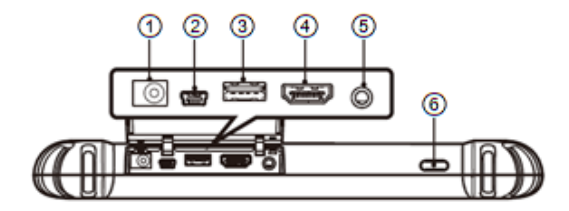

図2 -3タブレットの上面図

①DC電源入力ポート

②ミニ USB OTG ポート

③USBポート

④HDMI(高解像度マルチメディアインターフェース)ポート

⑤ヘッドセットジャック(3バンド3.5mm)

⑥ **ロック/電源**ボタン — 長押ししてタブレットの電源をオン/オフにするか、タップ して画面をロックします。

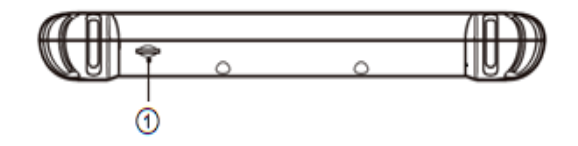

図2 -4タブレット底面図

①TFカードスロット

#### **電源**

タブレットは、次のいずれかの電源から電力を受け取ることができます。

- 内蔵バッテリーパック
- AC/DC雷源
- 車両電源

内蔵バッテリーパック

タブレットは内蔵の充電式バッテリーで電力を供給でき、完全に充電されている場合 は、約 14 時間の連続操作に十分な電力を供給できます。

AC/DC電源

タブレットには、AC/DC 電源アダプターを使用して壁のコンセントから電力を供給で きます。 AC/DC 電源は内蔵バッテリー パックも充電します。

#### 車両電源

タブレットには、直接ケーブル接続を介して、車両のシガー ライターまたはその他の 適切な電源ポートから電力を供給できます。車両電源ケーブルは、ディスプレイユニ ットの上面にある DC 電源ポートに接続します。

#### **技術仕様**

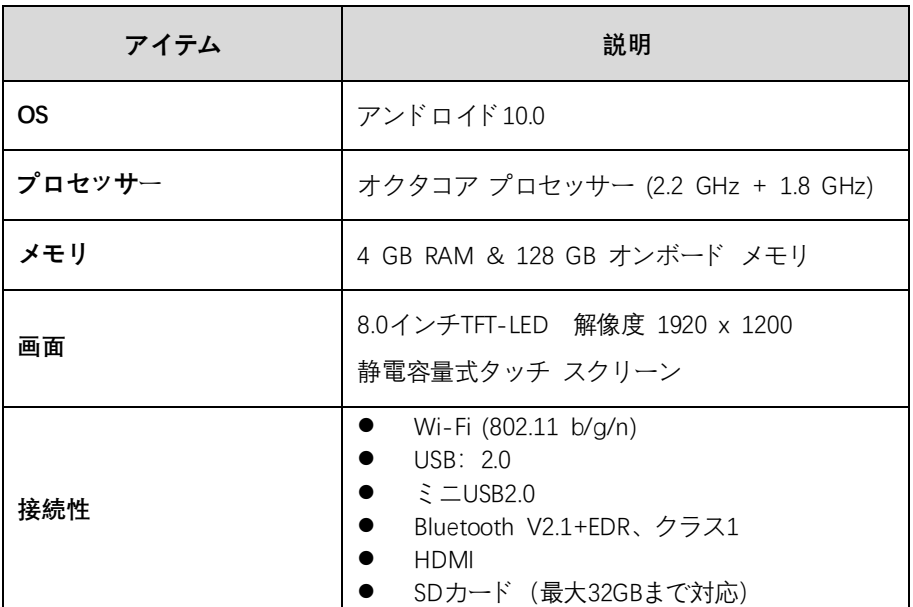

#### 表2 -1技術仕様

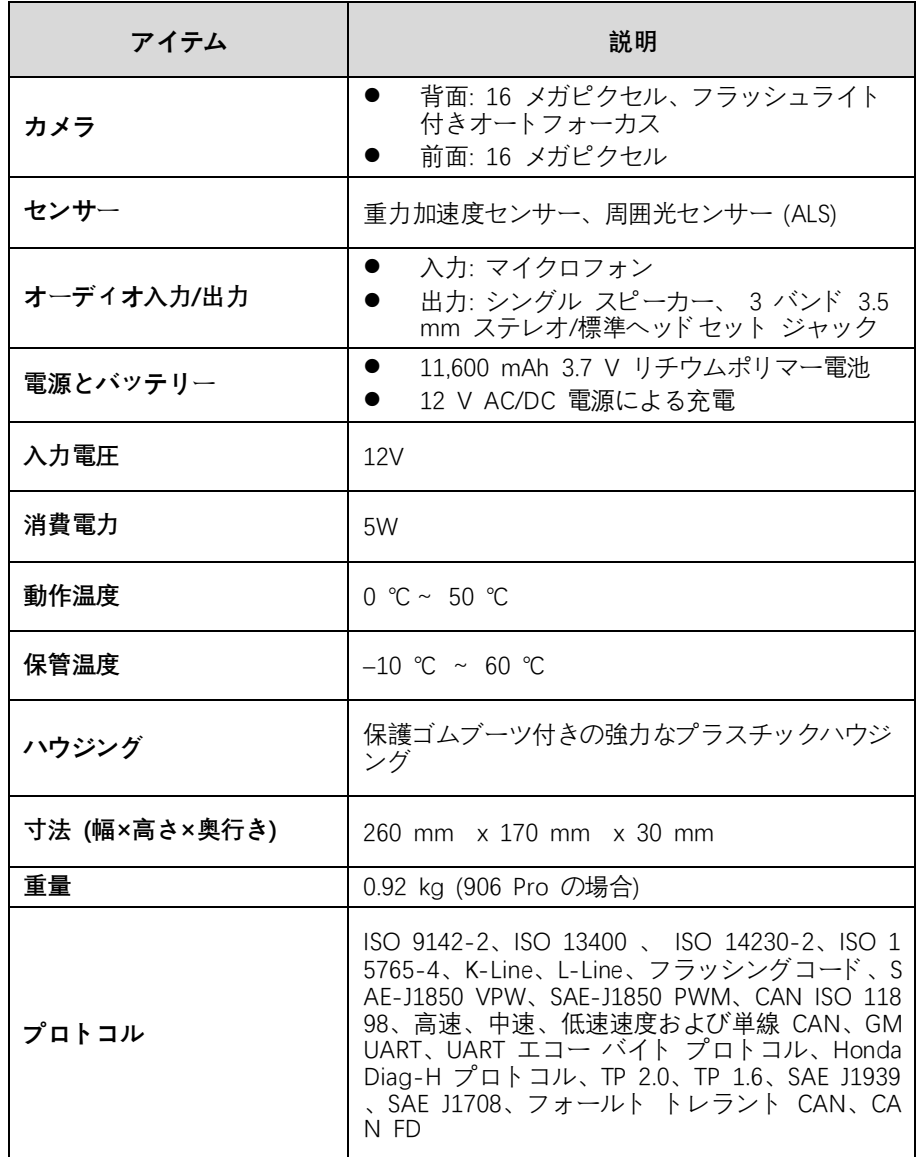

## <span id="page-12-0"></span>**VCI —車両通信インターフェース**

ワイヤレス診断インターフェイス MaxiVCI V200 は、車両の DLC に接続し、タブレ ットとワイヤレスで接続して車両データを送信するために使用される小型車両通信イ ンターフェイス (VCI) です。

## **機能の説明**

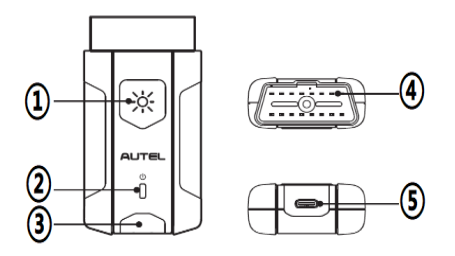

図2 -5MaxiVCI V200 のビュー

①LED照明点灯ボタン

②電源LED

③接続LED

④車両データコネクタ (16 ピン) — 車両の 16 ピン DLC に直接接続します。

⑤ USB ポート — USBケーブル経由でデバイスとタブレットを接続できます。

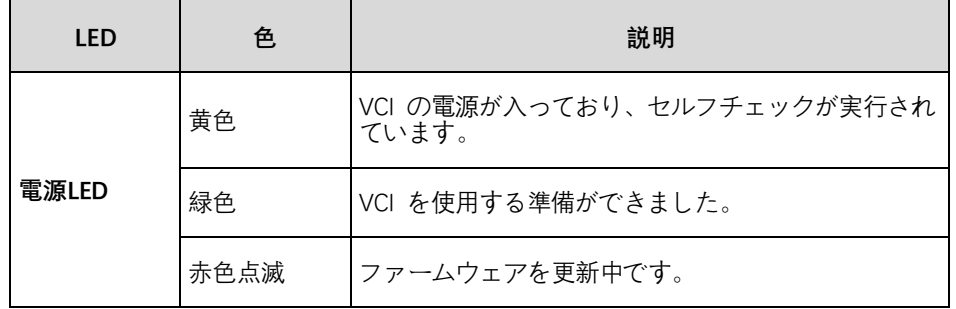

#### 表2 -2電源 LED の説明

**注記**

電源 LED は、デバイスの電源がオンになるたびに黄色に一時的に点灯し、デバイスの 準備が完了すると緑色に点灯します。

#### 表2 -3接続 LED説明

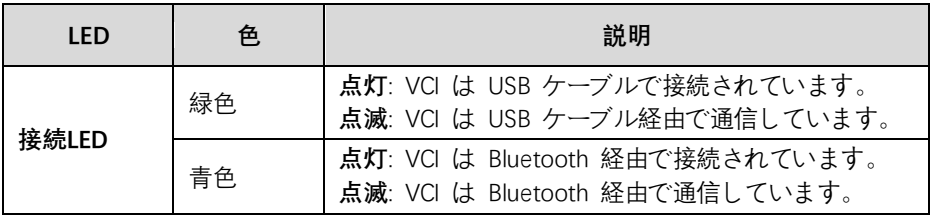

## **技術仕様**

#### 表2 -4技術仕様

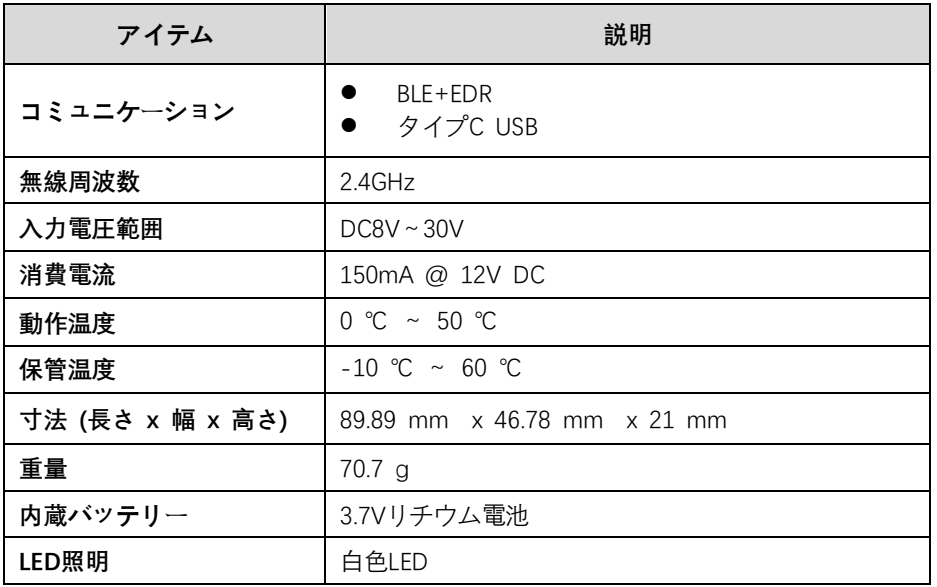

**注記**

3.7 V リチウム電池は LED 照明のみに使用されます。

## <span id="page-15-0"></span>**OBDIアダプター(オプション)**

オプションの OBDI アダプターはNON-OBDII 車両用です。使用されるアダプターは 、テストされる車両のタイプによって異なります。最も一般的なアダプターを以下に 示します。

| ベンツ-14        | PSA-2                      |
|---------------|----------------------------|
| クライスラー-1<br>6 | マツダ-17                     |
| <b>BMW-20</b> | フォルクスワー<br>ゲン/<br>アウディ-2+2 |
| 日産-14         | ベンツ-38                     |
| 起亜-20         | 三菱/<br>ヒュンデ-12+16          |
| フィアット-3       |                            |

表2 -5オプションの OBDI アダプター

## 2.3.2 その他の付属品

表2 -6その他の付属品

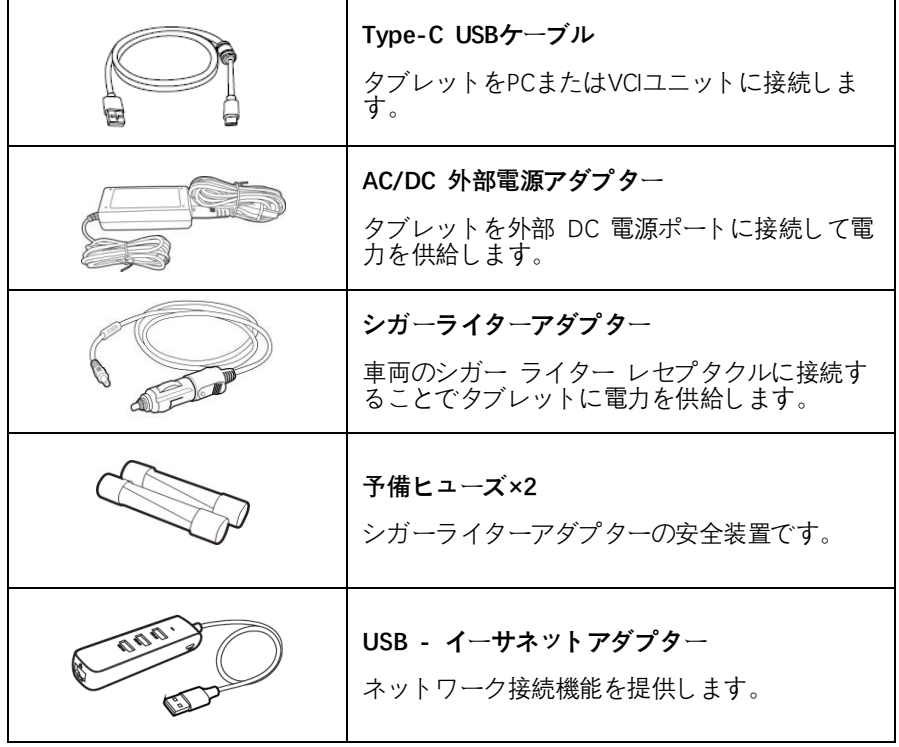

# <span id="page-17-0"></span>**3 はじめに**

タブレットに十分なバッテリー残量があるか、DC 電源に接続されていることを確認 してください。

### **4 注記**

本書に掲載されている画像やイラストについて 実際のものと異なる場合があります。

## <span id="page-17-1"></span>**パワーアップ**

タブレットの上部にある**ロック/電源ボタン**を長押しして、ユニットの電源をオンにし ます。上にスワイプしてロックを解除し、システムに入ります。

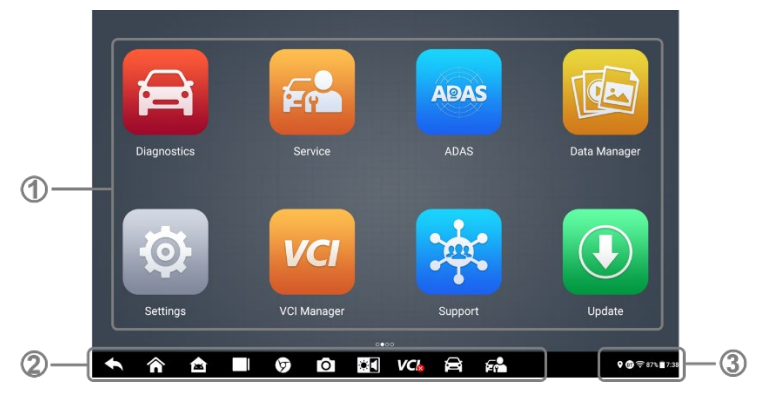

#### 図3 -1MS906 Pro のジョブ メニュー

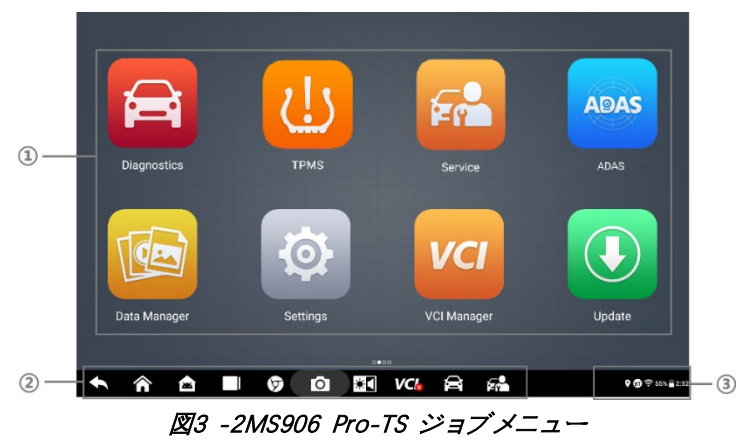

①アプリケーションボタン

- ②ロケーターボタンとナビゲーションボタン
- ③ステータスアイコン

#### **4 注記**

- タブレットの電源を初めて入れると、デフォルトで画面がロックされます。シス テム内の情報を保護し、電力消費を削減するために、画面をロックすることをお 勧めします。
- タブレット上のほぼすべての操作はタッチ スクリーンを通じて制御されます。 タッチ スクリーンのナビゲーションはメニュー形式であり、一連の選択肢や質 問を通じて、必要なテスト手順やデータをすばやく見つけることができます。メ ニュー構造の詳細な説明は、さまざまなアプリケーションの章に記載されていま す。

#### **アプリケーションボタン**

アプリケーション ボタンは、実行する操作またはアクティビティの種類に合わせて MaxiSys を構成します。以下の表に、利用可能なアプリケーションの簡単な説明を示 します。

画面をタップしてジョブメニューからアプリケーションを選択します。

| ボタン           | 名前          | 説明                                                |
|---------------|-------------|---------------------------------------------------|
| 合             | 診断          | 診断ツールとして動作するようにユニットを設<br>定します。                    |
| <b>Fr</b>     | サービス        | 特別な機能メニューにアクセスします。                                |
| <b>ADAS</b>   | <b>ADAS</b> | ADAS システムメニューにアクセスします。                            |
| $\frac{1}{4}$ | バッテリーテスト    | バッテリーテストメニューにアクセスします。                             |
|               | データマネージャ    | 保存されたデータ ファイルの組織システムにア<br>クセスします。                 |
| (e)           | セッティング      | MaxiSys システム設定を設定したり、タブレッ<br>トに関する一般情報を表示したりできます。 |

表3 -1 アプリケーションボタン

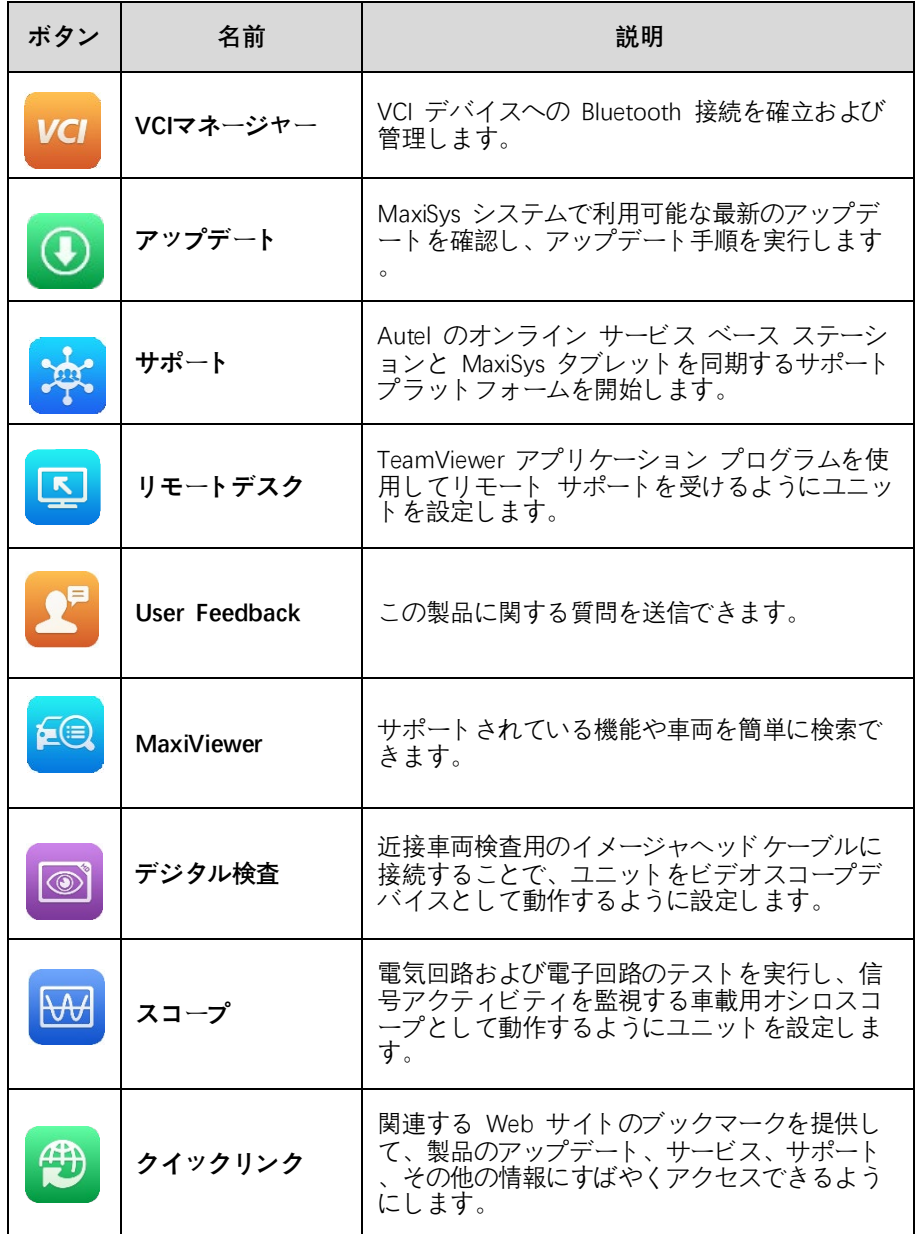

## **[ロケーターとナビゲーション](#page-93-0) ボタン**

画面下部のロケーター ボタンとナビゲーション [ボタンの操作については、次の表で](#page-93-0) [説明します。](#page-93-0)

#### 表3 -2 [ロケーターとナビゲーション](#page-93-0) ボタン

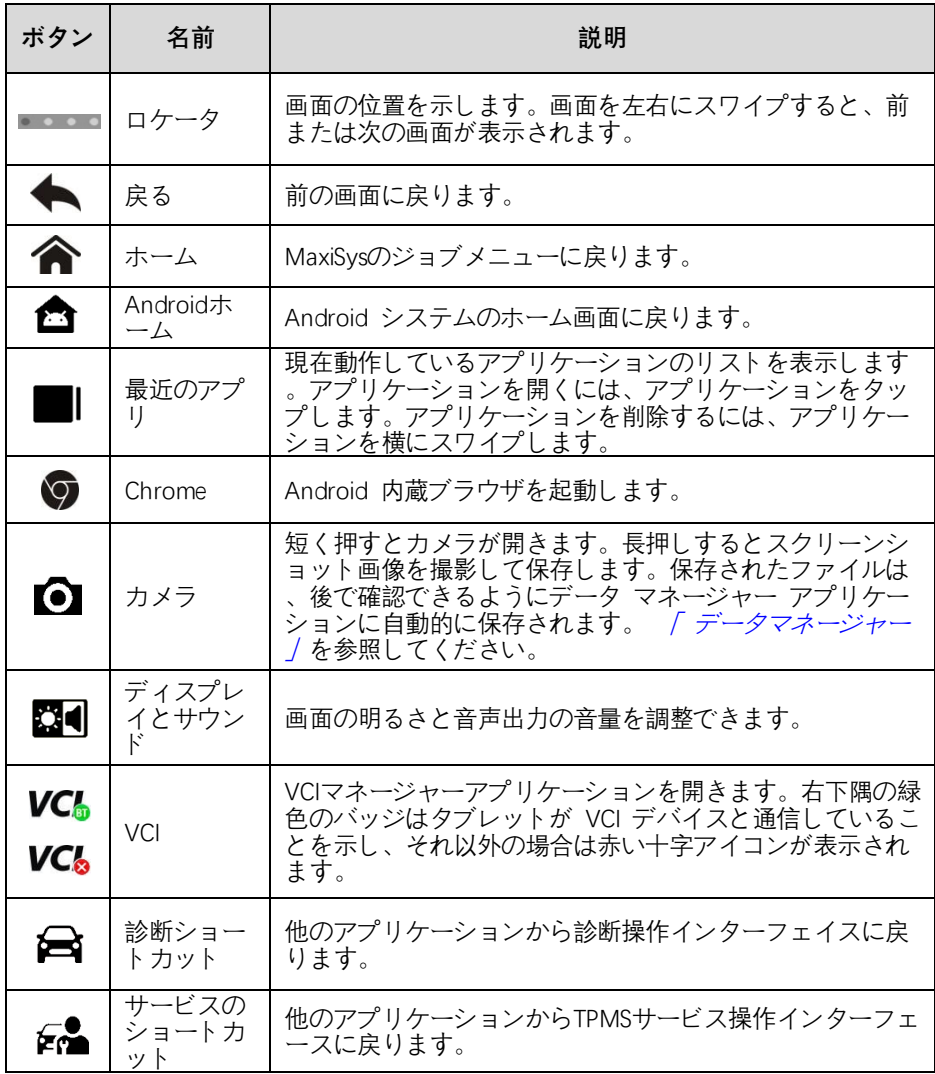

#### **[カメラを使用するには](#page-54-0)**

- 1. **「カメラ」ボタンを**[タップします。カメラ画面が開きます。](#page-54-0)
- 2. [ビューファインダー内で撮影する画像のピントを合わせます。](#page-54-0)
- 3. [画面右側のカメラアイコンをタップします。ビューファインダーに撮影した](#page-54-0) [写真が表示され、撮影した写真が自動保存されるようになりました。](#page-54-0)
- 4. [画面右上のサムネイル画像をタップすると、保存されている画像が表示され](#page-54-0) [ます。](#page-54-0)
- 5. **「戻る」ボタン**または**「ホーム」ボタン**[をタップして、カメラ](#page-54-0) アプリケーシ [ョンを終了します。](#page-54-0)

### **[システムステータスアイコン](#page-54-0)**

右下隅の をタップすると、ショートカット [パネルが表示され、タブレットのさまざ](#page-54-0) [まなシステム設定を行うことができます。パネル上の各ボタンの動作は下表のとおり](#page-54-0) [です。](#page-54-0)

#### **4年10**

ショートカット [ボタンは、有効な場合は強調表示され、無効な場合は淡色表示になり](#page-54-0) [ます。](#page-54-0)

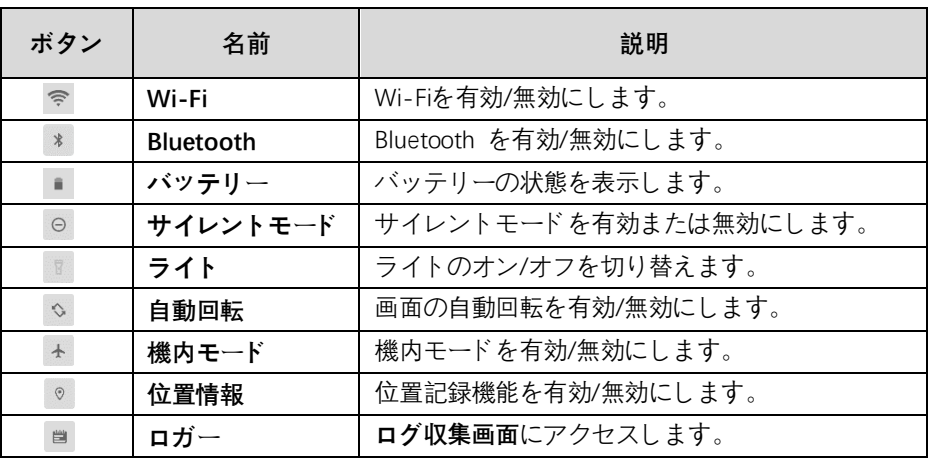

#### テーブル3-3 [ショートカットパネルのボタン](#page-54-0)

## <span id="page-21-0"></span>**[シャットダウン](#page-54-0)**

[タブレットをシャットダウンする前に、すべての車両通信を終了する必要があります](#page-54-0) 。 VCI [ユニットが車両と通信しているときにタブレットをシャットダウンしようとす](#page-54-0) [ると、警告メッセージが表示されます。通信中に強制的にシャットダウンすると、一](#page-54-0) 部の車両では ECM [の問題が発生する可能性があります。電源を切る前に診断アプリ](#page-54-0) [ケーションを終了してください。](#page-54-0)

- **[タブレットの電源を切るには](#page-54-0)**
	- 1. **[ロック/電源ボタン]**[を長押しします。](#page-54-0)
	- 2. **[電源を切る]**[をタップします。](#page-54-0)
	- 3. **「OK」**[をタップします。タブレットは数秒後に電源が切れます。](#page-54-0)

## **[再起動システム](#page-54-0)**

システムがクラッシュした場合は、**ロック/電源**[ボタンを押したままにしてタブレット](#page-54-0) [の電源を切り、再起動します。](#page-54-0)

#### **[タブレットを再起動するには](#page-54-0)**

- 1. **[ロック/電源ボタン]**[を長押しします。](#page-54-0)
- 2. **「再起動」**[をタップします。](#page-54-0)
- 3. **「OK」**[をタップします。タブレットの電源がオフになり、再起動されます。](#page-54-0)

## <span id="page-23-0"></span>**[4](#page-54-0) 診断**

VCI [デバイスを介して整備中の車両の電子制御システムへのデータ](#page-54-0) リンクを確立する [ことにより、診断アプリケーションを使用して診断情報を取得し、ライブ](#page-54-0) データ パ ラメータを表示し、アクティブ [テストを実行できるようになります。診断アプリケー](#page-54-0) [ションは、エンジン、トランスミッション、アンチロック](#page-54-0) ブレーキ システム (ABS) 、エアバッグ システム (SRS) [など、さまざまな車両制御システムの電子制御モジュー](#page-54-0) ル (ECM) [にアクセスできます。](#page-54-0)

## <span id="page-23-1"></span>4.1 [車両通信の確立](#page-54-0)

診断操作では、VCI [デバイスとテスト](#page-54-0) アダプター (NON-OBDII 車両の場合) を介し て MaxiSys [診断プラットフォームを車両に接続する必要があります。タブレットとの](#page-54-0) [適切な車両通信を確立するには、次の手順を実行する必要があります。](#page-54-0)

- 1. [通信と電源の両方のために、](#page-54-0)VCI デバイスを車両の DLC に接続します。
- 2. Bluetooth ペアリングまたは USB 接続を介して VCI [デバイスをタブレットに接](#page-54-0) [続します。](#page-54-0)
- 3. [これらが完了したら、画面の下部バーにある](#page-54-0) VCI ナビゲーション ボタンを確認 [します。ボタンに緑色のバッジが表示されていれば、](#page-54-0)MaxiSys Mini 診断プラット [フォームは車両診断を開始する準備ができています。](#page-54-0)

#### **[車両接続](#page-54-0)**

VCI デバイスを車両の DLC [に接続するために使用される方法は、次のように車両の](#page-54-0) [構成によって異なります。](#page-54-0)

- On-board Diagnostics Two (OBDII) [管理システムを搭載した車両は、標準化され](#page-54-0) た J-1962 DLC を通じて通信と 12 [ボルト電力の両方を供給します。](#page-54-0)
- OBDII [管理システムが装備されていない車両は、](#page-54-0)DLC 接続を通じて通信を提供し 、場合によっては、シガー ライター [レセプタクルまたは車両バッテリーへの接](#page-54-0) 続を通じて 12 [ボルトの電力を供給します。](#page-54-0)

OBDII[車両接続](#page-54-0)

[このタイプの接続には、追加のアダプターなしで](#page-54-0) VCI デバイスのみが必要です。

OBDII [車両に接続するには](#page-54-0): MaxiVCI V200 の車両データ コネクタを車両の DLC (通 [常は車両のダッシュボードの下にあります](#page-54-0)) に挿入します。

#### **4 [注記](#page-54-0)**

車両の DLC [がダッシュボードの下にない場合は、追加の接続情報について車両のユ](#page-54-0) [ーザーマニュアルを参照してください。](#page-54-0)

#### NON-OBDII[車両接続](#page-54-0)

このタイプの接続には、VCI [デバイスと、サービスを受ける特定の車両に必要な](#page-54-0) OBDI [アダプターの両方が必要です。](#page-54-0)

#### **NON-OBDII[車両に接続するには](#page-54-0)**

- 1. 必要な OBDI [アダプターを見つけて、その](#page-54-0) 16 ピン ジャックを MaxiVCI V 200 の車両データ [コネクタに接続します。](#page-54-0)
- 2. 付属のOBDI[アダプターを車両の](#page-54-0)DLCに接続します。

#### **[注記](#page-54-0)**

- [アダプターによっては、複数のアダプターが付いているか、アダプターの代わり](#page-54-0) にテスト [リードが付いている場合があります。いずれの場合も、必要に応じて](#page-54-0) 車両の DLC [に適切に接続してください。](#page-54-0)
- 必要に応じて、シガー ライター [アダプターからタブレットに電力を供給できま](#page-54-0) [す。](#page-54-0)

#### **[シガーライターアダプターを接続するには](#page-54-0)**

- 1. シガー ライター アダプターの DC [電源コネクタをタブレットの](#page-54-0) DC 電源 [入力ポートに差し込みます。](#page-54-0)
- 2. シガー ライター アダプターのオス [コネクタを車両のシガー](#page-54-0) ライター レ [セプタクルに接続します。](#page-54-0)

#### **VCI[接続](#page-54-0)**

MaxiVCI V200 [が車両に適切に接続されると、](#page-54-0)VCI デバイスの電源 LED が緑色または 青色に点灯します。これは、MaxiVCI V200 [がタブレットとの通信を確立する準備がで](#page-54-0) [きていることを示します。](#page-54-0)

[ワイヤレス診断インターフェイス](#page-54-0) MaxiVCI V200 は、タブレットとの 2 つの通信方式 、Bluetooth および USB [をサポートします。](#page-54-0)

4.1.2.1 Bluetooth [経由でペアリングする](#page-54-0)

タブレットと VCI [デバイス間の通信の最初の選択肢として](#page-54-0) Bluetooth ペアリングをお 勧めします。 Bluetooth [通信の動作範囲は約](#page-54-0) 164 フィート (約 50 m) です。これに [より、作業場内で自由に車両診断を行うことができ、より便利になります。](#page-54-0)

複数の VCI [デバイスを使用して車両に接続する場合、タブレットを](#page-54-0) Bluetooth 経由で 別の車両に接続されている各 VCI [デバイスに個別にペアリングすることで、さまざま](#page-54-0)

[な車両の車両診断を簡単に実行できます。従来の有線接続では避けられなかった抜き](#page-54-0) [差し手順により、より多くの時間を節約し、効率が向上します。](#page-54-0)

#### **Bluetooth 経由でタブレットと MaxiVCI V200 [をペアリングするには](#page-54-0)**

- 1. [まだ完了していない場合は、タブレットの電源を入れます。](#page-54-0)
- 2. MaxiSys ジョブ メニューから**VCIマネージャー**[を選択します。](#page-54-0)
- 3. **VCIマネージャー**[アプリケーションを開くと、タブレットは](#page-54-0) Bluetooth ペ アリングのために利用可能な VCI [デバイスのスキャンを自動的に開始しま](#page-54-0) す。見つかった VCI [デバイスが画面の右側にリストされます。](#page-54-0)

#### **[注記](#page-54-0)**

VCI [デバイスが見つからない場合は、送信機の信号強度が弱すぎて検出できないこと](#page-54-0) [を示している可能性があります。この場合、デバイスに近づくか、](#page-54-0)VCI デバイスの位 [置を変更して、信号干渉の原因となる可能性のあるすべての物体を取り除きます。こ](#page-54-0) れらが完了したら、右上隅にある**[スキャン][ボタンをタップして、再度検索を開始しま](#page-54-0) [す。](#page-54-0)**

- 4. [タブレットに表示されるデバイス名は、シリアル番号の末尾に](#page-54-0) Maxi とし [て表示される場合があります。ペアリングに必要なデバイスを選択します](#page-54-0)  $\circ$
- 5. [ペアリングが正常に完了すると、デバイス名の右側に表示される接続ステ](#page-54-0) ータスが**Connected[と表示されます](#page-54-0)**。
- 6. [数秒待つと、画面下部のシステム](#page-54-0) ナビゲーション バーの VCI ボタンに緑 [色のバッジが表示され、](#page-54-0)MaxiVCI V200 の接続 LED が青色に点灯し、タブ レットが VCI [デバイスに接続されていることを示します。車両診断を実行](#page-54-0) [する準備ができています。](#page-54-0)

#### 4.1.2.2 USB[ケーブル接続](#page-54-0)

USB ケーブル接続は、タブレットと MaxiVCI V200 [間の通信を確立する簡単かつ迅速](#page-54-0) な方法です。 USB ケーブルをタブレットから VCI [デバイスに適切に接続すると、数](#page-54-0) [秒以内に画面の下部バーにある](#page-54-0) VCI ナビゲーション ボタンに緑色のバッジが表示さ れ、 MaxiVCI V200 の接続 LED [が緑色に点灯し、デバイス間の接続が示されます。](#page-54-0) デバイスは成功しました。 MaxiSys [診断プラットフォームで車両診断を実行する準備](#page-54-0) [が整いました。](#page-54-0)

#### **4 [注記](#page-54-0)**

[両方の通信方法が同時に適用される場合、](#page-54-0)MaxiSys システムはデフォルトの優先順位 として USB [通信を使用します。](#page-54-0)

#### **[通信メッセージがありません](#page-54-0)**

タブレットが VCI [デバイスに正しく接続されていない場合、「エラー」メッセージが](#page-54-0) [表示される場合があります。これは、タブレットが車両制御モジュールにアクセスで](#page-54-0) [きないことを示します。この場合、次の検査を行う必要があります。](#page-54-0)

- VCI [デバイスの電源が入っているかどうかを確認します。](#page-54-0)
- [ワイヤレス接続の場合は、ネットワークが正しく構成されているかどうか、また](#page-54-0) は正しい VCI [デバイスがペアリングされているかどうかを確認してください。](#page-54-0)
- [診断中に信号が途絶えて通信が突然中断された場合は、信号の中断を引き起こす](#page-54-0) [物体がないか確認してください。](#page-54-0)
- VCI [デバイスが適切に配置されているかどうかを確認します。](#page-54-0)
- [より安定した信号とより速い通信速度を得るには、](#page-54-0)VCI デバイスの近くに立って [みてください。](#page-54-0)
- 有線接続の場合は、タブレットとVCI[デバイス間のケーブル接続を確認してくだ](#page-54-0) [さい。](#page-54-0)
- VCI デバイスの接続 LED が Bluetooth または USB [で点灯しているかどうかを](#page-54-0) [確認します。](#page-54-0)
- VCI デバイスの電源 LED [が赤色に点滅しているかどうかを確認します。これは](#page-54-0) 、VCI [デバイスにハードウェアの問題があることを示している可能性があります](#page-54-0) 。この場合は、テクニカル [サポートにお問い合わせください。](#page-54-0)

VCI [デバイスが通信リンクを確立できない場合は、確認手順を含むプロンプト](#page-54-0) メッセ [ージが表示されます。考えられる原因としては、次のような状況が考えられます。](#page-54-0)

- VCI [デバイスは車両との通信リンクを確立できません。](#page-54-0)
- [車両に搭載されていないテスト用システムを選択しました。](#page-54-0)
- [接続が緩んでいます。](#page-54-0)
- [車両のヒューズが切れています。](#page-54-0)
- [車両またはアダプターの配線に欠陥があります。](#page-54-0)
- [アダプターに回路障害があります。](#page-54-0)
- [間違った車両識別情報が入力されました。](#page-54-0)

## <span id="page-26-0"></span>**[はじめに](#page-54-0)**

[診断アプリケーションを初めて使用する前に、](#page-54-0)VCI デバイスがタブレットと同期され [て通信リンクが確立されていることを確認してください。](#page-54-0) 詳細は「VCIマネージャー」 を参照してくださ[い。](#page-67-0)

#### 4.2.1 [車両メニューのレイアウト](#page-67-0)

VCI [デバイスが車両に適切に接続され、タブレットとペアリングされると、プラット](#page-67-0) [フォームは車両の診断を開始する準備が整います。](#page-67-0) MaxiSys ジョブ メニューで**診断 アプリケーション**[をタップすると、画面に車両メニューが開きます。](#page-67-0)

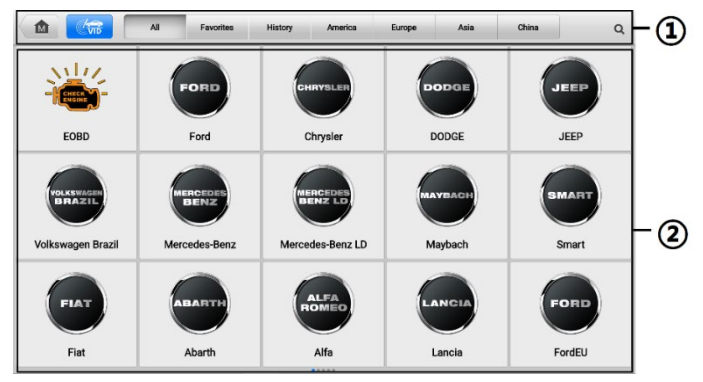

図4 -1 [車両メニュー画面](#page-67-0)

- [①上部のツールバーボタン](#page-67-0)
- [②メーカーアイコン](#page-67-0)
- 4.2.1.1 [上部のツールバーのボタン](#page-67-0)

画面上部のツールバー [ボタンの操作を次の表に示します。](#page-67-0)

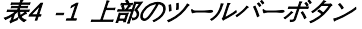

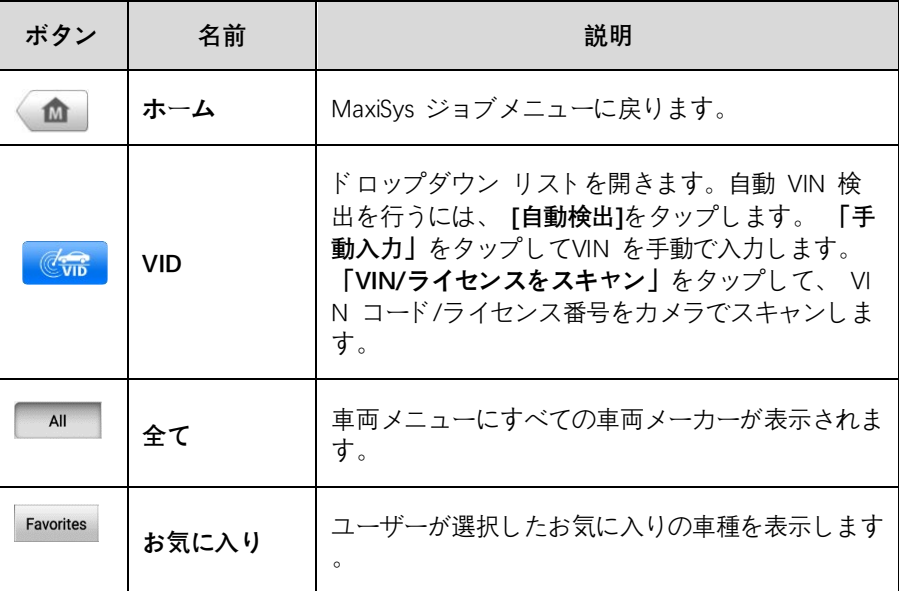

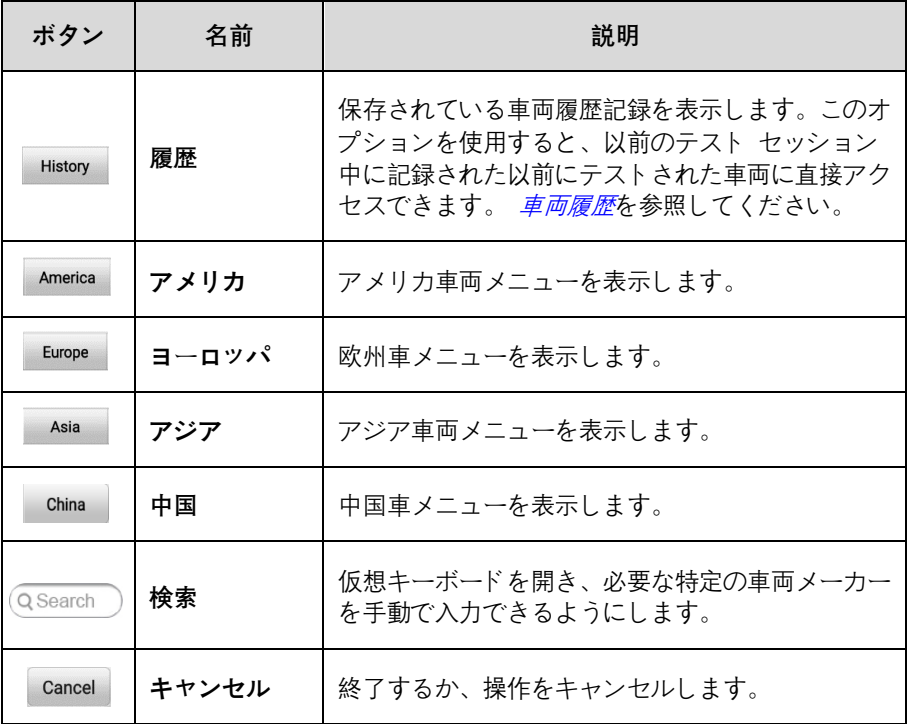

4212 [メーカーボタン](#page-55-0)

メーカー [ボタンには、さまざまな車両のブランド名が表示されます。](#page-55-0) VCI デバイス [が車両に適切に接続されたら、必要なメーカーのボタンを選択して診断セッションを](#page-55-0) [開始します。](#page-55-0)

[各車両ブランド名の横にある小さな封筒のアイコンをタップすると、該当するモデル](#page-55-0) [と機能を含む診断ソフトウェアの機能リストを表示する](#page-55-0) PDF ドキュメントが開きます  $\circ$ 

#### **[注記](#page-55-0)**

[車両のブランド名の右上に表示されるアップデート](#page-55-0) アイコンは、その車両に利用可能 [なアップデートがあることを示します。このアイコンをタップすると、アップデート](#page-55-0) [アプリケーションに直接アクセスできます。](#page-55-0)

## <span id="page-28-0"></span>**[車両識別](#page-55-0)**

MaxiSys 診断システムは、車両識別の6 [つの方法をサポートしています。](#page-55-0)

- 自動VIN[スキャン](#page-55-0)
- **[手動](#page-55-0)VIN入力**
- VIN/[ライセンスをスキャン](#page-55-0)
- [手動車両選択](#page-55-0)
- OBD[ダイレクトエントリー](#page-55-0)
- [車検証](#page-55-0)QR

#### **自動VIN[スキャン](#page-55-0)**

MaxiSys [診断システムは、ワンタッチで車両を識別する最新の](#page-55-0) VIN ベースの自動 VIN [スキャン機能を備えており、技術者は車両を迅速に検出し、すべての車両の診断可能](#page-55-0) な ECU [をすべてスキャンし、選択したシステムで診断を実行できます。](#page-55-0)

#### **自動 VIN [スキャンを実行するには](#page-55-0)**

- 1. MaxiSys ジョブ メニューから**診断**[をタップします。車両メニューが表示され](#page-55-0) [ます。](#page-55-0)
- 2. [上部のツールバーのボタンの](#page-55-0)**VID**をタップします。
- <span id="page-30-0"></span>3. **自動検出**をタップし、車両の ECU で VIN [のスキャンを開始します。車両情](#page-55-0) [報を確認すると、システムは車両診断画面に直接誘導します。](#page-55-0)

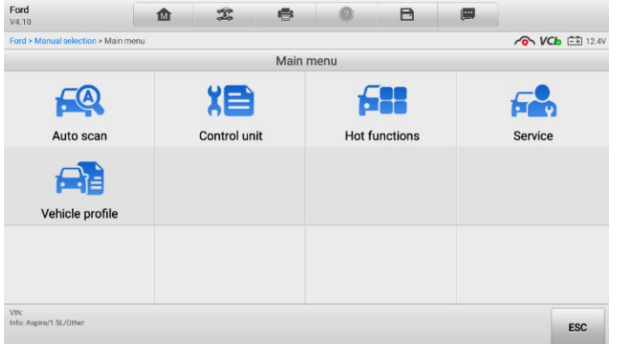

図4 -2[車両診断画面](#page-55-0)

[場合によっては、ユーザーが最初から自動](#page-55-0) VIN スキャンを実行する代わりに車両ブラ [ンドを選択した場合でも、システムは車両](#page-55-0) VIN スキャンのオプションを提供します。

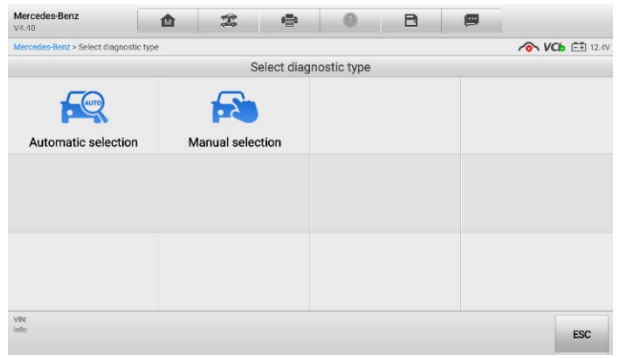

図4 -3[車両選択画面](#page-55-0)

**[自動選択]**を選択すると、システムは VIN [情報を自動的に取得するか、ユーザーが手](#page-55-0) 動で VIN [を入力できるようにします。](#page-55-0)

#### **[手動](#page-55-0)VIN入力**

では、MaxiSys [診断システムを使用して車両の](#page-55-0) VIN を手動で入力できます。

- **手動 VIN [入力を実行するには](#page-55-0)**
	- 1. MaxiSys ジョブ メニューから**診断**[をタップします。車両メニューが表示され](#page-55-0) [ます。](#page-55-0)
	- 2. [上部のツールバーのボタンの](#page-55-0)**VID**をタップします。
	- 3. **手動入力**[をタップ。](#page-55-0)
	- 4. [入力ボックスをタップして、正しい](#page-55-0) VIN を入力します。
	- 5. **「OK」**[をタップします。車両は数秒以内に識別され、車両情報が確認される](#page-55-0) [と、システムは車両診断画面に直接案内します。](#page-55-0) (*図4 -2[車両診断画面を参](#page-30-0)* [照](#page-30-0))
	- 6. アイコンをタップします [をクリックして、「手動入力」ダイアログ](#page-55-0)・ ボック [スを終了します。](#page-55-0)

#### **VIN/[ライセンスをスキャン](#page-55-0)**

**「VIN/ライセンスをスキャン」**[をタップすると、カメラが開きます。画面の右側では、](#page-55-0) 上から下に、[**[バーコードのスキャン](#page-55-0)]、[VINのスキャン]、**および**[ライセンスのスキャ ン] の3 [つのオプションを使用できます](#page-55-0)**。

**[注記](#page-55-0)**

S can License [の方式は一部の国と地域でサポートされています。ライセンス番号が利](#page-55-0) [用できない場合は、手動でライセンス番号を入力してください。](#page-55-0)

3 [つのオプションのいずれかを選択し、タブレットをスキャン](#page-55-0) ウィンドウ内で VIN [またはライセンス番号の位置に合わせると、スキャン後に結果が](#page-55-0) [認識結果] ダイアロ グ ボックスに表示されます。 **「OK」**[をタップして結果を確認すると、タブレットに](#page-55-0) [車両情報確認画面が表示されます。すべての車両情報が正しい場合は、画面中央のア](#page-55-0) [イコンをタップしてテスト対象車両の](#page-55-0) VIN を確認し、「**OK」をタップして**続行します  $\circ$ 

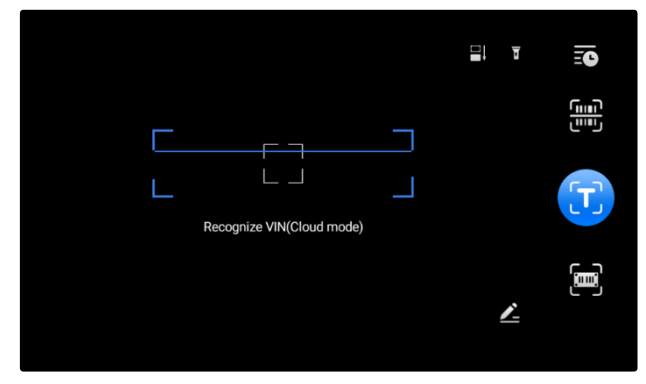

**図4 -4 VIN /[ライセンスのスキャン](#page-55-0)**

VIN/[ライセンス番号をスキャンできない場合は、](#page-55-0)VIN/ライセンス番号を手動で入力し てください。 **[OK]**[をタップして続行します。車両情報確認画面でナンバーを手動で入](#page-55-0) [力し、車両ブランドを選択します。画面中央のアイコンをタップしてテスト対象の車](#page-55-0) 両の VIN を確認し、「OK**[」をタップして](#page-55-0)**続行します。

#### **[手動車両選択](#page-55-0)**

車両の VIN が車両の ECU [から自動的に取得できない場合、または特定の](#page-55-0) VIN が不 [明な場合は、手動で車両を選択できます。](#page-55-0)

4341 [段階的な車両選択](#page-55-0)

> [この車両選択モードはメニューによって行われます。画面上のプロンプトに従って、](#page-55-0) [一連の選択を行うだけです。選択するたびに、次の画面に進みます。画面の右下隅に](#page-55-0) あるEscボタンを押すと**、**[前のステップに戻ります。正確な手順は、整備されるさまざ](#page-55-0) [まな車両によって多少異なる場合があります。](#page-55-0)

#### **[代替車両識別](#page-55-0)**

[場合によっては、テスターが認識していない車両が特定される場合があります。デー](#page-55-0) [タベースは、通常のチャネルを介したテスターとの通信をサポートしていないか、ま](#page-55-0) [たはそれを妨げるいくつかの固有の特性を持っています。このような場合、](#page-55-0)OBD ダイ レクト [エントリが提供され、これを使用して一般的な](#page-55-0) OBDII または EOBD テストを [実行できます。詳細については、](#page-55-0) 「一般的な OBDII 操作/を参照してください。 S V を参照してください。 [詳細につは。](#page-30-0)

#### **[一般的な手順](#page-30-0)**

- **OBDII /EOBD [診断機能にアクセスするには](#page-30-0)**
	- 1. MaxiSys ジョブメニューから**診断**[をタップします。車両メニューが表示され](#page-30-0) [ます。](#page-30-0)
- 2. **EOBDボタンを**[タップします。車両との通信を確立するには](#page-30-0) 2 つのオプショ [ンがあります。](#page-30-0)
- **自動スキャン** —[このオプションが選択されている場合、診断ツールは、車](#page-30-0) [両がどのプロトコルでブロードキャストしているかを判断するために、各プ](#page-30-0) [ロトコルを使用して通信を確立しようとします。](#page-30-0)
- **プロトコル** —[このオプションを選択すると、画面にさまざまなプロトコル](#page-30-0) [のサブメニューが開きます。通信プロトコルは、](#page-30-0)ECM と診断ツール間のデ [ータ通信の標準化された方法です。グローバル](#page-30-0) OBD は、いくつかの異なる [通信プロトコルを使用する場合があります。](#page-30-0)
- 3. **[プロトコル]オプション**[で特定のプロトコルを選択します。](#page-30-0) OBDII 診断メニ [ューが表示されるまで待ちます。](#page-30-0)

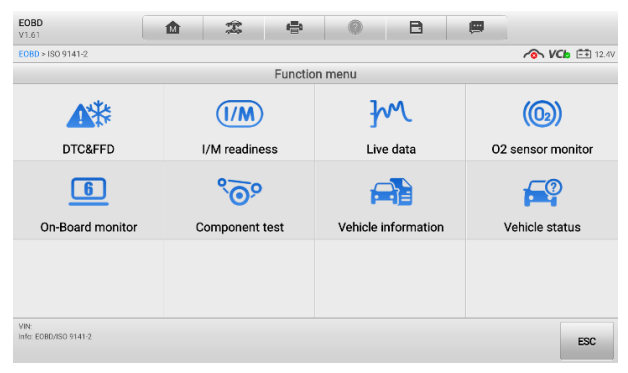

図 4 -5 OBDII[診断メニュー](#page-30-0)

- 4. [続行するには機能オプションを選択してください。](#page-30-0)
- **[DTC](#page-30-0) と FFD**
- **I/M [の準備](#page-30-0)**
- **[ライブデータ](#page-30-0)**
- **O2[センサーモニター](#page-30-0)**
- **[オンボードモニター](#page-30-0)**
- **[コンポーネントテスト](#page-30-0)**
- **[車両情報](#page-30-0)**
- **[車両状態](#page-30-0)**

**[注記](#page-30-0)**

[一部の機能は特定の車両メーカーでのみサポートされています。](#page-30-0)

#### **[機能の説明](#page-30-0)**

[このセクションでは、各診断オプションのさまざまな機能について説明します。](#page-30-0)

 $4371$  [DTC](#page-30-0)  $\angle$  FFD

[この機能を選択すると、保存されたコードと保留中のコードのリストが画面に表示さ](#page-30-0) れます。特定の DTC のフリーズ フレーム [データが表示できる場合、](#page-30-0)DTC 項目の右 側にスノーフレーク [ボタンが表示されます。コード消去機能は、画面下部の機能ボタ](#page-30-0) [ンをタップすることで適用できます。](#page-30-0)

#### **[保存されたコード](#page-30-0)**

[保存されたコードは、車両の](#page-30-0) ECM からの現在の排出関連 DTC です。 OBDII /EOBD [コードには放射重大度に応じた優先順位があり、優先順位の高いコードが優先順位の](#page-30-0) [低いコードを上書きします。コードの優先順位により、](#page-30-0)MIL の点灯とコードの消去手 [順が決まります。メーカーはコードのランク付けを異なるため、メーカーごとに違い](#page-30-0) [が見られることが予想されます。](#page-30-0)

#### **● [保留中のコード](#page-30-0)**

[これらは、最後の駆動サイクル中に設定条件が満たされたコードですが、](#page-30-0)DTC が実際 に設定される前に、2 [つ以上の連続した駆動サイクルで満たされる必要があります。](#page-30-0) [このサービスの使用目的は、車両の修理後、診断情報をクリアした後、運転サイクル](#page-30-0) [後にテスト結果を報告することでサービス技術者を支援することです。](#page-30-0)

- 1) [運転サイクル中にテストが失敗した場合、そのテストに関連する](#page-30-0) DTC が報告さ [れます。保留中のフォルトが](#page-30-0) 40 ~ 80 のウォームアップ サイクル以内に再度 [発生しなかった場合、フォルトはメモリから自動的にクリアされます。](#page-30-0)
- 2) [このサービスによって報告されるテスト結果は、必ずしもコンポーネントやシス](#page-30-0) [テムの欠陥を示すものではありません。追加の運転後にテスト結果が別の故障を](#page-30-0) [示した場合、コンポーネントまたはシステムの故障を示すように](#page-30-0) DTC が設定さ れ、MIL [が点灯します。](#page-30-0)

#### **[フリーズフレーム](#page-30-0)**

[ほとんどの場合、保存されたフレームは最後に発生した](#page-30-0) DTC です。車両の排出ガス に大きな影響を与える特定の DTC [は、より高い優先順位を持っています。このよう](#page-30-0) な場合、最優先の DTC がフリーズ フレーム [レコードを保持する](#page-30-0) DTC になります。 フリーズ フレーム データには、DTC [が設定された時点の重要なパラメータ値の「ス](#page-30-0) [ナップショット」が含まれています。](#page-30-0)

**● [コードの消去](#page-30-0)** 

このオプションは、DTC、フリーズ フレーム [データ、メーカー固有の拡張データな](#page-30-0) [どのすべての排出関連診断データを車両の](#page-30-0) ECM からクリアし、すべての車両モニタ ーの I/M Readiness Monitor [ステータスを「準備中」または「未完了」ステータスにリ](#page-30-0) [セットするために使用されます。](#page-30-0)

[偶発的なデータの損失を防ぐために、クリア](#page-30-0) コード オプションが選択されている場 [合は、確認画面が表示されます。確認画面で](#page-30-0)**[はい]を選択して続行するか、 [いいえ]** [を選択して終了します。](#page-30-0)

4372 I/M [の準備状況](#page-30-0)

[この機能は、監視システムの準備状況を確認するために使用されます。これは、車両](#page-30-0) [が州の排ガスプログラムに準拠しているか検査を受ける前に使用できる優れた機能で](#page-30-0) す。 [I/M Readiness] を選択すると、2 [つの選択肢があるサブメニューが開きます。](#page-30-0)

- **DTC がクリアされてから** —最後に DTC [が消去されてからのモニターのステー](#page-30-0) [タスを表示します。](#page-30-0)
- **この運転サイクル ––現在のドライブ [サイクルの開始以降のモニターのステータ](#page-30-0)** [スを表示します。](#page-30-0)
- 4.3.7.3 [ライブデータ](#page-30-0)

ECUからのPID[データをリアルタイムに表示する機能です。表示されるデータには、ア](#page-30-0) [ナログ入出力、デジタル入出力、車両データ](#page-30-0) ストリーム上でブロードキャストされる システム [ステータス情報が含まれます。](#page-30-0)

ライブ [データはさまざまなモードで表示できます。を参照してください。](#page-30-0) 詳細につ いてはライブデータを参照してください。

4374 02[センサーモニター](#page-30-0)

[このオプションを使用すると、車両のオンボード](#page-30-0) コンピューターから最近実行された テストの O2 センサー モニター [テスト結果を取得して表示できます。](#page-30-0)

O2 センサー モニター [テスト機能は、コントローラー](#page-30-0) エリア ネットワーク (CAN) [を使用して通信する車両ではサポートされていません。](#page-30-0) CAN搭載車両のO2センサー [モニターのテスト結果については、](#page-30-0)オンボードモニター[を参照してください。](#page-35-0)

<span id="page-35-0"></span>4375 [オンボードモニター](#page-30-0)

> [このオプションを使用すると、オンボード](#page-30-0) モニター テストの結果を表示できます。 [このテストは、整備後や車両の制御モジュールのメモリを消去した後に役立ちます。](#page-30-0)

#### 4376 [コンポーネントテスト](#page-30-0)

このサービスにより、ECM [の双方向制御が可能になり、診断ツールが車両システムを](#page-30-0) [操作するための制御コマンドを送信できるようになります。この機能は、](#page-30-0)ECM がコマ [ンドに適切に応答するかどうかを判断するのに役立ちます。](#page-30-0)
#### 4377 [車両情報](#page-30-0)

[このオプションでは、車両識別番号](#page-30-0) (VIN)、校正 ID、校正検証番号 (CVN)、および車 [両のその他の情報が表示されます。](#page-30-0)

4378 [車両の状態](#page-30-0)

> このアイテムは、OBDII [モジュールの通信プロトコル、取得されたコードの量、故障](#page-30-0) 表示灯 (MIL) [のステータス、その他の追加情報を含む車両の現在の状態を確認するた](#page-30-0) [めに使用されます。](#page-30-0)

# 4.4 [診断の終了](#page-30-0)

[車両との通信がアクティブである限り、診断アプリケーションは開いたままになりま](#page-30-0) [す。診断アプリケーションを閉じる前に、診断操作インターフェイスを終了して車両](#page-30-0) [とのすべての通信を停止する必要があります。](#page-30-0)

## **[注記](#page-30-0)**

[通信が中断されると、車両の電子制御モジュール](#page-30-0) (ECM) が損傷する可能性があります 。テスト中は、USB [ケーブルやワイヤレス接続などのすべての接続が常に適切に接続](#page-30-0) [されていることを確認してください。テスト接続を切断するかツールの電源を切る前](#page-30-0) [に、すべてのテストを終了してください。](#page-30-0)

- **[診断アプリケーションを終了するには](#page-30-0)**
	- 1. [アクティブな診断画面から、](#page-30-0) **「戻る」**または**「ESC」**機能をタップします。 [診断セッションを段階的に終了するためのボタン。または](#page-30-0)
	- 2. 診断ツールバーの「**車両交換」**[ボタンをタップして、「車両メニュー」画面に](#page-30-0) [戻ります。](#page-30-0)
	- 3. [「車両メニュー」画面で、上部ツールバーの「](#page-30-0)**ホーム」ボタンをタップします 。**[または、画面下部のナビゲーション](#page-30-0) バーの**[戻る]ボタンをタップします。** [または](#page-30-0)
	- 4. 診断ツールバーの「**ホーム」ボタン**[をタップしてアプリケーションを直接終了](#page-30-0) し、MaxiSys ジョブ [メニューに戻ります。](#page-30-0)

[これで、診断アプリケーションは車両と通信しなくなり、安全に他の](#page-30-0) MaxiSys アプリ ケーションを開いたり、MaxiSys [診断システムを終了してホーム画面に戻ったりする](#page-30-0) [ことができます。](#page-30-0)

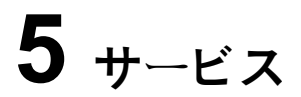

サービス [アプリケーションは、さまざまなスケジュールされたサービスやメンテナン](#page-30-0) ス [タスクのために車両システムに迅速にアクセスできるように特別に設計されていま](#page-30-0) [す。典型的なサービス操作画面は、一連のメニュー駆動の実行コマンドです。画面上](#page-30-0) [の指示に従って、適切な実行オプションを選択し、正しい値またはデータを入力し、](#page-30-0) [必要なアクションを実行します。アプリケーションには、選択したサービス操作を完](#page-30-0) [了するための詳細な手順が表示されます。](#page-30-0)

各特殊機能を入力すると、画面に 2 [つのアプリケーションの選択肢が表示されます](#page-30-0): **診断**と**常用特別機能**。診断**により、**[特定の特別な機能を完了した後に必要になる場合](#page-30-0) [があるコードの読み取りとクリアが可能になります。常用特別機能は、選択した特別](#page-30-0) [機能のサブ機能で構成されます。](#page-30-0)

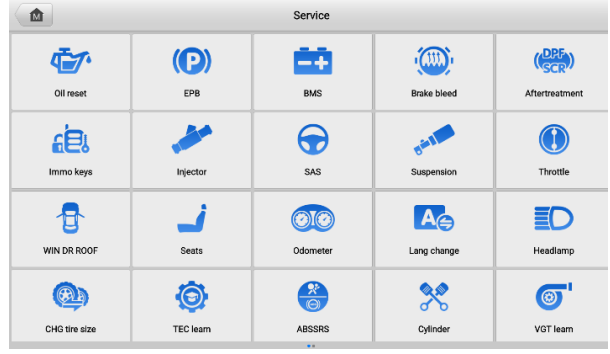

#### 図6 -1[サービスメニュー](#page-30-0)

[この章では、最も一般的に使用されるいくつかのサービスについて説明します。](#page-30-0)

# **[オイルリセット](#page-30-0)**

[車両の運転状況や気候に応じて最適なオイルライフ交換間隔を算出するエンジンオイ](#page-30-0) [ルライフシステムのリセットを行います。オイル寿命リマインダーは、オイルを交換](#page-30-0) [するたびにリセットする必要があるため、システムは次のオイル交換がいつ必要にな](#page-30-0) [るかを計算できます。](#page-30-0)

## **[注記](#page-30-0)**

- 1. [オイル交換後は必ずエンジンオイルの寿命を](#page-30-0) 100% にリセットしてください。
- 2. [サービスインジケーターがリセットされる前に、必要な作業をすべて実行する必](#page-30-0) [要があります。そうしないと、サービス値が不正確になり、](#page-30-0)DTC が関連する制御 [モジュールによって保存される可能性があります。](#page-30-0)
- 3. 一部の車両では、スキャン ツールでメンテナンス [サイクルやサービス間隔など](#page-30-0) の追加のサービス [ライトをリセットできます。たとえば、](#page-30-0)BMW 車の場合、サー ビス リセットには、エンジン [オイル、点火プラグ、フロント](#page-30-0)/リア ブレーキ、 [冷却液、粒子フィルター、ブレーキ液、マイクロ](#page-30-0) フィルター、車検、排気ガス [検査、車両点検が含まれます。](#page-30-0)

#### $5.2$ **[電動パーキングブレーキ](#page-30-0) (EPB)**

この機能には、電子ブレーキ [システムを安全かつ効果的に維持するために](#page-30-0) [さまざまな用途があります。アプリケーションには、ブレーキ制御システム](#page-30-0) [の非アクティブ化とアクティブ化、ブレーキ液制御の支援、ブレーキパッド](#page-30-0) [の開閉、ディスクまたはパッド交換後のブレーキの設定などが含まれます。](#page-30-0)

## **EPB [の安全性](#page-30-0)**

電動パーキング ブレーキ (EPB) [システムのメンテナンスは危険を伴う場合があります](#page-30-0) [ので、サービス作業を開始する前にこれらの規則に留意してください。](#page-30-0)

- [作業を開始する前に、ブレーキシステムとその操作について十分に理解してくだ](#page-30-0) [さい。](#page-30-0)
- [ブレーキシステムのメンテナンス](#page-30-0)/診断作業を実行する前に、EPB 制御システム [を停止する必要がある場合があります。これはツールメニューから実行できます](#page-30-0)  $\circ$
- [メンテナンス作業は、車両が水平な地面に停止している場合にのみ行ってくださ](#page-30-0) [い。](#page-30-0)
- メンテナンス作業が完了したら、EPB [制御システムが再起動されていることを確](#page-30-0) [認してください。](#page-30-0)

**[注記](#page-30-0)**

Autel は、電動パーキング ブレーキ [システムのメンテナンスに起因する事故や傷害に](#page-30-0)

# **[タイヤ空気圧監視システム](#page-30-0) (TPMS)**

[この機能を使用すると、車両の](#page-30-0) ECU からタイヤ センサー ID をすばやく検索したり 、タイヤ センサーを交換した後に TPMS [の交換およびリセット手順を実行したりす](#page-30-0) [ることができます。](#page-30-0)

# **[バッテリー管理システム](#page-30-0) (BMS)**

バッテリー管理システム (BMS) [を使用すると、ツールはバッテリーの充電状態を評価](#page-30-0) [し、閉路電流を監視し、バッテリー交換を登録し、車両の休止状態をアクティブ化し](#page-30-0) [、診断ソケット経由でバッテリーを充電できます。](#page-30-0)

**[注記](#page-30-0)**

- [この機能はすべての車両でサポートされているわけではありません。](#page-30-0)
- BMS [のサブ機能と実際のテスト画面は車両によって異なる場合があります。画](#page-30-0) [面上の指示に従って正しいオプションを選択してください。](#page-30-0)

[車両は密閉型鉛酸バッテリーまたは](#page-30-0) AGM (吸収ガラスマット) バッテリーのいずれか [を使用する場合があります。鉛蓄電池には液体硫酸が含まれているため、転倒すると](#page-30-0) こぼれる可能性があります。 AGM バッテリー (VRLA [バッテリーとして知られる、](#page-30-0) バルブ制御式鉛酸) [にも硫酸が含まれていますが、この酸は端子プレート間のガラス](#page-30-0) [マットに含まれています。](#page-30-0)

交換用のアフターマーケット [バッテリーは、容量や種類などの仕様が既存のバッテリ](#page-30-0) [ーと同じであることをお勧めします。元のバッテリーを別のタイプのバッテリー](#page-30-0) (例: [鉛酸バッテリーを](#page-30-0) AGM バッテリーに交換) または異なる容量 (mAh) のバッテリーに [交換した場合、車両は新しいバッテリータイプの再プログラミングが必要になる場合](#page-30-0) [があります。バッテリーリセットを実行します。車両固有の追加情報については、車](#page-30-0) [両のマニュアルを参照してください。](#page-30-0)

# **[イモビライザー](#page-30-0) (IMMO)キー**

イモビライザーは、正しいイグニッション [キーまたはその他のデバイスが存在しない](#page-30-0) [限り、自動車のエンジンが始動できないようにする盗難防止メカニズムです。この装](#page-30-0) [置は、ホットワイヤリングとして知られる方法により、盗難者が車を始動することを](#page-30-0) [防ぎます。新しい車のほとんどにはイモビライザーが標準装備されています。このシ](#page-30-0) [ステムの重要な利点は、車の所有者がシステムを有効にする必要がないことです。自](#page-30-0) [動的に動作します。イモビライザーは、可聴アラームだけよりもはるかに効果的な盗](#page-30-0) [難防止機能を提供すると考えられています。多くの自動車保険会社は、イモビライザ](#page-30-0) [ーを装備した車両の保険料を安く設定しています。](#page-30-0)

[盗難防止装置として、イモビライザーは車のエンジンの始動に必要なシステムの](#page-30-0) 1 つ (通常は燃料供給または点火) [を無効にします。これは、イグニッション](#page-30-0) キー内のトラ ンスポンダ[とステアリング](#page-30-0) [コラム内の無線周波数リーダーと呼ばれるデバイス間の無](#page-30-0)

[線周波数識別によって実現されます。キーがイグニッションに置かれると、トランス](#page-30-0) [ポンダーは固有の識別コードを含む信号をリーダーに送信し、リーダーはそれを車両](#page-30-0) [のコンピューター制御モジュールの受信機に中継します。コードが正しければ、コン](#page-30-0) [ピュータは燃料供給システムと点火システムを作動させ、車を始動させることができ](#page-30-0) [ます。コードが間違っているか、存在しない場合、コンピュータはシステムを無効に](#page-30-0) [し、正しいキーがイグニッションに置かれるまで車は始動できなくなります。](#page-30-0)

IMMO Keys [サービスは、紛失した車両キーを無効にし、交換用キー](#page-30-0) フォブをプログ ラムできます。 1 [つ以上の交換用キーフォブをプログラムできます。](#page-30-0)

# **[ステアリングアングルセンサー\(](#page-30-0)SAS)**

SAS [キャリブレーションは、現在のステアリング](#page-30-0) ホイール位置を直進位置としてステ アリング角センサー EEPROM [に永続的に保存します。したがって、キャリブレーシ](#page-30-0) [ョンの前に、前輪とステアリングホイールを正確に直進位置に設定する必要がありま](#page-30-0) す。さらに、車両識別番号 (VIN) もインストルメント [クラスターから読み取られ、ス](#page-30-0) テアリング アングル センサー EEPROM [に永続的に保存されます。キャリブレーシ](#page-30-0) [ョンが正常に完了すると、ステアリング角センサーの障害メモリは自動的にクリアさ](#page-30-0) [れます。](#page-30-0)

[校正は、次の操作の後に必ず実行する必要があります。](#page-30-0)

- [ハンドル交換](#page-30-0)
- [舵角センサー交換](#page-30-0)
- [ステアリングアングルセンサーからコラムまでのコネクターハブを開くことを伴](#page-30-0) [うメンテナンス](#page-30-0)
- [ステアリングリンケージ、ステアリングギア、またはその他の関連機構のメンテ](#page-30-0) [ナンスまたは修理作業](#page-30-0)
- [ホイールアライメントまたはホイールトラック調整](#page-30-0)
- [ステアリング角度センサーやアセンブリ、またはステアリング](#page-30-0) システムの一部 [に損傷が発生した可能性がある事故の修理](#page-30-0)

**[注記](#page-30-0)**

- 1. Autel は、SAS [システムの保守に起因する事故や傷害については一切の責任を負](#page-30-0) いません。車両から取得した DTC [を解釈するときは、必ず製造元の推奨修理に](#page-30-0) [従ってください。](#page-30-0)
- 2. [このマニュアルに示されているすべてのソフトウェア画面は例であり、実際のテ](#page-30-0) [スト画面は車両によって異なる場合があります。メニューのタイトルと画面上の](#page-30-0) [指示に注意して、オプションを正しく選択してください。](#page-30-0)
- 3. 手順を開始する前に、車両に ESC [ボタンがあることを確認してください。ダッ](#page-30-0) [シュボード上のボタンを探してください。](#page-30-0)

# **6 [ADAS](#page-30-0)**

先進運転支援システム (ADAS) は、パッシブ [アラートまたは車両のアクティブ](#page-30-0) コン [トロールによってドライバーを支援し、より安全に、より高い認識と精度で運転でき](#page-30-0) [るようにする一連の車両システムです。](#page-30-0)

[カメラ、センサー、超音波、レーダー、](#page-30-0)LIDAR は、走行中または静止車両の位置、歩 [行者の位置、道路標識、走行車線と交差点の検出、道路](#page-30-0) (カーブ) および運転状況 (劣 悪な状況) [などの運転環境データを取得するために使用されるシステムの一部です。](#page-30-0) [視界や夜間の運転など\)、その情報を使用して車両に所定の動作を指示します。カメラ](#page-30-0) [、センサー、感知システムは通常、前後バンパー、フロントガラス、フロントグリル](#page-30-0) [、サイドミラー、バックミラーに設置されています。](#page-30-0)

Autel ADAS キャリブレーション [ツールは、包括的かつ正確な](#page-30-0) ADAS キャリブレーシ [ョンを提供します。](#page-30-0)

- 1. ベンツ、BMW[、アウディ、フォルクスワーゲン、ポルシェ、インフィニティ、レ](#page-30-0) クサス、GM[、フォード、ボルボ、トヨタ、日産、ホンダ、ヒュンダイ、起亜を](#page-30-0) [含む多くの自動車メーカーをカバーします。](#page-30-0)
- 2. [アダプティブを含む複数の運転支援システムの調整をサポートします。クルーズ](#page-30-0) コントロール (ACC)、ナイト ビジョン システム (NVS)[、車線逸脱警報](#page-30-0) (LDW)、 死角検知 (BSD)、アラウンド ビュー モニタリング (AVM)[、後部衝突警報](#page-30-0) (RCW) [、ヘッドアップ](#page-30-0) ディスプレイ (HUD)。
- 3. [グラフィックイラストとステップバイステップの説明を提供します。](#page-30-0)
- 4. [技術者が校正を行うためのガイドとなるデモを提供します。](#page-30-0)

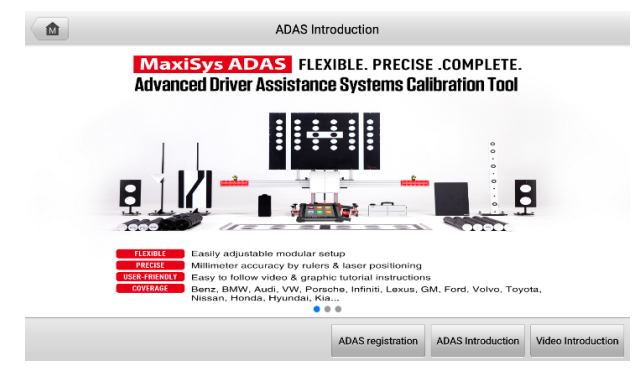

図7 -1 ADAS[導入画面](#page-30-0)

**7 [バッテリーテスト](#page-30-0)**

BT506 [は、バッテリーの真の健全性を判断するために不可欠な、バッテリーのコール](#page-30-0) ド [クランキング能力と予備容量をより正確に検査するための高度なバッテリー分析手](#page-30-0) 法であるアダプティブ [コンダクタンスを使用するバッテリーおよび電気システム分析](#page-30-0) ツールです。マキシバス BT506 [を使用すると、技術者は車両のバッテリーと電気シス](#page-30-0) [テムの健全性状態を確認できます。](#page-30-0) MaxiBAS BT506は、バッテリー、起動、充電シス [テムのテストを完了し、テスト結果を表示できます。](#page-30-0)

# **[MaxiBAS BT506](#page-30-0) テスター**

## **[機能の説明](#page-30-0)**

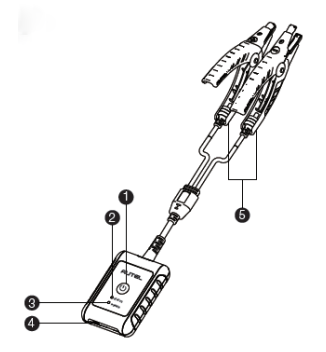

図[8 -1 MaxiBAS BT506](#page-30-0) テスター

[①電源ボタン](#page-30-0)

[②ステータス](#page-30-0)LED

[③電源](#page-30-0)LED

④USB[ポート](#page-30-0)

[⑤バッテリークランプケーブル](#page-30-0)

#### 表[8 -1 LED](#page-30-0) の説明

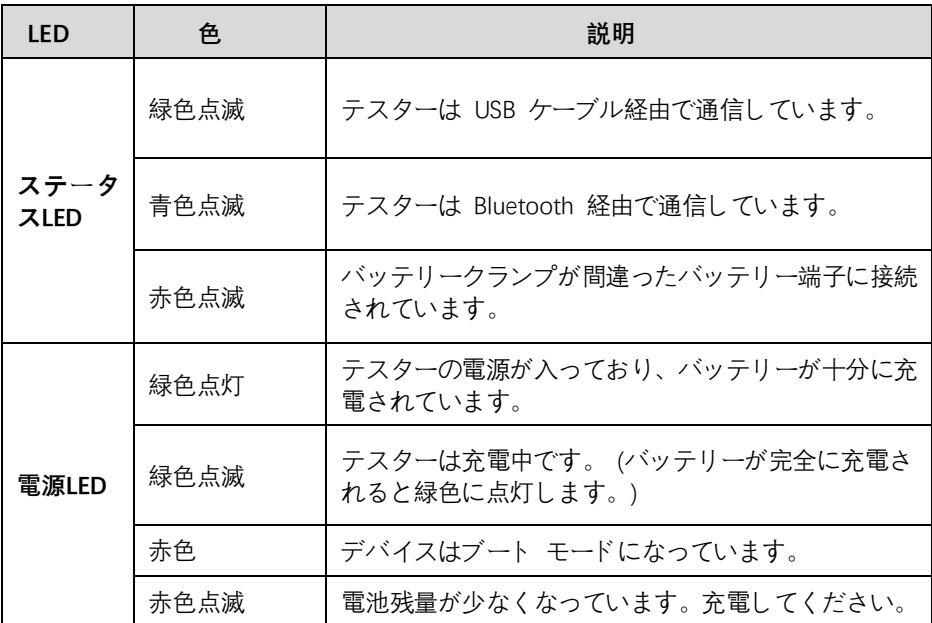

## **[電源](#page-30-0)**

マキシバス BT506 [テスターは次の電源から電力を受け取ることができます。](#page-30-0)

- [内蔵バッテリーパック](#page-30-0)
- [AC/DC](#page-30-0)電源

#### **[重要](#page-30-0)**

温度が 0 ℃ 未満または 45 ℃ [を超えるときは、バッテリーを充電しないでください](#page-30-0)  $\circ$ 

[内蔵バッテリーパック](#page-30-0)

MaxiBAS BT506[テスターは、内蔵の充電式バッテリーで電力を供給できます。](#page-30-0)

AC/DC 電源 — [電源アダプタを使用する](#page-30-0)

MaxiBAS BT506 テスターは、 AC/DC [電源アダプターを使用してコンセントから電力](#page-30-0) を供給できます。 AC/DC [電源は内蔵バッテリー](#page-30-0) パックも充電します。

# **[技術仕様](#page-30-0)**

#### 表8 -2[技術仕様](#page-30-0)

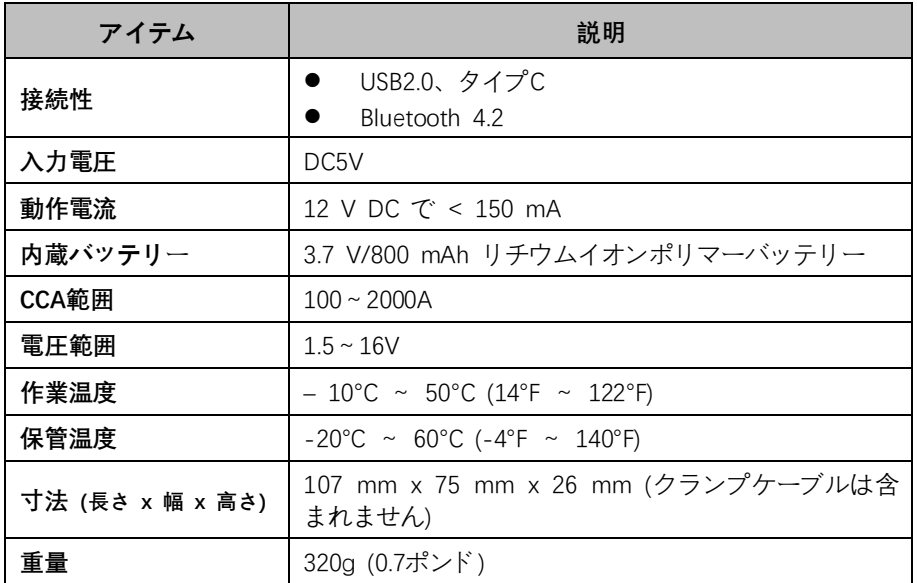

# **[テストの準備](#page-30-0)**

# 7.2.1 [バッテリーの点検](#page-30-0)

[テストを開始する前に、バッテリーの次の点を検査してください。](#page-30-0)

- 亀裂、座屈、または液漏れ ([これらの欠陥が見られる場合は、バッテリーを交換](#page-30-0) [してください](#page-30-0))。
- [腐食、緩み、または損傷したケーブルおよび接続](#page-30-0) (必要に応じて修理または交換 [します](#page-30-0))。
- [バッテリー端子の腐食、およびケース上部の汚れまたは酸](#page-30-0) (ワイヤーブラシと水 [と重曹の混合物を使用してケースと端子を掃除します](#page-30-0))。

# **[コミュニケーションの確立](#page-30-0)**

- **MaxiBAS BT506 を[MS906 Pro / MS906 Pro-TS](#page-30-0)に接続するには**
	- 1. MaxiBAS BT506 と[MS906 Pro / MS906 Pro-TS](#page-30-0)の両方をオンにします。
	- 2. [MS906 Pro / MS906 Pro-TS](#page-30-0) の MaxiSys ジョブ メニューで**VCI Managerア [プリケーション](#page-30-0)**をタップし、 **BAS BTを選択します**。
	- 3. [タブレット画面の右上隅にある](#page-30-0)**「スキャン」**をタップします。
- 4. [デバイス名は、シリアル番号の末尾に](#page-30-0) Maxi として表示される場合がありま [す。ペアリングする適切なデバイスを選択します。](#page-30-0)
- 5. [ペアリングが成功すると、接続ステータスにデバイス名と「](#page-30-0)**ペアリングされ [ました」というメッセージが表示されます](#page-30-0)**。
- 6. [ペアリングが完了すると、画面の右上隅にある](#page-30-0) VCI ボタンに緑色のチェッ クが表示され、 MaxiBAS BT506 の接続 LED [が青色に点灯します。これは](#page-30-0) 、タブレットがMaxiBAS BT506 [に接続され、使用する準備ができていること](#page-30-0) [を示します。](#page-30-0)

## **[バッテリーに接続する](#page-30-0)**

- **[バッテリーに接続するには](#page-30-0)**
	- 1. **ロック/電源ボタンを**[押したままにして、](#page-30-0)MaxiBAS BT506 テスターの電源を [入れます。](#page-30-0)
	- 2. [赤いクランプをバッテリーのプラス](#page-30-0) (+) 端子に接続し、黒いクランプをバッ テリーのマイナス ( - ) [端子に接続します。](#page-30-0)

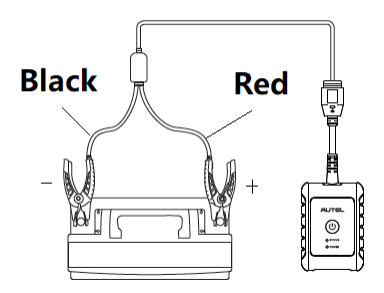

図8 -2[バッテリーとの接続](#page-30-0)

[バッテリーの温度をテストする赤外線センサーがクランプ口の近くに取り付けられて](#page-30-0) [います。バッテリー温度は、バッテリーテスト結果画面またはバッテリーテストレポ](#page-30-0) [ートに表示されます。](#page-30-0)

# **[車載テスト](#page-30-0)**

**車載テスト**[は、車両に搭載されているバッテリーをテストするために使用されます。](#page-30-0) [車載テストには、バッテリテスト、スタータテスト、オルタネーターテストが含まれ](#page-30-0) [ます。これらのテストは、それぞれバッテリー、スターター、オルタネーターの健康](#page-30-0) [状態を判断するのに役立ちます。](#page-30-0)

#### **4** [重要](#page-30-0)

診断機能を使用する前に、**更新**[画面で目的の車両ソフトウェアをダウンロードしてく](#page-30-0) [ださい。](#page-30-0)

#### **[注記](#page-30-0)**

の 完了 [車載テストには、バッテリーテスト、スターターテスト、オルタネーターテ](#page-30-0) [ストが順に含まれます。](#page-30-0)

## 7.3.1 [バッテリーテスト](#page-30-0)

#### **[車載バッテリーテストを行うには](#page-30-0)**

1. MaxiSysジョブ メニューで**バッテリーテスト**[をタップします。バッテリー](#page-30-0) **テ スト**[画面が表示されます。](#page-30-0)

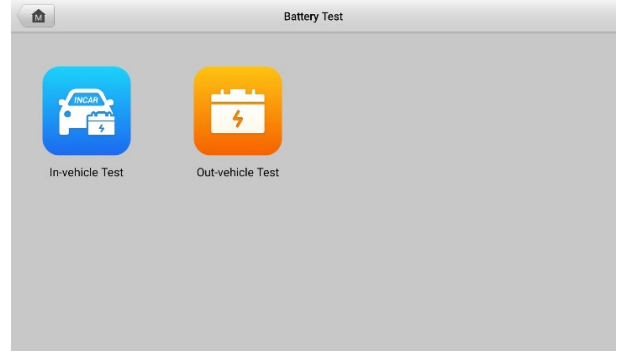

#### 図8 -3[バッテリーテスト画面](#page-30-0)

- <span id="page-47-0"></span>2. **[車載テスト] を**[タップします。](#page-30-0)
- 3. **OBD 接続画面**の画面上の指示に従って、VCI [と車両間の通信を確立します](#page-30-0)

**[注記](#page-30-0)**

 $\circ$ 

**OBD Connect**[が推奨されており、バッテリーの種類と位置を自動的に取得するために](#page-30-0) [使用されます。](#page-30-0)

4. [車両情報を確認してください。車両通信が確立されると、車両情報画面が自](#page-30-0) [動的に表示されます。画面の下部から](#page-30-0)**バッテリーの位置**ボタンがポップアッ [プ表示されます。](#page-30-0)

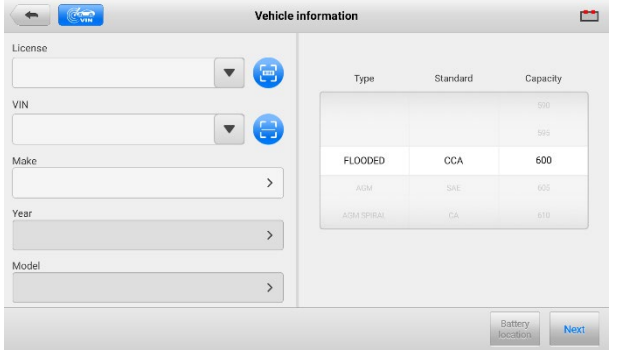

#### 図8 -4[車両情報画面](#page-30-0)

#### **[注記](#page-30-0)**

[設定アプリケーションのバッテリーテスト](#page-30-0) オプションを使用すると、VIN 情報の入力 [要件を変更できます。この設定が有効になっている場合、](#page-30-0)VIN の供給は必須ではなく [なります。](#page-30-0)

| ボタン                | 名前      | 説明                                                                                   |
|--------------------|---------|--------------------------------------------------------------------------------------|
|                    | 戻る      | 前の画面に戻ります。                                                                           |
| $\sigma_{\rm obs}$ | VINスキャン | ドロップダウン リストを開きます。自動 VI<br>N 検出を行うには、[自動検出]をタップし<br>ます。「手動入力1をタップして、VINを手動<br>で入力します。 |
| 12.3               | バッテリー接続 | バッテリーの接続状態を表示します。アイコ<br>ン上の数字は、テストされたバッテリーのリ<br>アルタイム電圧を示します。                        |

表8 -3[上部ツールバーのボタン](#page-30-0)

5. **「次へ」**[をタップし、「バッテリー」タブにアクセスします。画面の指示に従](#page-30-0) [ってバッテリーテストの前に必要な操作を行ってください。そして、](#page-30-0) **「テス ト開始」**[ボタンをタップします。](#page-30-0)

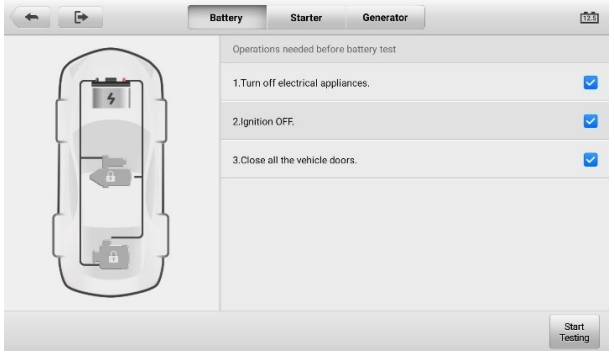

# 図8 -5[バッテリーテスト画面](#page-30-0)

6. [バッテリーテストが完了するまで待ち、テスト結果を表示します。](#page-30-0)

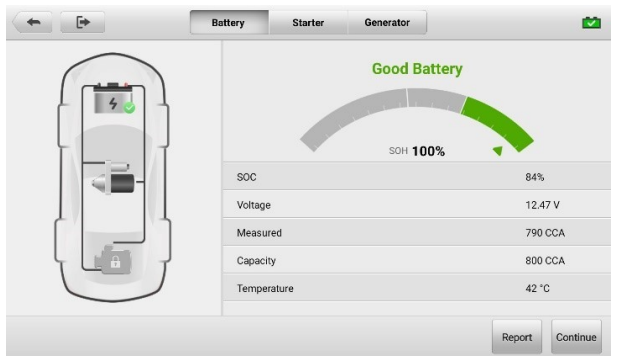

# 図8 -6[バッテリーテスト結果画面](#page-30-0)

可能 [実車テスト結果は以下の通りです。](#page-30-0)

- [良好](#page-30-0)
- [良好&充電必要](#page-30-0)
- [充電と再テスト](#page-30-0)
- [バッテリーを交換する](#page-30-0)
- [不良セル](#page-30-0)

# 7.3.2 [スターターテスト](#page-30-0)

## **[スターターテストを実行するには](#page-30-0)**

1. **[続行] を**[タップします。画面の指示に従ってバッテリーテストの前に必要な](#page-30-0) [操作を行ってください。そして、](#page-30-0) **「テスト開始」**ボタンをタップします。

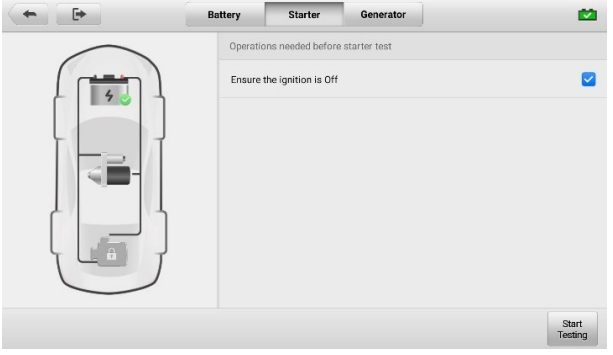

図8 -7[スターターテスト画面](#page-30-0)

- 2. [次の画面が表示されたら、車両のイグニッションを](#page-30-0)**オンに**します。
- 3. [テストが完了するまで待ち、テスト結果を表示します。](#page-30-0)

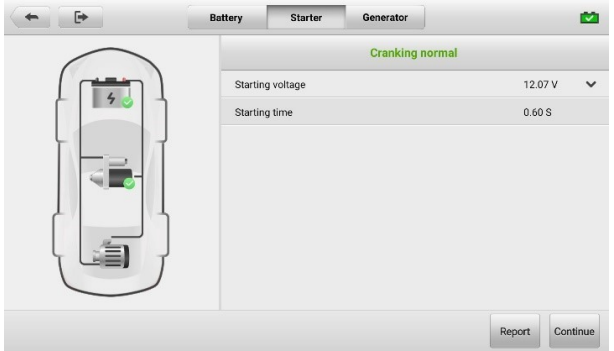

図8 -8[スターターテスト結果画面](#page-30-0)

考えられるスターター [テストの結果は次のとおりです。](#page-30-0)

- [クランキングノーマル](#page-30-0)
- [電流が低すぎます](#page-30-0)
- [電圧が低すぎる](#page-30-0)
- [始まっていない](#page-30-0)

# 7.3.3 [オルタネーターテスト](#page-30-0)

- **[オルタネーターテストを実行するには](#page-30-0)**
	- 1. **[続行] を**[タップします。画面の指示に従って必要な操作を行ってください。](#page-30-0)

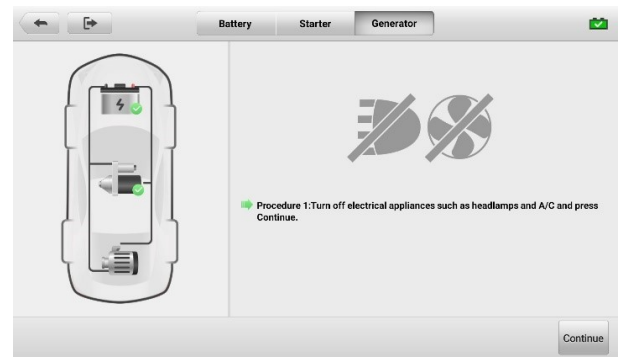

図8 -9[オルタネーターのテスト画面](#page-30-0)

2. **「続行」**[をタップしてテスト結果を表示します。](#page-30-0)

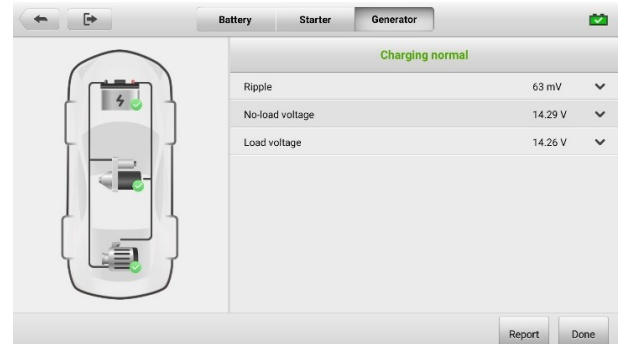

#### 図 8 -1[オルタネーターテスト結果画面](#page-30-0)

[考えられるオルタネーターテスト結果は次のとおりです。](#page-30-0)

- [正常に充電中](#page-30-0)
- [出力が低すぎる](#page-30-0)
- [出力が高すぎる](#page-30-0)
- [リップルが大きすぎる](#page-30-0)
- [出力なし](#page-30-0)

# **[車外テスト](#page-30-0)**

[車外テストは、車両に接続されていないバッテリーの状態をテストするために使用さ](#page-30-0) [れます。この機能はバッテリーの健康状態のみをチェックすることを目的としていま](#page-30-0) [す。試験可能な電池の種類と規格は以下のとおりです。](#page-30-0)

**タイプ:** FLOODED、AGM、AGM [スパイラル、](#page-30-0)EFB、および GEL

**規格:** CCA、SAE、CA、EN、IEC、DIN、JIS、[MCA](#page-30-0)

# 7.4.1 [バッテリーテスト](#page-30-0)

#### **[車外バッテリーテストを行うには](#page-30-0)**

- 1. MaxiSysジョブ メニューで**[バッテリーテスト](#page-30-0)**をタップします。 [バッテリー テスト] [画面が表示されます](#page-30-0)(図8 -3バッテリー [テスト画面を参照](#page-47-0))。
- 2. **車外テスト**[をタップします。](#page-30-0)
- 3. バッテリー情報を確認し、 **[「テスト開始」をタップします](#page-30-0)**。

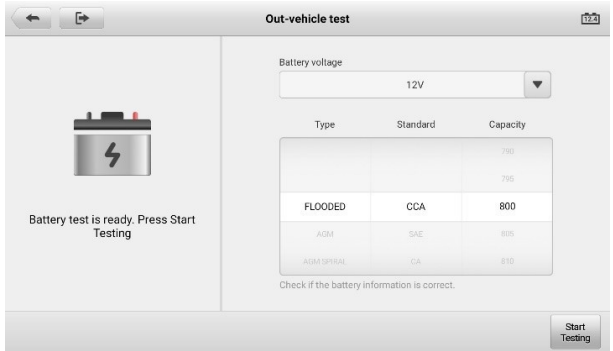

#### 図8 -11[車外テスト画面](#page-30-0)

- Out-vehicle test  $\begin{picture}(20,20) \put(0,0){\dashbox{0.5}(5,0){ }} \thicklines \put(0,0){\dashbox{0.5}(5,0){ }} \thicklines \put(0,0){\dashbox{0.5}(5,0){ }} \thicklines \put(0,0){\dashbox{0.5}(5,0){ }} \thicklines \put(0,0){\dashbox{0.5}(5,0){ }} \thicklines \put(0,0){\dashbox{0.5}(5,0){ }} \thicklines \put(0,0){\dashbox{0.5}(5,0){ }} \thicklines \put(0,0){\dashbox{0.5}(5,0){ }} \thicklines \put(0,0){\dashbox{0.5}(5,$ **M Good Battery** SOH 100%  $soc$  $80%$  $12.44V$ Voltage 798 CCA Measured **Good Battery**  $000000$ Canacity Temperature 42 °C Report
- 4. [バッテリーテストが完了するまで待ち、テスト結果を表示します。](#page-30-0)

#### 図8 -12[車外テスト結果画面](#page-30-0)

可能 [実車テスト結果は以下の通りです。](#page-30-0)

- [良好](#page-30-0)
- [良好&充電必要](#page-30-0)
- [充電と再テスト](#page-30-0)
- [バッテリーを交換する](#page-30-0)
- [不良セル](#page-30-0)

**8 [データマネージャー](#page-30-0)**

データマネージャー [アプリケーションを使用すると、保存されたファイルの保存、印](#page-30-0) [刷、確認、ワークショップ情報、顧客情報記録の管理、および車両履歴記録の保存が](#page-30-0) [可能になります。](#page-30-0)

データ マネージャー [アプリケーションをタップすると、ファイル](#page-30-0) システム メニュ [ーが開きます。利用できる主な機能は](#page-30-0) 9 つあります。

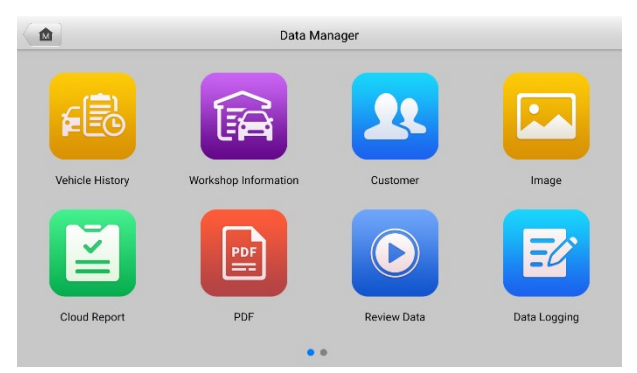

図9 -1[データマネージャーのメイン画面](#page-30-0)

以下の表では、データ [マネージャーの各機能ボタンについて簡単に説明します。](#page-30-0)

# 表9 -1 [データマネージャーのボタン](#page-30-0)

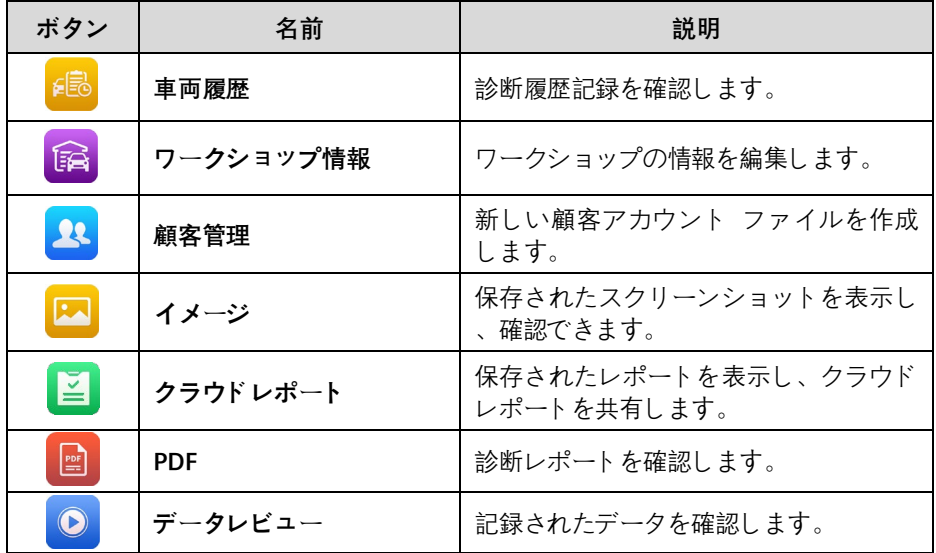

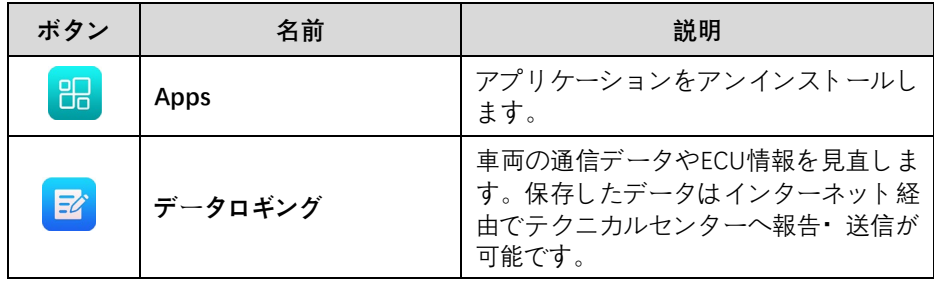

# **[車両履歴](#page-30-0)**

[この機能は、車両情報や以前の診断セッションから取得した](#page-30-0) DTC などの車両履歴の [記録を保存します。テスト情報は、読みやすい表リストに要約されて表示されます。](#page-30-0) [また、車両履歴では、以前にテストした車両に直接アクセスできるため、自動または](#page-30-0) [手動で車両を選択することなく、診断セッションを直接再開できます。](#page-30-0)

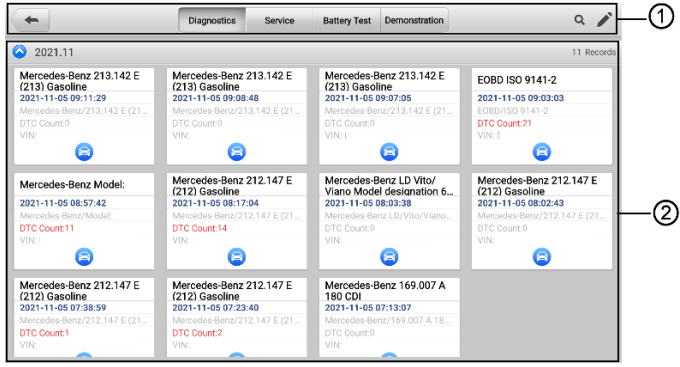

図9 -2[車両履歴画面](#page-30-0)

①上部のツールバー ボタン—[ナビゲーションとアプリケーション](#page-30-0) コントロールを表 [示します。](#page-30-0)

②メインセクション—[すべての車両履歴記録が表示されます。](#page-30-0)

#### **記録された車両のテスト [セッションをアクティブにするには](#page-30-0)**

- 1. MaxiSys のジョブ メニューで**[[データマネージャー](#page-30-0)]**をタップします。
- 2. **[車両履歴をタップし、](#page-30-0)**画面を開きます。 **[診断]**または**[サービス]タブ**をタッ プして、診断テスト [レコードまたはサービス](#page-30-0) テスト レコードを選択しま [す。](#page-30-0)
- 3. **「診断」**アイコンをタップします [車両記録項目のサムネイルの下部にある](#page-30-0)
- 4. [車両の診断画面が表示され、新しい診断セッションがアクティブになります](#page-30-0) 。 [車両診断操作の詳細な手順については、](#page-30-0)「診断」[を参照してください。](#page-23-0)
- 5. [車両のサムネイルを選択します。履歴テスト記録画面が表示されます。記録](#page-30-0)

[された車両の情報を確認し、右上隅の](#page-30-0)**[診断]ボタンをタップして診断を続行 [します。](#page-30-0)**

### **[車両履歴](#page-30-0)**

[車両履歴は、テストされた車両の詳細なデータ形式であり、一般的な車両情報、サー](#page-30-0) [ビス記録、顧客情報、および以前のテスト](#page-30-0) セッションから取得された診断トラブル [コードが含まれます。技術者メモがある場合は、それも表示されます。](#page-30-0)

#### **[注記](#page-30-0)**

MaxiSys [タブレットは、以前にテストされた車両でテスト](#page-30-0) セッションを再開するため に、VCI [デバイスへの接続を確立する必要があります。](#page-30-0)

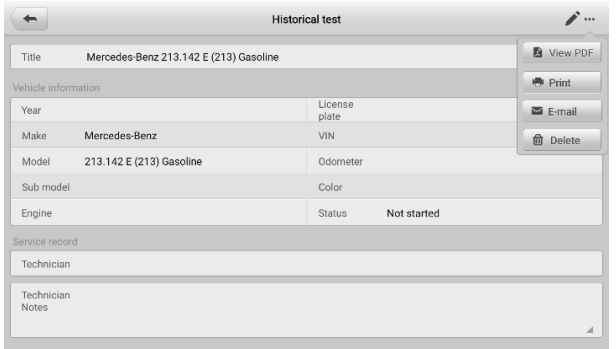

図9 -3 [車両履歴記録シート](#page-30-0)

#### **[テスト記録を編集するには](#page-30-0)**

- 1. MaxiSys のジョブ メニューで**[[データマネージャー](#page-30-0)]**をタップします。
- 2. **車両履歴**[をタップします。](#page-30-0)
- 3. [メインセクションから特定の車両履歴記録のサムネイルを選択します。履歴](#page-30-0) [テスト画面が表示されます。](#page-30-0)
- 4. **「編集**[」\(ペンのアイコン\)をタップします](#page-30-0) をクリックして編集を開始します  $\circ$
- 5. [各項目をタップして情報を入力したり、ファイルや画像を添付したりできま](#page-30-0) [す。](#page-30-0)

**[注記](#page-30-0)**

車両の VIN[、ライセンス番号、顧客アカウント情報はデフォルトで関連付けられてい](#page-30-0) ます。車両記録は、この車両と顧客 ID [を使用して自動的に関連付けられます。](#page-30-0)

- 6. **[顧客に追加] を**[タップして、履歴テスト記録シートを既存の顧客アカウント](#page-30-0) [に関連付けるか、車両記録と関連付けられる新しい関連アカウントを追加し](#page-30-0) [ます。詳細については、](#page-30-0)「顧客管理」を参照してください[。](#page-57-0)
- 7. **「完了」**[をタップして更新されたレコードを保存するか、](#page-57-0)**「キャンセル」をタ**

# **[ワークショップ情報](#page-57-0)**

[ワークショップ情報] [画面では、ショップ名、住所、電話番号、その他の備考などの](#page-57-0) [詳細なワークショップ情報を入力、編集、保存できます。これらの情報は、車両診断](#page-57-0) レポートやその他の関連テスト [ファイルを印刷するときに、レポートのヘッダーとし](#page-57-0) [て表示されます。](#page-57-0)

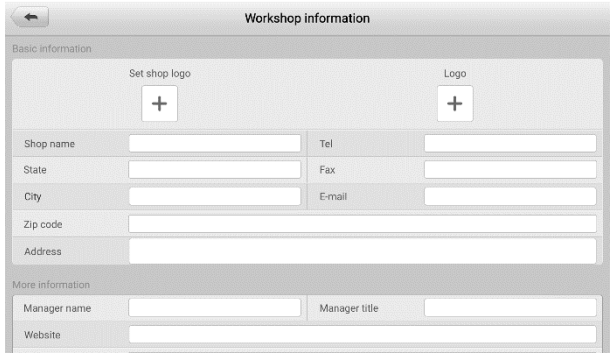

#### 図9 -4 [ワークショップ情報シート](#page-57-0)

- **[ワークショップ情報シートを編集するには](#page-57-0)**
	- 1. MaxiSys ジョブ メニューで**[[データマネージャー](#page-57-0)]**をタップします。
	- 2. **[ワークショップ情報](#page-57-0)**をタップします。
	- 3. [各フィールドをタップして、適切な情報を入力します。](#page-57-0)
	- 4. **「戻る」**をタップ [更新されたワークショップ情報レコードを保存します。](#page-57-0)

# <span id="page-57-0"></span>**[顧客管理](#page-57-0)**

[顧客管理を使用すると、顧客アカウントを作成および編集できます。これは、関連す](#page-57-0) [る車両履歴記録に関連付けられたすべての顧客情報アカウントを保存して整理するの](#page-57-0) [に役立ちます。](#page-57-0)

#### **[顧客アカウントを作成するには](#page-57-0)**

- 1. MaxiSys ジョブ メニューで**[[データマネージャー](#page-57-0)]**をタップします。
- 2. **「顧客管理」**[をタップします。](#page-57-0)
- 3. **「顧客を追加」ボタン**[をタップします。空の情報フォームが表示され、各フ](#page-57-0) [ィールドをタップして適切な情報を入力します。](#page-57-0)

**[注記](#page-57-0)**

#### [入力が必要な項目は必須フィールドとして示されています。](#page-57-0)

4. [一部の顧客はサービスのために複数の車両を所有している場合があります。](#page-57-0)

[いつでも新しい車両情報をアカウントに追加できます。](#page-57-0) **[新しい車両情報を** 追加1[をタップし、車両情報を入力します。ボタンをタップすると](#page-57-0)<sup>3</sup>情報が削 [除されます。](#page-57-0)

5. **「完了」**をタップします [をタップしてアカウントを保存するか、](#page-57-0) **「キャンセ ル」をタップして**[保存せずに終了します。](#page-57-0)

#### **[顧客アカウントを編集するには](#page-57-0)**

- 1. MaxiSys のジョブ メニューで**[[データマネージャー](#page-57-0)]**をタップします。
- 2. **「顧客管理」**[をタップします。](#page-57-0)
- 3. [対応する名刺をタップして顧客アカウントを選択します。顧客情報レコード](#page-57-0) [が表示されます。](#page-57-0)
- 4. 上部のツールバーの**「編集」**[をタップして編集を開始します。](#page-57-0)
- 5. [情報を編集または修正するフィールドをタップし、更新された情報を入力し](#page-57-0) [ます。](#page-57-0)
- 6. **「完了」**[をタップして更新された情報を保存するか、](#page-57-0) **「キャンセル」をタッ プして**[保存せずに終了します。](#page-57-0)
- **[顧客アカウントを削除するには](#page-57-0)**
	- 1. MaxiSys のジョブ メニューで**[[データマネージャー](#page-57-0)]**をタップします**。**
	- 2. **「顧客管理」**[をタップします。](#page-57-0)
	- 3. 顧客アカウントの右側にある**「削除」を**[タップします。リマインダーメッセー](#page-57-0) [ジが表示されます。](#page-57-0)
	- 4. **[OK]**[をタップしてコマンドを確認すると、アカウントが削除されます。リク](#page-57-0) [エストをキャンセルするには、](#page-57-0) **「キャンセル」**をタップします。

# **[イメージ](#page-57-0)**

[イメージは、キャプチャされたすべてのスクリーンショットを含む](#page-57-0) PNG データベー [スです。](#page-57-0)

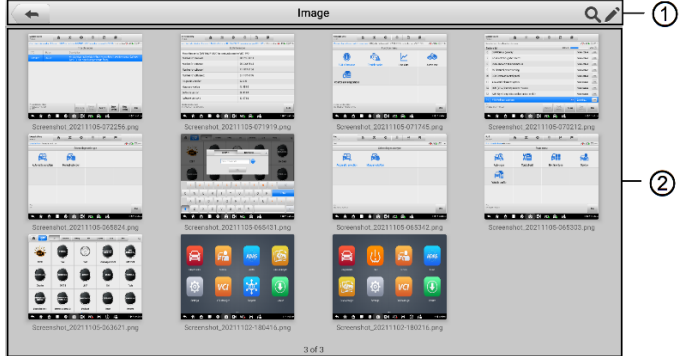

#### 図9 -5 [イメージデータベース画面](#page-57-0)

①ツールバーボタン—[画像ファイルの編集、印刷、削除に使用します。詳細について](#page-57-0) は、表9 -2PNG[データベースのツ](#page-57-0)ールバー ボタンを参照してください[。](#page-59-0)

②メインセクション—[保存されている画像を表示します。](#page-59-0)

<span id="page-59-0"></span>

| ボタン                       | 名前   | 説明                                               |  |
|---------------------------|------|--------------------------------------------------|--|
| $\leftarrow$              | 戻る   | 前の画面に戻ります。                                       |  |
|                           | 検索   | 保存した日時を入力して、イメージをすばやく検索<br>できます。                 |  |
| ◢                         | 編集   | イメージを選択、削除、印刷、または電子メールで<br>送信するための編集ツールバーを表示します。 |  |
| Cancel                    | キャンセ | 編集ツールバーを閉じるか、ファイル検索をキャン<br>セルします。                |  |
| 骨                         | 印刷する | 選択したイメージを印刷します。                                  |  |
| 侕                         | 消去   | 選択したイメージを削除します。                                  |  |
| $\boldsymbol{\mathsf{x}}$ | Eメール | 選択したイメージをメールで送信します。                              |  |

表9 -2PNG[データベースのツールバーボタン](#page-59-0)

#### **画像を編集**・ **[削除するには](#page-59-0)**

- 1. MaxiSys ジョブ メニューから**[[データマネージャー](#page-59-0)]**をタップします。
- 2. **[画像]**をタップしてPNG [データベースにアクセスします。](#page-59-0)
- 3. 画面の右上隅にある**「編集」**[をタップします。編集画面が表示されます。](#page-59-0)
- 4. [編集したい画像を選択します。](#page-59-0)
- 5. **「削除」**[をタップして選択した画像を削除するか、すべての画像を削除しま](#page-59-0) す。 **「印刷」**[をタップして、選択した画像を印刷するか、選択した画像を電](#page-59-0) [子メールに送信するかを選択します。](#page-59-0)

# **[クラウドレポート](#page-59-0)**

[このセクションには保存されたレポートが表示されます。安定したネットワーク接続](#page-59-0) が確立されたら、Autel クラウド [プラットフォームに転送できます。これらのレポー](#page-59-0) [トは、他のユーザーと表示したり共有したりできます。](#page-59-0)

# 8.6 [PDF](#page-59-0)

[このセクションには、ローカル表示用に指定された](#page-59-0) PDFファイルが表示されます。 P DF [データベースに入り、ファイルを選択して保存された情報にアクセスします。](#page-59-0)

[このセクションでは、ファイルの表示と編集に標準の](#page-59-0) Adobe Reader アプリケーショ [ンを使用します。詳細な手順については、関連する](#page-59-0) Adobe Reader マニュアルを参照 [してください。](#page-59-0)

# **[データレビュー](#page-59-0)**

[データレビュー] セクションでは、ライブ データ [ストリームの記録されたデータ](#page-59-0) フ [レームを再生できます。](#page-59-0)

[データ確認メイン画面で、再生する記録ファイルを選択します。](#page-59-0)

|                                              |                                                                       |                           | 侵                  |  |
|----------------------------------------------|-----------------------------------------------------------------------|---------------------------|--------------------|--|
| Name <b>O</b> 0 items selected               | Value                                                                 | Range                     | Unit               |  |
| Air flow rate from mass air flow sensor @    | $\Omega$                                                              | 0655.35                   | q/s                |  |
| Absolute throttle position ©                 | 100                                                                   | 0100                      | %                  |  |
| Commanded secondary air status @             | OFF                                                                   |                           |                    |  |
| Location of oxygen sensors @                 | B1S12--B2S<br>$12 -$                                                  |                           |                    |  |
| Oxygen sensor output voltage bank 1-sensor 1 | 0.475                                                                 | 01.275                    | V                  |  |
| Short term fuel trim bank 1-sensor 1 ©       | $\theta$                                                              | $-10099.22$               | %                  |  |
| Oxygen sensor output voltage bank 1-sensor 2 | 0.475                                                                 | 01.275                    | V                  |  |
| Short term fuel trim bank 1-sensor 2 C       | 99.2                                                                  | $-10099.22$               | %                  |  |
| Time:00:30/00:30<br>Frame:18/18              | 疆<br>⊵<br>Show<br>Graph<br><b>Continued County</b><br><b>DOMESTIC</b> | Play<br>Previous<br>frame | Back<br>Next frame |  |

図9 -6 [データレビュー画面](#page-59-0)

- ①メインセクション—[記録されたデータフレームを表示します。](#page-59-0)
- ②ナビゲーションツールバー —[データの再生を操作できます。](#page-59-0)

ナビゲーション [ツールバーのボタンを使用して、フレームからフレームへレコード](#page-59-0) [データを再生します。](#page-59-0)

[データ再生を終了するには、](#page-59-0) **「戻る」**をタップします。

# 8.8 [Apps](#page-59-0)

このセクションでは、MaxiSys Diagnostics System [にインストールされているソフト](#page-59-0) ウェア [アプリケーションを管理できます。このセクションを選択すると管理画面が開](#page-59-0) [き、利用可能なすべての車両診断アプリケーションを確認できます。](#page-59-0)

[車のブランドアイコンをタップして、削除する車のソフトウェアを選択します。選択](#page-59-0) [した項目には右上隅に青いチェックマークが表示されます。上部のバーにある](#page-59-0)**[削除]ボ タン**をタップして、システム [データベースからソフトウェアを削除します。](#page-59-0)

# **[データロギング](#page-59-0)**

[データ ログ] セクションでは、サポート [プラットフォームを直接起動して、診断シ](#page-59-0) [ステム上のすべてのフィードバックまたは非フィードバック](#page-59-0) (保存された) データ ロ [グのすべての記録を表示できます。詳細については、「データログ」を参照してくださ](#page-59-0) [い。](#page-71-0)

**9 [セッティング](#page-59-0)**

[セッティング] [メニューにアクセスして、デフォルト設定を調整し、](#page-59-0)MaxiSys システ ムに関する情報を表示します。 MaxiSys [システム設定では次のオプションを使用でき](#page-59-0) [ます。](#page-59-0)

- **[単位](#page-59-0)**
- **[言語](#page-59-0)**
- **[印刷設定](#page-59-0)**
- **[レポート設定](#page-59-0)**
- **[オートアップデート](#page-59-0)**
- [ADAS](#page-59-0)設定
- **OBFCM[アップロード](#page-59-0)**
- **[カーオーダー](#page-59-0)**
- **AutoVID [のセットアップ](#page-59-0)**
- **[システム設定](#page-59-0)**
- [備考](#page-59-0)

# **[オペレーション](#page-59-0)**

[セッティングの操作手順を説明します。](#page-59-0)

#### **[単位](#page-59-0)**

[このオプションを使用すると、診断システムの測定単位を調整できます。](#page-59-0)

#### **[単位設定を調整するには](#page-59-0)**

- 1. MaxiSys[のジョブメニューで](#page-59-0)**「設定」**をタップします。
- 2. 左側の列の**「ユニット」**[をタップします。](#page-59-0)
- 3. [適切な測定単位を選択します。選択したユニットの右側にチェックマークが](#page-59-0) [表示されます。](#page-59-0)
- 4. 左上隅にある**ホームボタン**をタップして、MaxiSys ジョブ [メニューに戻りま](#page-59-0) す。または、システム [セットアップの別の設定オプションを選択します。](#page-59-0)

# **[言語](#page-59-0)**

このオプションを使用すると、MaxiSys [システムの表示言語を調整できます。](#page-59-0)

#### **[言語設定を調整するには](#page-59-0)**

- 1. MaxiSys[のジョブメニューで](#page-59-0)**「セッティング」**をタップします。
- 2. 左側の列の**「言語」**[をタップします。](#page-59-0)
- 3. [希望の言語を選択します。選択した言語の右側にチェック](#page-59-0) マークが表示さ [れます。](#page-59-0)
- 4. 左上隅の**ホームアイコンを**タップしてMaxiSys ジョブ [メニューに戻るか、シ](#page-59-0) ステム [セットアップの別の設定オプションを選択します。](#page-59-0)

# **[印刷設定](#page-59-0)**

[印刷設定](#page-59-0)

[使用すると、タブレットからネットワーク経由でネットワーク](#page-59-0) プリンタに印刷できま [す。](#page-59-0)

#### **[プリンター接続をセットアップするには](#page-59-0)**

- 1. MaxiSys[のジョブメニューで](#page-59-0)**「セッティング」**をタップします。
- 2. 左側の列の**「印刷設定」**[をタップします。](#page-59-0)
- 3. **[ネットワーク経由で印刷] を**[タップして印刷機能を有効にし、タブレットが](#page-59-0) Wi-Fi [またはイーサネット接続を介して](#page-59-0)PC 経由でプリンターにファイルを [送信できるようにします。](#page-59-0)
- 4. 左上隅の**ホームアイコンを**タップしてMaxiSys ジョブ [メニューに戻るか、シ](#page-59-0) ステム [セットアップの別の設定オプションを選択します。](#page-59-0)

#### [印刷業務](#page-59-0)

#### **MaxiSys プリンター ドライバー [プログラムをインストールするには](#page-59-0)**

- 1. **[Maxi PC Suite](#page-59-0) を**[www.autel.com](http://www.autel.com/) >サポート>ダウンロード> Autel Update Toolsからダウンロードし、PC [にインストールします。](#page-59-0)
- 2. **setup.exe**[ファイルをダブルクリックします](#page-59-0)**。**
- 3. [インストール言語を選択すると、ウィザードがすぐにロードされます。](#page-59-0)
- 4. 画面の指示に従い、 **[「次へ」をクリックして](#page-59-0)**続行します。
- 5. **「インストール」を**[クリックします。プリンタードライバープログラムが](#page-59-0)PC [にインストールされます。](#page-59-0)
- 6. **完了」**[をクリックしてインストールを完了します。](#page-59-0)

**[注記](#page-59-0)**

MaxiSys [プリンターは、インストール後に自動的に実行されます。](#page-59-0)

ここでは、PC を使用して MaxiSys [タブレットからファイルを受信し、ファイルを印](#page-59-0) [刷する方法について説明します。](#page-59-0)

#### **[注記](#page-59-0)**

- [印刷する前に、タブレットが](#page-59-0) Wi-Fi または LAN 経由で PC ネットワークに接続 [されていることを確認してください。](#page-59-0)
- Printing Services [プログラムがインストールされた](#page-59-0) PC がプリンターに接続され [ていることを確認します。](#page-59-0)

#### **PC [を使用してファイルを印刷するには](#page-59-0)**

- 1. PC 上で**PC Linkプログラム**[を実行します。](#page-59-0)
- 2. **「テスト印刷」**[をクリックして、プリンターが正常に動作していることを確](#page-59-0) [認します。](#page-59-0)
- 3. [タブレットのツールバーにある](#page-59-0)**「印刷」ボタン**をタップします。テストファイ ルが PC [に送信されます。](#page-59-0)
	- MaxiSys プリンターの**[自動印刷オプションが選択されている](#page-59-0)**場合、MaxiS ys [プリンターは受信したファイルを自動的に印刷します。](#page-59-0)
	- **[自動印刷][オプションが選択されていない](#page-59-0)**場合は、 **[PDF ファイルを開 く]をクリックして**[ファイルを表示します。印刷するファイルを選択し、](#page-59-0) **[「印刷」をクリックします](#page-59-0)**。

## 9.1.4 [レポート設定](#page-59-0)

[このオプションを使用すると、修復前に追加の画像](#page-59-0) (最大 5 つ) を選択して診断履歴 [を生成できます。修理診断レポート機能は、修理前の診断内容を修理後の診断履歴に](#page-59-0) [自動で取り込んで修理診断レポートを作成する機能です。](#page-59-0)

# **[オートアップデート](#page-59-0)**

[このオプションを使用すると、ソフトウェアを自動的に更新する特定の時間を設定で](#page-59-0) [きます。アップデート](#page-59-0) オプションには、 **OS アップデート**、 **MaxiSys アップデート** 、および**[車両アップデートの](#page-59-0)**3 つがあります。

**ON/OFFボタン**[をタップして、自動アップデート機能を有効](#page-59-0)/無効にします。自動更新 [が有効な場合、ボタンは青で表示され、自動更新が無効な場合、ボタンは灰色で表示](#page-59-0) [されます。更新する時刻を設定します。更新時刻を設定すると、選択したソフトウェ](#page-59-0) [アが設定した時刻に自動的に更新されます。](#page-59-0)

## 9.1.6 [ADAS](#page-59-0)設定

#### **MaxiSys ADAS [キャリブレーションを有効にするには](#page-59-0)**

1. 登録された MaxiSys [にアクティブなアップデートがあるかどうかを確認しま](#page-59-0)

[す。](#page-59-0)

- 2. MaxiSys[のジョブメニューで](#page-59-0)**「セッティング」**をタップします。
- 3. 左側の列の**ADAS設定**[をタップします。](#page-59-0)
- 4. ADAS フレームの QR [コードをスキャンしてバインドするか、](#page-59-0) QR コード [が使用できない場合はフレームのシリアル番号を手動で入力します。](#page-59-0)
- 5. ADAS キャリブレーション [カードからの検証コードを入力します。](#page-59-0)
- 6. [登録が完了するとシステムがリセットされ、メイン画面が表示されます。](#page-59-0)

## 9.1.7 [カーオーダー](#page-59-0)

[。](#page-59-0)

[このオプションを使用すると、車両をアルファベット順または使用頻度で並べ替える](#page-59-0) [ことができます。](#page-59-0)

- **[カーオーダーの設定を調整するには](#page-59-0)**
	- 1. MaxiSys[のジョブメニューで](#page-59-0)**「セッティング」**をタップします。
	- 2. 左側の列の**カーオーダー**[をタップします。](#page-59-0)
	- 3. [希望の並べ替えタイプを選択します。選択した項目の右側にチェックマーク](#page-59-0) [が表示されます。](#page-59-0)
	- 4. 左上隅の**ホームアイコンを**タップしてMaxiSys ジョブ [メニューに戻るか、シ](#page-59-0) ステム [セットアップの別の設定オプションを選択します。](#page-59-0)

## **AutoVID [のセットアップ](#page-59-0)**

[このオプションでは、車両](#page-59-0) VIN の自動読み取り機能を有効/無効にすることができま [す。この機能がアクティブな場合、タブレットは、](#page-59-0)VCI が車両に接続された後、有効 [にした通信方法を介して車両の](#page-59-0) VIN を読み取ります。

## **[システム設定](#page-59-0)**

この機能により、Android [システム設定インターフェイスに直接アクセスでき、ワイ](#page-59-0) [ヤレスおよびネットワーク設定、サウンドやディスプレイなどのさまざまなデバイス](#page-59-0) 設定、システム [セキュリティ設定など、](#page-59-0)Android システム プラットフォームのさま ざまなシステム設定を調整できます。 Android [システムに関する関連情報を確認しま](#page-59-0) す。詳細については、Android [のドキュメントを参照してください。](#page-59-0)

### **[備考](#page-59-0)**

[備考は、製品名、バージョン、ハードウェア、シリアル番号などの](#page-59-0) MaxiSys 診断デバ [イスの情報を提供します。](#page-59-0)

- **「About」で MaxiSys [製品情報を確認するには](#page-59-0)**
	- 1. MaxiSys ジョブメニューの**[「セッティング」](#page-59-0)**をタップします。
- 2. 左側の列の**「備考報」**[をタップします。右側に製品情報画面が表示されます。](#page-59-0)
- 3. 左上隅の**ホームアイコンを**タップしてMaxiSys ジョブ [メニューに戻るか、シ](#page-59-0) ステム [セットアップの別の設定オプションを選択します。](#page-59-0)

**10 VCI[マネージャー](#page-59-0)**

[このアプリケーションを使用すると、タブレットと](#page-59-0) VCI デバイスをペアリングし、通 信ステータスを確認し、VCI [ソフトウェアを更新できます。](#page-59-0)

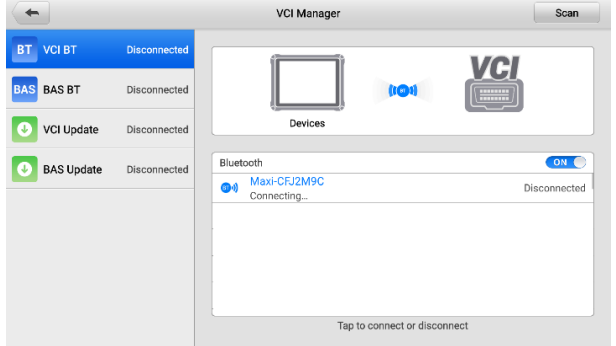

図11 -1 VCI[マネージャー画面](#page-59-0)

①接続モード — 4 [つの接続モードを選択できます。接続状態が横に表示されます。](#page-59-0)

 **VCIブルートゥース** — Bluetooth 経由で VCI [にペアリングすると、接続状態は](#page-59-0)**C onnectedとして表示されます**[。それ以外の場合は、](#page-59-0) **「Disconnected」**と表示され [ます。](#page-59-0)

**BASブルートゥース** — Bluetooth 経由で BAS [にペアリングすると、接続状態は](#page-59-0) **Connectedとして表示されます**[。それ以外の場合は、](#page-59-0)**「Disconnected」**と表示さ [れます。](#page-59-0)

- **VCIアップデート** USB 接続を使用した MaxiSys タブレット [ネットワークを](#page-59-0) 通じて、インターネット経由で VCI [ファームウェアを更新します。](#page-59-0)
- **BASアップデート** USB [接続を使用した](#page-59-0) MaxiSys タブレット ネットワークを [通じて、インターネット経由で](#page-59-0) BAS ファームウェアを更新します。

②Bluetooth設定 —[ペアリング可能なすべてのデバイスのタイプとシリアル番号の一部](#page-59-0) [が表示されます。目的のデバイスをタップしてペアリングを開始します。デバイス名](#page-59-0) の左側に表示される Bluetooth ステータス [アイコンは、受信信号の強度を示します。](#page-59-0)

**11 [アップデート](#page-59-0)**

アップデート [アプリケーションを使用すると、最新リリースのソフトウェアをダウン](#page-59-0) [ロードできます。更新により、通常は新しいテスト、新しいモデル、または強化され](#page-59-0) [たアプリケーションをデータベースに追加することによって、](#page-59-0)MaxiSys アプリケーシ [ョンの機能が向上します。](#page-59-0)

[タブレットは、インターネットに接続すると、すべての](#page-59-0) MaxiSys ソフトウェアで利用 [可能なアップデートを自動的に検索します。見つかったアップデートはすべてダウン](#page-59-0) [ロードしてデバイスにインストールできます。](#page-59-0)

#### **[注記](#page-59-0)**

アップデート [アプリケーションをアクティブ化する前に、タブレットが登録されてい](#page-59-0) [ることを確認してください。](#page-59-0)

#### **[製品登録](#page-59-0)**

- **[診断デバイスを登録するには](#page-59-0)**
	- 1. Web サイトhttp://pro.autel.com [にアクセスしてください。](#page-59-0)
	- 2. Autel [アカウントをお持ちの場合は、ログインしてステップ](#page-59-0) 7 に進みます。
	- 3. Autel [の新規メンバーの場合は、](#page-59-0) **「登録」**をクリックしてAutel ID を作成し [ます。](#page-59-0)
	- 4. [個人情報を入力してください。アスタリスク](#page-59-0) (\*) の付いたフィールドは必須 [です。](#page-59-0)
	- 5. [すべての必須情報を入力したら、](#page-59-0) **Autel ユーザー サービス契約**と**Autel プ ライバシー ポリシーを読み**[、ボックスにチェックを入れて条件に同意し、](#page-59-0) **[ 登録][をクリックします](#page-59-0)**。
	- 6. [アカウントが正常に登録されると、製品登録画面にリダイレクトされます。](#page-59-0) [そうでない場合は、画面上の](#page-59-0) ボタンをクリックします。
	- 7. [製品のシリアル番号とパスワードの入力が必要です。タブレットでシリアル](#page-59-0) [番号とパスワードを確認するには、](#page-59-0) **[設定]** > [設定] に移動します。
	- 8. [タブレットのシリアル番号とパスワードを入力します。](#page-59-0)
	- 9. CAPT CHA コードを入力し、 **[送信]をクリックして**[製品の登録を完了しま](#page-59-0) [す。](#page-59-0)

#### **[ソフトウェアの更新](#page-59-0)**

- **[ソフトウェアを更新するには](#page-59-0)**
	- 1. [タブレットの電源を入れ、タブレットが電源に接続されており、インターネ](#page-59-0) [ット接続が安定していることを確認します。](#page-59-0)
	- 2. MaxiSys ジョブ メニューから [[アプリケーションの](#page-59-0)**更新]ボタン**をタップしま [す。アプリケーションの更新画面が表示されます。](#page-59-0)
	- 3. [更新] 画面で、 **[取得]**[ボタンをタップして特定のアイテムを更新するか、](#page-59-0) **[ すべて更新]**[ボタンをタップして利用可能なすべてのアイテムを更新します。](#page-59-0)
	- 4. **[詳細]**[をタップして、利用可能なすべてのアップデートの詳細を表示します。](#page-59-0) **「すべて取得」**または**「すべて更新」ボタン**[をタップして更新することもでき](#page-59-0) [ます。](#page-59-0)
	- 5. アップデート中に [アイコンをタップすると、アップデートプロセスが一時](#page-59-0) [停止されます。アイコンをタップして](#page-59-0)いアップデートを再開すると、一時停 [止した時点からプロセスが続行されます。](#page-59-0)
	- 6. [アップデート処理が完了すると、ソフトウェアが自動的にインストールされ](#page-59-0) [ます。新しいバージョンは古いバージョンを置き換えます。](#page-59-0)

**[注記](#page-59-0)**

[アカウント管理の場合は、「メンバー](#page-59-0) センター」タブに進みます。

# **[12](#page-59-0) サポート**

[このアプリケーションは、](#page-59-0)Autel のオンライン サービス ベース ステーションと Max iSys タブレットを同期するサポート [プラットフォームを起動します。](#page-59-0) Autel のサー ビス チャネルとオンライン [コミュニティに接続されたサポート](#page-59-0) アプリケーションは [、問題を解決するための最も迅速な方法を提供し、ヘルプ](#page-59-0) リクエストを送信して直接 [サービスやサポートを受けることができます。](#page-59-0)

# 12.1 [サポート画面のレイアウト](#page-59-0)

サポート画面のメインセクションは 2 [つのセクションに分かれています。左側の狭い](#page-59-0) 列がメイン [メニューです。メインメニューから](#page-59-0) 1 つの主題を選択すると、右側に対 [応する機能インターフェイスが表示されます。](#page-59-0)

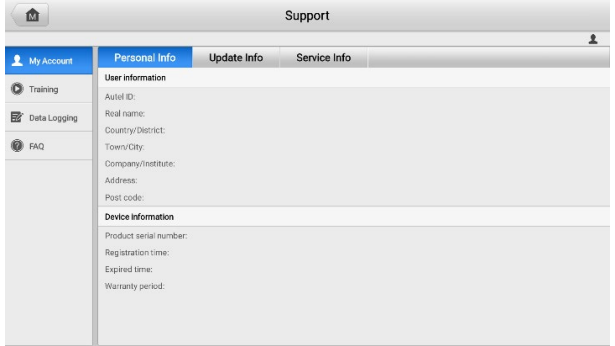

#### 図13 -1 [サポート申請画面](#page-59-0)

# 12.1.1 [My Account](#page-59-0)

[My Account] [画面には、個人情報、アップデート情報、サービス情報など、オンライ](#page-59-0) [ン登録アカウントと同期されたユーザーと製品の包括的な情報が表示されます。](#page-59-0)

12.1.1.1 [個人情報](#page-59-0)

[「ユーザー情報」列と「デバイス情報」列は両方とも「個人情報」タブに含まれていま](#page-59-0) [す。](#page-59-0)

- **ユーザー情報** Autel ID、本名、国/地区、町/市、会社/[機関、住所、郵便番号な](#page-59-0) ど、登録済みのオンライン Autel [アカウントの詳細情報が表示されます。](#page-59-0)
- **デバイス情報** [製品のシリアル番号、登録時刻、有効期限、保証期間など、登](#page-59-0) [録された製品情報が表示されます。](#page-59-0)

12.1.1.2 [更新情報](#page-59-0)

[更新情報] [タブには、製品のシリアル番号、ソフトウェアのバージョンまたは名前、](#page-59-0) [更新時刻など、製品のソフトウェア更新履歴の詳細な記録リストが表示されます。](#page-59-0)

12113 [サービス情報](#page-59-0)

[サービス情報] [タブには、デバイスのサービス履歴情報の詳細な記録リストが表示さ](#page-59-0) れます。デバイスが修理のために Autel [に返送されるたびに、デバイスのシリアル番](#page-59-0) [号と、サービス日、障害の種類、修理内容を含むその他の情報が記録され、関連する](#page-59-0) [オンライン製品アカウントに更新され、関連するオンライン製品アカウントに同期さ](#page-59-0) れます。 [「サービス情報」タブ。](#page-59-0)

## 12.1.2 [Training](#page-59-0)

Trainingは、Autel のオンライン ビデオ [アカウントへのクイック](#page-59-0) リンクが表示されま す。言語ごとにビデオ [チャンネルを選択すると、製品の使用テクニックや車両診断の](#page-59-0) [実践など、さまざまな技術サポートに関する](#page-59-0) Autel の利用可能なオンライン チュート リアル [ビデオがすべて表示されます。これらのビデオは、お客様の興味に合わせて利](#page-59-0) [用できる場合があります。](#page-59-0)

# <span id="page-71-0"></span>**[データロギング](#page-59-0)**

データ [ログ画面には、診断システム上のすべての](#page-59-0)**フィードバック**(送信済み)、**フィー ドバックなし**(保存)、または**履歴**(最新の 20 件のテスト [レコードまで](#page-59-0)) データ ログの [記録が保存されます。サポート担当者は、サポート](#page-59-0) プラットフォームを通じて送信さ れたレポートを受信して処理し、48 [時間以内に問題の解決策を対応するデータ](#page-59-0) ログ [セッションに送り返します。このセッションでは、サポート担当者と直接会話するこ](#page-59-0) [ともできます。](#page-59-0)

- **[データロギングセッションで応答するには](#page-59-0)**
	- 1. **「フィードバック」**[をタップして、送信されたデータログのリストを表示し](#page-59-0) [ます。](#page-59-0)
	- 2. [特定の項目を選択すると、処理の進行状況の最新の更新が表示されます。](#page-59-0)
	- 3. [画面下部のテキストフィールドをタップし、テキストを入力します。または](#page-59-0) 、 **「オーディオ」**[ボタンをタップして音声メッセージを録音するか、](#page-59-0) **「カメ ラ」**[ボタンをタップして写真を撮ります。](#page-59-0)
	- 4. **送信]**[をタップしてメッセージをテクニカル](#page-59-0) センターに配信します。

# 12.1.4 FAO

「FAQ」タブには、Autel [のオンライン会員アカウントの使用、ショッピングおよび支](#page-59-0) [払い手順に関してよく寄せられるあらゆる種類の質問とその回答に関する包括的かつ](#page-59-0) [豊富なリファレンスが提供されます。](#page-59-0)
- **アカウント** Autel のオンライン ユーザー [アカウントの使用に関する質問と回](#page-59-0) [答が表示されます。](#page-59-0)
- **ショッピングと支払い** [オンライン製品の購入および支払い方法または手順に](#page-59-0) [関する質問と回答が表示されます。](#page-59-0)

# **13 [リモートデスク](#page-59-0)**

リモート [デスクは、シンプル、高速、安全なリモート](#page-59-0) コントロール インターフェイ スである TeamViewer QuickSupport [プログラムを起動します。このアプリケーション](#page-59-0) を使用すると、Autel のサポート技術者が TeamViewer [ソフトウェアを介して](#page-59-0) PC 上 で MaxiSys [タブレットを制御できるようになり、サポート技術者からアドホック](#page-59-0) リ モート [サポートを受けることができます。](#page-59-0)

# **[オペレーション](#page-59-0)**

TeamViewer [接続を電話と考えると、](#page-59-0)TeamViewer ID は、すべての TeamViewer クラ [イアントに個別に連絡できる電話番号になります。](#page-59-0) TeamViewer を実行する PC とモ バイル [デバイスは、グローバルに一意の](#page-59-0) ID によって識別されます。リモート デス クトップ [アプリケーションを初めて起動すると、この](#page-59-0) ID はハードウェアの特性に基 [づいて自動的に生成され、後で変更されることはありません。](#page-59-0)

リモート デスクトップ [アプリケーションを起動する前にタブレットがインターネッ](#page-59-0) [トに接続されていることを確認して、タブレットにアクセスしてサード](#page-59-0) パーティから リモート [サポートを受けられるようにしてください。](#page-59-0)

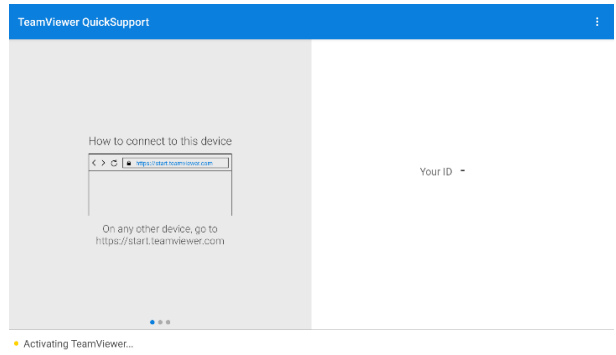

図14 -1[リモートデスクトップ画面](#page-59-0)

- **[技術者からリモートサポートを受けるには](#page-59-0)**
	- 1. [タブレットの電源を入れます。](#page-59-0)
	- 2. MaxiSys ジョブ メニューで**リモート [デスクトップアプリケーション](#page-59-0)**をタッ プします。 TeamViewer **QuickSupport**[画面が表示され、デバイス](#page-59-0) ID が生 [成されて表示されます。](#page-59-0)
	- 3. [http://www.teamviewer.com](http://www.teamviewer.com/)を参照)、リモート コントロール ソフトウェアを PC [にインストールし、ソフトウェアを起動する必要があります。](#page-59-0)
	- 4. デバイス ID [を技術者に提供し、技術者からリモート](#page-59-0) コントロール リクエ

[ストが送信されるまで待ちます。](#page-59-0)

5. [デバイスでのリモート制御を許可するかどうかを確認するポップアップダイ](#page-59-0) アログ [ボックスが表示されます。](#page-59-0)

6. **「許可」を**[タップして受け入れるか、「](#page-59-0)**拒否」**をタップして拒否します。

詳細については、関連する TeamViewer [ドキュメントを参照してください。](#page-59-0)

# **[14](#page-59-0) User Feedback**

User Feedback[を使用すると、この製品に関する質問を送信できます。](#page-59-0)

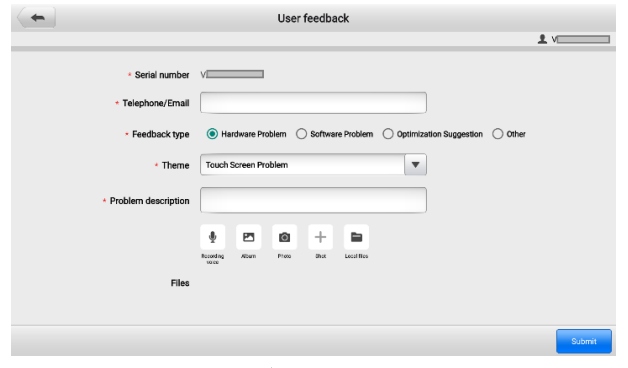

図15-1[ユーザーフィードバック画面](#page-59-0)

- **[新しいユーザーのフィードバックを送信するには](#page-59-0):**
	- 1. MaxiSys ジョブ メニューの**[User Feedback]**[をタップします。デバイス情報](#page-59-0) [は自動的に同期されます。](#page-59-0)
	- 2. **電話/電子メール**、**[フィードバックの種類](#page-59-0)**、**テーマ**、**問題の説明**を設定します [。音声録音、写真、スクリーンショット、画像、または](#page-59-0) PDF ファイルをフ [ォームに添付することもできます。問題をより効率的に解決できるよう、で](#page-59-0) [きるだけ多くの詳細をフォームに記入することをお勧めします。](#page-59-0)
	- 3. **「送信」**[をタップして、記入済みのフォームを](#page-59-0) Autel のオンライン サービス [センターに送信します。送信されたフィードバックは、当社のサービス担当](#page-59-0) [者によって注意深く読み取られ、処理されます。](#page-59-0)

# **15 [MaxiViewer](#page-59-0)**

MaxiViewer[は、ツールでサポートされている機能とバージョン情報を検索できます。](#page-59-0) [検索方法は製品と車両から探す方法と機能から探す方法があります。](#page-59-0)

- **製品**・ **[車種から探す](#page-59-0)**
	- 1. MaxiSysのジョブメニューで**「MaxiViewer」**[をタップします。関数](#page-59-0)**ビューア**画 [面が表示されます。](#page-59-0)
	- 2. **[製品タイプ]**ドロップダウン [リストから製品を選択します。](#page-59-0)
	- 3. [車両のブランド、モデル、年式を選択してください。](#page-59-0)

| 凾                                                                                                    | <b>Function Viewer</b> | $\alpha$<br>$\overline{=}\bullet$ |  |  |  |
|----------------------------------------------------------------------------------------------------|------------------------|-----------------------------------|--|--|--|
| (T) GMC Truck/B - W4 Se/(4) 2004<br>System $\blacktriangledown$<br>Type $\Psi$<br>906Pro<br>$\boldsymbol{\mathrm{v}}$<br>$\overline{\mathbf{v}}$ |                        |                                   |  |  |  |
| choose brand                                                                                                    | choose model           | choose year                       |  |  |  |
| #<br><b>DO</b><br>(C) Chevrolet Truck                                                                                                    | All                    | All                               |  |  |  |
|                                                                                                    | <b>B</b> - W4 Series   | $(4)$ 2004                        |  |  |  |
| 10 m<br>(T) GMC Truck                                                                                                    | C - T Series           | $(5)$ 2005                        |  |  |  |
| A<br>J<br>$\kappa$                                                                                                    | C-WT5500               | $(6)$ 2006                        |  |  |  |
| $\frac{1}{2} \leq 0$<br>Abarth                                                                                                    | D - C Series           | $(7)$ 2007                        |  |  |  |
| Acura<br>$\circ$                                                                                                    | T - B7 Chassis         |                                   |  |  |  |
| R<br>$\overline{\mathbf{s}}$<br>$\frac{1}{x}$<br>Alfa                                                                                            |                        |                                   |  |  |  |
| $\frac{W}{X}$<br>Alpheon<br>Ÿ                                                                                                    |                        |                                   |  |  |  |

図[16 -1 MaxiViewer](#page-59-0)画面1

- 4. [希望の車両用に選択した製品でサポートされているすべての機能が、車両の](#page-59-0) [システム、タイプ、機能、サブ機能、およびバージョンとともに表示されま](#page-59-0) [す。](#page-59-0)
- **[機能から探すには](#page-59-0)**
	- 1. MaxiSys[のジョブメニューから](#page-59-0)**「MaxiViewer」を**タップします。関数 **ビュー ア**[画面が表示されます。](#page-59-0)
	- 2. **[製品タイプ]**ドロップダウン [リストから製品を選択します。](#page-59-0)
	- 3. **「検索」アイコンを**[タップします。検索ボックスに目的の機能を入力します](#page-59-0) [。画面には、この機能をサポートするすべての車両と、車両の年式、システ](#page-59-0) [ム、容量、タイプ、機能、サブ機能、バージョンなどの情報が表示されます](#page-59-0)  $\circ$

**[注記](#page-59-0)**

[あいまい検索がサポートされています。](#page-59-0)

# **16 [デジタル検査](#page-59-0)**

[デジタル検査は、タブレットを](#page-59-0) MaxiVideo カメラに接続するだけで、MaxiSys 診断デ バイスがデジタル ビデオ [スコープとして動作するように構成します。この機能を使](#page-59-0) [用すると、デジタル静止画像やビデオを記録する機能を使用して、通常は見えない手](#page-59-0) [の届きにくい領域を検査できるため、機械、設備、インフラストラクチャを安全かつ](#page-59-0) [迅速に検査するための経済的なソリューションを提供します。](#page-59-0)

## **[注記](#page-59-0)**

- 1. MaxiVideo [カメラとその付属品は追加のアクセサリであり、別途購入する必要が](#page-59-0) あります。イメージャ [ヘッドの両方のサイズ](#page-59-0) (8.5 mm と 5.5 mm) はオプショ [ンであり、購入可能です。](#page-59-0)
- 2. [この機能は、モデル](#page-59-0) MV105S、MV108S、MV105、MV108 の MaxiVideo Camera [と互換性があります。](#page-59-0)
- 3. USB [ケーブルを使用してタブレットを](#page-59-0) MaxiVideo Camera に接続します。詳し い操作方法については、『MaxiVideo Camera [クイックリファレンスガイド』を参](#page-59-0) [照してください。](#page-59-0)

# **[17](#page-59-0) スコープ**

スコープは、MaxiScope [モジュールと組み合わせて動作するときに、車載用オシロス](#page-59-0) コープとして動作するように MaxiSys [診断デバイスを構成します。この機能は、電気](#page-59-0) [および電子回路のテストを実行するだけでなく、最新の車両の信号アクティビティを](#page-59-0) [監視するために必要なすべての機能を提供し、車両の電気システムで実際に何が起こ](#page-59-0) [っているかを示します。](#page-59-0)

# 17.1 [安全情報](#page-59-0)

[感電による怪我のリスクを軽減し、機器の損傷を防ぐために、次の指示に従ってくだ](#page-59-0) [さい。](#page-59-0)

#### **A. [最大入力範囲](#page-59-0)**

[製品に記載されているすべての端子定格および警告に従ってください。](#page-59-0)

### **[危険](#page-59-0)**

- [感電を防ぐため、スコープの安全な入力範囲内で操作してください。](#page-59-0)
- [感電を防ぐため、指定された入力範囲を超える電圧が存在する可能性がある機器](#page-59-0) [で作業する場合は、必要な安全対策をすべて講じてください。指定された測定範](#page-59-0) [囲外の電圧に触れると、感電の危険があります。](#page-59-0)
- [怪我や死亡事故を防ぐため、オシロスコープを主電源](#page-59-0) (ライン電源) に直接接続 [しないでください。主電源電圧を測定するには、主電源での使用に特化した定格](#page-59-0) [の差動絶縁プローブを使用してください。](#page-59-0)

## **[警告](#page-59-0)**

[安全な入力範囲外で動作すると、オシロスコープやその他の接続機器に永久的な損傷](#page-59-0) [を与える可能性があります。](#page-59-0)

#### **B. [接地](#page-59-0)**

### **[危険](#page-59-0)**

- USB [ケーブルを介したオシロスコープのアース接続は、測定のみを目的としてい](#page-59-0) [ます。オシロスコープには保護用の安全接地がありません。](#page-59-0)
- アース入力 (シャーシ) [を電源に接続しないでください。人身傷害や死亡事故を](#page-59-0) [防ぐために、電圧計を使用して、オシロスコープのグランドと接続先ポイントの](#page-59-0) 間に重大な AC または DC [電圧がないことを確認してください。](#page-59-0)

# **[警告](#page-59-0)**

- [高電圧を印加すると、オシロスコープ、接続されているコンピュータ、およびそ](#page-59-0) [の他の機器に永久的な損傷を与える可能性があります。](#page-59-0)
- オシロスコープに付属の高品質の USB [ケーブルを常に使用してください。](#page-59-0)

#### **C. [外部接続](#page-59-0)**

## **[危険](#page-59-0)**

[怪我や死亡事故を防ぐため、製品に付属の電源コードとアダプターのみを使用してく](#page-59-0) [ださい。](#page-59-0)

#### **D. [環境](#page-59-0)**

#### **[危険](#page-59-0)**

[怪我や死亡を防ぐため、濡れた状態や湿った状態、または爆発性ガスや蒸気の周囲で](#page-59-0) [使用しないでください。](#page-59-0)

## **[警告](#page-59-0)**

[損傷を防ぐため、オシロスコープは常に適切な環境で使用および保管してください。](#page-59-0) [オシロスコープの保管および使用に関する温度と湿度の仕様の詳細については、「](#page-59-0)[安全](#page-59-0) 上の情報 [」を参照してください](#page-59-0)。

#### **E. [製品のメンテナンス](#page-59-0)**

[製品にはユーザーが修理できる部品は含まれていません。修理、サービス、および校](#page-59-0) [正には特殊なテスト機器が必要であり、](#page-59-0)Autel テクニカル サポートまたは承認された サービス [プロバイダーのみが実行する必要があります。](#page-59-0)

### **[危険](#page-59-0)**

[人身事故を防ぐため、製品に損傷がある場合は使用しないでください。異常な動作が](#page-59-0) [発生した場合は直ちに使用を中止してください。](#page-59-0)

### **[警告](#page-59-0)**

- [オシロスコープ、コネクタ、アクセサリをいじったり、分解したりしないでくだ](#page-59-0) [さい。内部の損傷は性能に影響を与えます。](#page-59-0)
- [過熱によりオシロスコープが損傷する可能性があるため、機器の通気口をふさが](#page-59-0) [ないでください。](#page-59-0)
- [オシロスコープを清掃するときは、中性洗剤を水に溶かした湿らせた柔らかい布](#page-59-0) [を使用してください。オシロスコープのケーシング内に水が入り込まないように](#page-59-0) [してください。内部の電子機器に損傷を与える可能性があります。](#page-59-0)

# **[用語集](#page-59-0)**

#### ● [AC/DC](#page-59-0)制御

各チャンネルはACカップリングまたはDC[カップリングのいずれかに設定できます。](#page-59-0) DC [結合では、画面上に表示される電圧は、グランドを基準とした信号の実際の電圧](#page-59-0) と等しくなります。 AC カップリングでは、信号の DC [成分がフィルターで除去され](#page-59-0) 、AC [成分の信号の変動のみが残ります。](#page-59-0)

#### **[エイリアシング](#page-59-0)**

[信号周波数がオシロスコープの最大サンプリング](#page-59-0) レートの半分よりも高くなり、制限 [を超えると、波形が歪んで表示されます。この歪みはエイリアシングと呼ばれます。](#page-59-0)

#### **● [アナログ帯域幅](#page-59-0)**

[すべてのオシロスコープには、正確に測定できる周波数範囲に上限があります。オシ](#page-59-0) [ロスコープのアナログ帯域幅は、表示される正弦波のパワーが入力正弦波の半分](#page-59-0) (振 幅の約 71%) [になる周波数として定義されます。](#page-59-0)

#### **[ブロックモード](#page-59-0)**

[オシロスコープを停止してブロック全体をコンピュータのメモリに転送する前に、コ](#page-59-0) [ンピュータがオシロスコープにデータのブロックを内部メモリに収集するよう指示す](#page-59-0) るサンプリング [モード。この動作モードは、サンプリングされる入力信号が高周波の](#page-59-0) [場合に効果的です。](#page-59-0)

#### **バッファサイズ/[キャッシュサイズ](#page-59-0)**

[この用語は、オシロスコープのバッファ](#page-59-0) メモリのサイズを示します。バッファ メモ [リは、オシロスコープがデータを一時的に保存するために使用します。これは、ある](#page-59-0) [デバイスから別のデバイスへのデータ転送速度の違いを補正するのに役立ちます。](#page-59-0)

#### **[サンプリングレート](#page-59-0)**

[この用語は、オシロスコープによってキャプチャされる](#page-59-0) 1 秒あたりのサンプル数を定 [義するために使用されます。オシロスコープのサンプリングレートが速いほど、信号](#page-59-0) [電圧をより頻繁に測定するため、オシロスコープ画面に表示されるトレースはより詳](#page-59-0) [細になります。](#page-59-0)

#### **[ストリーミングモード](#page-59-0)**

[この用語は、オシロスコープがデータをサンプリングし、途切れることのないストリ](#page-59-0) ームでコンピュータに返すサンプリング [モードを示します。この動作モードは、サン](#page-59-0) [プリングされる入力信号が低周波数の場合に効果的です。](#page-59-0)

#### **●** [タイムベース](#page-59-0)

[タイムベースは、スコープ表示全体の時間間隔を制御します。](#page-59-0)

#### **[電圧範囲](#page-59-0)**

[電圧範囲は、オシロスコープで正確に捕捉できる最大電圧と最小電圧の間の範囲です](#page-59-0)  $\circ$ 

#### **● [正弦波波形](#page-59-0)**

[この用語は、大きなインダクタンスとキャパシタンスを備えた回路で一般的に見られ](#page-59-0) [る波形特性を表し、多くの場合](#page-59-0) AC 信号と呼ばれます。波形は 0 ボルトの両側を交 [互に繰り返すか、規則的な正弦波形状を作成して上昇および下降する場合があります](#page-59-0)  $\circ$ 

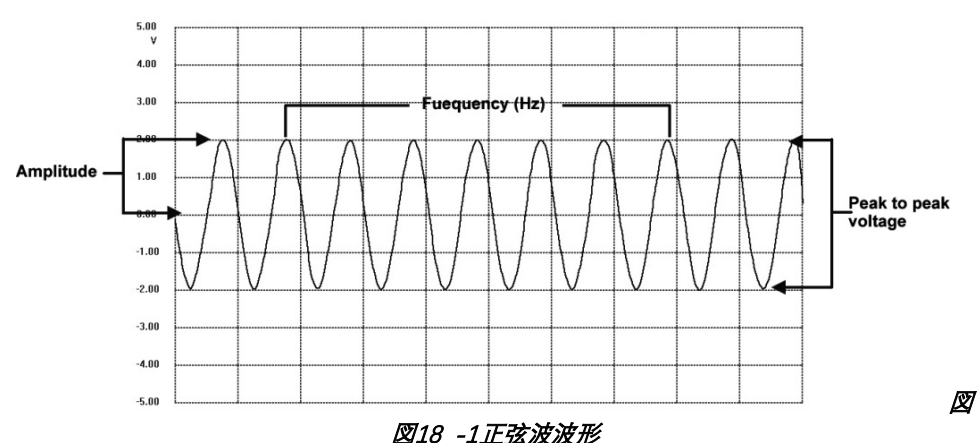

#### **[振幅](#page-59-0)**

[この用語は、オシロスコープのゼロボルトラインから生成される最大電圧を示します](#page-59-0)  $\sim$ 

#### **● [頻度](#page-59-0)**

この用語は、1 [秒あたりの信号の発生数を表します。周波数は](#page-59-0) Hz (ヘルツ) で測定さ [れます。](#page-59-0)

#### **● [方形波](#page-59-0)**

[この用語は、電圧をグランドに切り替えることによって生成されるハル効果センサー](#page-59-0) [信号など、明確に定義された電圧レベル間を切り替える信号によって通常生成される](#page-59-0) [波形特性を表します。典型的なデジタル方形波形を以下に示します。](#page-59-0)

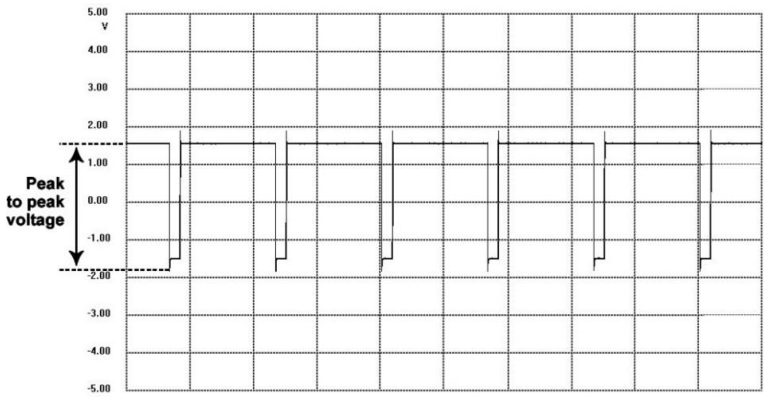

#### 図18 -2[方形波形](#page-59-0)

**● [ピークツーピーク電圧](#page-59-0)** 

[波形内で発生する最小電圧と最大電圧の間の電圧の差を示します。](#page-59-0)

## **[マキシスコープモジュール](#page-59-0)**

MaxiScope 車載オシロスコープ ツール [キットはオプションで、](#page-59-0)MaxiSys パッケージ と一緒に購入できます。 2 つのバージョン (ベーシック [バージョンとアドバンスト](#page-59-0) バージョン) [が利用可能です。](#page-59-0)

MaxiScope[ツールキットには次のものが標準で付属しています。](#page-59-0)

- MaxiScop[モジュール](#page-59-0)
- USB[ケーブル](#page-59-0)
- その他のプローブアクヤサリ

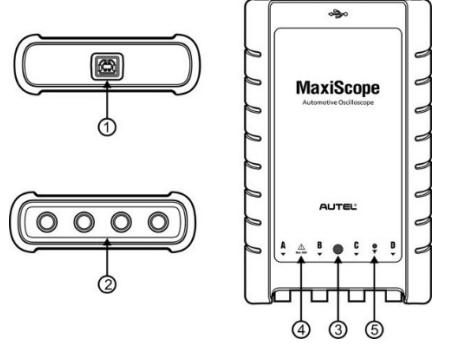

図18 -3 MaxiScope [の前面、背面、および上面図](#page-59-0)

①USB[ポート](#page-59-0)

[②入力チャンネル](#page-59-0) A/B/C/D

③ LED インジケータライト — [電源がオンになると点灯し、通信中に点滅し、エラー](#page-59-0) [が発生すると点滅します。](#page-59-0)

④警告三角形 — [示された接続に潜在的な安全上の危険が存在することを示し、適切](#page-59-0) [な予防措置を講じる必要があります。ご使用前に安全上の注意を](#page-59-0)必ずお読みください REF Ref401903846 \h \\* MERGEFORMAT  $\alpha$ 

⑤等電位記号 — 表示された BNC コネクタの外殻がすべて同じ電位であることを示 します。したがって、示されている BNC 端子のリターン接続を介して電位を印加し ないように必要な予防措置を講じる必要があります。これにより、大電流が流れ、製 品や接続された機器に損傷を与える可能性があります。

## **電源**

MaxiScope MP408 スコープ モジュールは、接続された PC の USB ポートから直接 電力を供給され、バッテリや電源リードは必要ないため、ワークショップベースとモ バイルの両方の自動車診断に適しています。

| アイテム         | 説明                       |
|--------------|--------------------------|
| 垂直解像度        | 12ビット                    |
| チャンネル        | 4                        |
| 帯域幅          | 20MHz                    |
| 正確さ          | 電圧: 1%;時間: 50ppm         |
| 感度           | $10mV$ /div ~ $20V$ /div |
| 入力範囲(フルスケール) | 11 レンジで ±50 mV ~ ±100V   |
| 入力インピーダンス    | 1MΩと22pFを並列              |
| 入力方式         | シングルエンド、BNC コネクタ         |
| 入力カップリング     | ソフトウェアで選択可能なAC/DC        |
| 過負荷保護        | 単一入力で±200 V              |

表18 -1 技術仕様

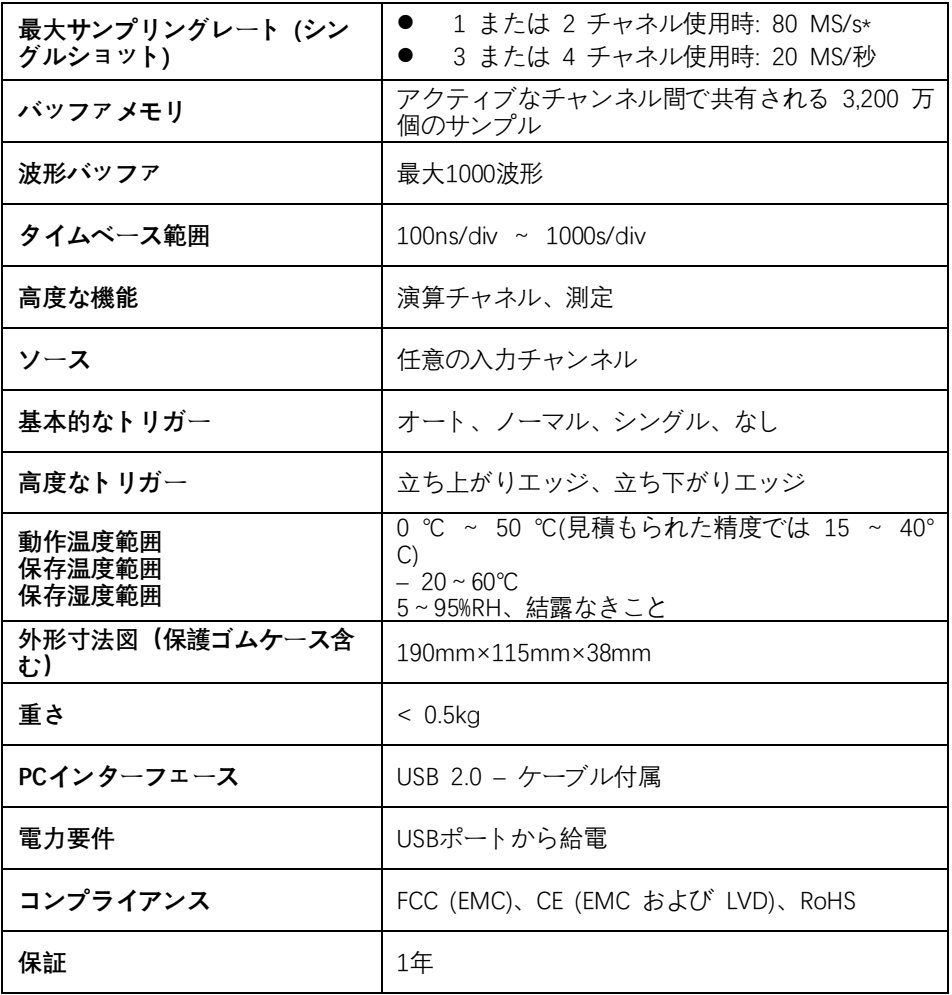

**注記**

チャネル A と B、または C と D が有効な場合は、20 MS/s に減少します。

# **画面構成と操作方法**

MaxiScope アプリケーションは、時間に対する電圧を示すライブ グラフとともに電気 信号の形状を画面上に表示する信号処理プログラムとして機能します。画面上のグリ ッドには、測定を可能にする電圧と時間の区分が表示されます。

目盛りあたりの電圧の単位はスコープ画面の横に表示され、目盛りあたりの時間の単 位は下部に沿って表示されます。グラフは波形と呼ばれ、スコープは画面上に左から 右に繰り返しトレースを描画します。

MaxiScope アプリケーションを実行する前に、MaxiScope モジュールをタブレットに 接続する必要があります。さまざまなテストで使用するために、MaxiScope ツール キ ットに付属の適切なプローブ アクセサリを適用します。

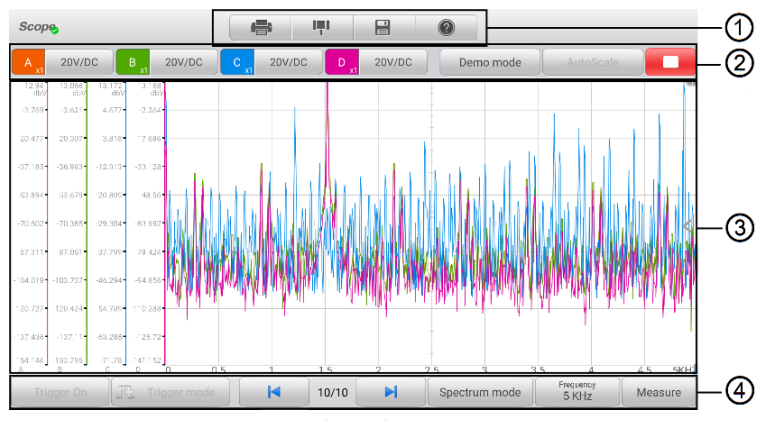

図18 -4 オシロスコープ アプリケーションの画面レイアウト

① 上部ツールバー — スコープのさまざまな設定と操作の構成に使用されます。

②上部の機能ボタン — チャンネルのアクティブ化、測定スケール、トリガー設定の 構成に使用されます。

③測定グリッド — 時間に対する電圧の測定値を表示します。

④下部のファンクションボタン トリガ、タイムベース、測定パラメータの表示設定を 行います。

### 17.3.1 上部のツールバー

上部のツールバーには、MaxiScope の操作および構成のオプションを備えたさまざま な機能ボタンが含まれています。その操作については、以下の表で説明します。

表18 -2 ツールバーボタン

| ボタン            | 名前   | 説明                                                                                                    |
|----------------|------|----------------------------------------------------------------------------------------------------|
| $\blacksquare$ | 印刷する | 表示されているデータのコピーを保存および印刷<br>します。                                                                                                    |
| ηı             | 道具   | このボタンをタップすると、データ分析の参照と<br>評価のためにさまざまな測定ツールを構成するオ<br>プションを含む設定ウィンドウが開きます。<br>[演算チャネルの選択]をタップして、一致<br>するチャネルを選択します。<br>「プローブの選択」をタップして、事前定義<br>されたプローブを選択します。<br><b>「キャッシュ設定」</b> をタップしてキャッシュ<br>を設定します。                                                                                                    |
| $\blacksquare$ | 保存   | このボタンをタップするとサブメニューが開き、<br>5 つのオプションが表示され、波形データの保存<br>、記録、再生が可能になります。<br><b>「現在のページを保存」</b> をタップしてスクリ<br>ーンショット画像を撮ります。<br>現在の波形データを保存するには、「データ<br>を記録」をタップします。<br>「Save Ref」をタップして、既存の信号波<br>形のコピーをリファレンスとして保存します<br>「デー <b>タの確認</b> 」をタップすると、以前に保<br>存された波形記録を選択して確認できます。<br>「Recall Ref」をタップして、保存された基<br>準波形を取得します。<br>保存されたすべての画像は、後で確認できるよう<br>にデータ マネージャーに保存されます。 |
| က              | ヘルプ  | さまざまな機能の操作方法やヒントを説明します                                                                                                    |

#### **● 数学 チャネル**

演算チャネルは、入力チャネルの数学関数によって生成される仮想チャネルです。入 力信号と同じようにスコープ内に表示でき、入力信号と同様に独自の測定軸、スケー リング、および色を持ちます。 MaxiScope モジュールには、「A+B」(チャネル A と B の合計) や「AB」(チャネル A と B の差) など、最も重要な機能用の一連の演算チャ ネルが組み込まれています。

#### **演算チャネルを使用するには**

- 1. トップメニューの**「ツール」ボタン**をタップします。
- 2. をタップします。 左側の列で**演算チャネル オプションを選択します。**
- 3. 右側の列で希望のオプションをタップして、チャネル リストで演算チャネ ルを有効にします。
- 4. Math Channel が**MaxiScope**画面に表示されます。

#### **調査**

プローブは、 MaxiScope モジュールの入力チャンネルに接続するトランスデューサー 、測定デバイス、またはその他のアクセサリです。

#### **● 基準波形**

基準波形は、基準として保存された既存の信号波形のコピーです。ライブ信号を調べ るための比較参照として取得して表示できます。基準波形は4つまで保存できます。

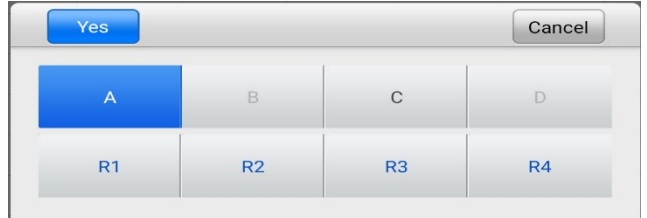

#### 図18-5参考波形保存ウィンドウ

#### **基準波形を作成するには**

- 1. トップメニューの**「ツール」ボタン**をタップします。
- 2. 選択する **参照を保存します。**ドロップダウンメニューで。
- 3. 目的の波形が属するチャンネルを選択します。
- 4. ポップアップ ウィンドウで R1、R2、R3、または R4 を選択して、基準波形 に名前を付けます。
- 5. をタップします。 **保存するには「はい」**アイコン、または**「いいえ」** アイコ ンをクリックしてキャンセルします。
- **リコールリファレンス**

保存されたリファレンス波形は、ツール ボタンのドロップダウン メニューで Recall Ref をタップすることで取得できます。

#### **基準波形を呼び出すには**

- 1. トップメニューの**ツールボタン**をタップします。
- 2. 選択する ドロップダウン メニューで**Ref を呼び出す**と、ポップアップ ウ ィンドウが表示されます。使用可能な基準波形項目は青色で強調表示されま す。
- 3. 横のチェックボックスにチェックを入れて、目的の基準波形を選択します。
- 4. タップ **はい**。選択した基準波形がスコープ画面に表示されます。

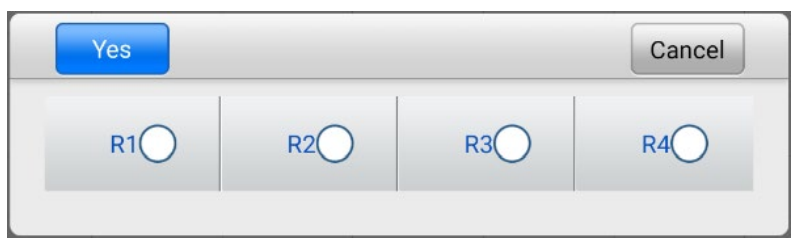

図 18 -6 Recall リファレンス波形ウィンドウ

### **機能ボタン**

このボタンのグループは、チャネルのアクティブ化、測定スケール、およびトリガー 設定の構成に使用されます。その動作を以下に説明します。

 **チャンネル コントロール ボタン A/B/C/D** — 各ボタンをタップすると、対応す るチャンネルをアクティブまたは非アクティブにできます。ボタンを長押しする とウィンドウが開き、特定のテストに適切なプローブを選択して設定できるよう になります。

チャンネル制御ボタンは次のように異なる色で表示されます。

- A. 赤色
- B. 緑色
- C. 青色
- D. ピンク色
- **AC/DC カップリングおよび電圧スケール ボタン** このボタンをタップすると ドロップダウン メニューが開き、AC または DC 測定を選択し、電圧測定スケ ールを調整できます。

自動**電圧スケール]**オプションを使用すると、オシロスコープが電圧スケールを自動的 に調整して信号を捕捉できるようになります。

- **自動スケール** このボタンをタップすると、受信信号の電圧スケールとタイム ベースの自動セットアップが有効になります。
- **開始/停止** このボタンをタップすると、スコープがオン/オフになります。
- **シングル** トリガーがオンのときにこのボタンをタップすると、シングル トリ ガー モードが有効になります。シングル トリガ モードは、スコープがプリセ ット トリガ ポイントによって最初の信号波形を捕捉したときにトリガが 1 回 発生するように設定します。

# **測定グリッド**

2 つの制御機能 (目盛あたりの電圧と目盛あたりの時間) により、ユーザーは特定のテ スト測定に合わせてスコープ設定を調整できます。

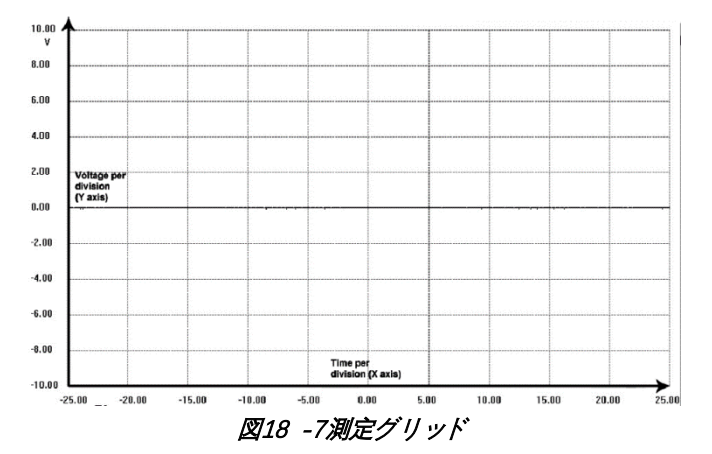

- **目盛りあたりの電圧** 画面の左側に表示され、Y 軸と呼ばれます
- **1 部門あたりの時間** 画面の下部に沿って表示され、X 軸と呼ばれます

#### **複数のスコープチャネル**

MaxiScope ソフトウェアは、複数の波形を同時に表示できる複数チャンネル表示を備 えています。異なる信号間の比較を行うのに役立ちます。各チャンネルの目盛りあた りの電圧は個別に調整されますが、目盛りあたりのタイムベースはすべてのチャンネ ルで同じです。

- **電圧スケールを調整するには**
	- 1. 対応するチャンネルの特定の Y 軸をタップして、スケール調整を有効にし ます。選択された Y 軸は太い分割線で強調表示されます。
	- 2. 一般的な 2 本指のズーム ジェスチャを使用して、選択したチャンネルの電 圧スケールを調整します。
	- 3. 0 ボルトはポインタの基準線で示されています。ポインタの線を上下にスラ イドさせて、スケールのさまざまな領域を移動して表示します。
	- 4. Y 軸の外側の画面領域を 1 回タップして、電圧スケールの調整を終了しま す。

#### **タイムベーススケールを調整するには**

- 1. Y 軸がアクティブになっている場合は選択を解除します。
- 2. 使用して、測定グリッド領域で通常のズーム ジェスチャを使用してタイム ベースを調整します。

## 17.3.4 測定ルーラー

測定ルーラーを使用すると、波形の電圧と持続時間を正確に測定できます。測定定規 には、垂直方向の**時間定規**と水平方向の**電圧定規の 2 種類があります**。

測定グリッドの右下隅にある**ルーラー アクティベータ**をタップし、画面上で目的の位 置までドラッグします。タイム**ルーラー**が生成されます。

電圧**ルーラーは**、左上隅にある**ルーラー アクティベーター**をタップして下にドラッグ することで、同様の方法で生成できます。

**測定ルーラーが生成される**と、対応するチャネルの時間と電圧の値を示す**ルーラー テ ーブルが表示されます。**デルタアイコン**は**2 つのルーラーの値間の絶対的な差を表し 、**ロック**アイコンをタップするとロックできます。

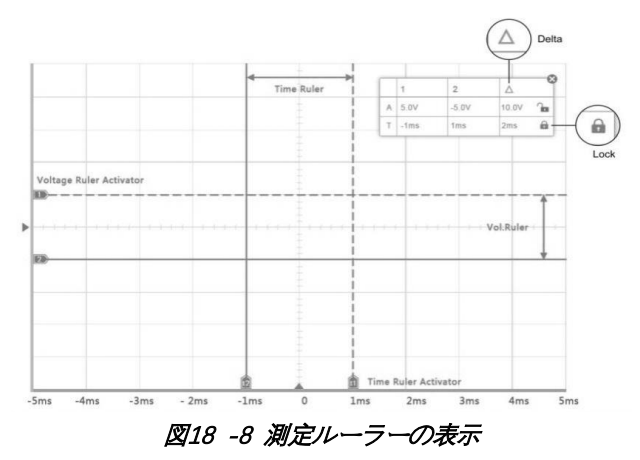

## **機能ボタン**

このボタングループには、トリガーソースとトリガーモードを設定できるトリガー設 定ボタン、調整用の**タイムベース**ボタン、およびさまざまな測定タイプのオプション を備えた**測定ボタンが含まれています。**

 **トリガーのオン/オフ**— タップしてトリガーをオン/オフにします。ボタンがアク ティブになると**「トリガー オフ」と表示され、その逆も同様です。**

トリガーがアクティブになると、電圧スケール基準線と時間ベース基準線が測定グリッ ド上に表示されます。 2本の線の交点がトリガーポイントを示しており、2本の線をそ れぞれ動かすことで位置を調整できます。

- ●
トリガーソース トリガーを特定のチャンネルに割り当てます
- **トリガースロープ— 電圧エッジの立ち上がりまたは立ち下がりによってトリガ** ーが発生するように設定します
- **トリガー モード** トリガー モードを設定します。
- A. **通常モード** キャプチャされた信号波形がトリガー ポイントに到達するたび にトリガーが発生するように設定します。これにより、信号がトリガー ポイン トに到達するとスコープが波形の描画を開始します。
- B. **自動モード** スコープがプリセットされたトリガーポイントによって信号波形 を捕捉するたびにトリガーが発生するように設定します。信号がトリガーポイ ントの範囲にない場合でも、スコープは波形を描画し続けます。
- **メイン タイム ベース** ユーザーは部門ごとに適切な時間を選択できます。画 面の下部には、1 ディビジョン (10 ディビジョン) あたりの時間が表示されます 。タイムベース調整は、アクティブなスコープ チャネルすべてに一度に影響し ます。
- **測定** ユーザーは、参照用に画面の右側に表示されるさまざまなタイプの測定 パラメータを選択できます。

1回につき最大5項目まで選択可能です。

- **特定のトリガーポイントを設定するには**
	- 1. **「トリガーオン」ボタン**をタップしてトリガーをアクティブにします。
	- 2. テスト要求に応じて、特定のトリガソース、トリガスロープ、およびトリガ モードを設定します。
	- 3. 電圧スケールの基準線をタップして、目的の電圧点まで上下にスライドさせ ます。電圧情報は小さな参照ボックスに表示されます。
	- 4. タイムベース基準線をタップして、希望の点まで左右にスライドさせます。
	- 5. 画面右上の**「スタート」**ボタンをタップしてスコープを有効にします。

# **トラブルシューティング**

MaxiScope がタブレットと通信していない場合は、次のことを行う必要があります。

- MaxiScope が付属の USB ケーブルを介してタブレットに正しく接続されている かどうかを確認します。
- MaxiScope がすでにタブレットに接続されているが、デバイス間の通信が失敗し た場合は、画面右上の**スコープ アイコンをタップして USB 接続をリセットしま す。**

## **重要**

デバイスや車両への損傷を避けるために、USB 接続をリセットする前にすべての車両 通信を終了する必要があります。 USB リセット中にインターネット接続が中断される 場合があります。

● USB リセット後も MaxiScope とタブレット間の通信が失敗する場合は、タブレ ットを再起動し、MaxiScope を再接続します。

# **MaxiScope ファームウェアのアップデート**

MaxiScope のオペレーティング ソフトウェアは継続的に開発されており、更新パッケ ージは Autel の Web サイト[http://www.autel.com](http://www.autel.com/)の MaxiScope 製品 Web ページか [ら無料でダウンロードできます。](http://www.autel.com/)

# **18 クイックリンク**

クイックリンクを使用すると、Autel の公式 Web サイトや自動車サービスの他の多く の有名なサイトに簡単にアクセスでき、技術ヘルプ、知識ベース、フォーラム、トレ ーニング、専門知識に関する相談など、豊富な情報とリソースが提供されます。

| m               | <b>Quick Link</b> | 面                |            |
|-----------------|-------------------|------------------|------------|
| <b>AUTEL</b>    | <b>HAYNESPRO</b>  | <b>MITCHELL1</b> | ETI        |
| <b>AUTEL</b>    | HaynesPro         | Mitchell1        | eti        |
|                 |                   |                  |            |
| <b>OBD WIKI</b> | <b>IATN</b>       | <b>AUTODATA</b>  | <b>TST</b> |
| <b>OBD</b> wiki | <b>IATN</b>       | autodata         | <b>TST</b> |
|                 |                   |                  |            |
| <b>NASTF</b>    | <b>IDENTIFIX</b>  | <b>ALLDATA</b>   |            |
| <b>NASTE</b>    | <b>IDENTIFIX</b>  | <b>ALLDATA</b>   |            |
|                 |                   |                  |            |

**図19 -1** クイックリンク画面

- **クイックリンクにアクセスするには**
	- 1. MaxiSys ジョブメニューの**[クイックリンク]**をタップします。クイック**リン ク**画面が表示されます。
	- 2. メインセクションから Web サイトのサムネイルを選択します。ブラウザが 起動し、選択した Web サイトが開きます。
	- 3. これで、Web サイトの探索を開始できます。

#### **クイックリンクを管理するには**

- 1. MaxiSys ジョブメニューの**[クイックリンク]**をタップします。クイックリン ク画面が表示されます。
- 2. 右上隅のアイコンを ヤタップして、 Webサイトを追加します。 Web サイ トを削除するには、アイコンをタップします

**19 メンテナンスとサービス**

MaxiSys 診断タブレットと結合された VCI ユニットが最適なレベルで動作することを 保証するために、このセクションで説明されている製品メンテナンス手順を読んで従 うことをお勧めします。

# **メンテナンス手順**

機器のメンテナンス方法と注意事項を以下に示します。

- タブレットのタッチ スクリーンを掃除するには、柔らかい布とアルコールまた は中性窓用クリーナーを使用してください。
- 研磨剤入りのクレンザー、洗剤、自動車用化学薬品をタブレットに使用しないで ください。
- デバイスを乾燥した状態に維持し、通常の動作温度内に保ちます。
- タブレットを使用する前に手を乾かしてください。タブレットのタッチ スクリ ーンが濡れている場合、または濡れた手でタッチ スクリーンをタップすると、 タブレットのタッチ スクリーンが機能しなくなることがあります。
- 湿気、ほこりの多い場所、または汚れた場所にデバイスを保管しないでください 。
- 使用の前後には、ハウジング、配線、コネクタに汚れや損傷がないか確認してく ださい。
- 毎日の作業の終わりに、湿らせた布でデバイスのハウジング、配線、コネクタを きれいに拭きます。
- タブレットや VCI ユニットを分解しないでください。
- デバイスを落としたり、重大な衝撃を与えたりしないでください。
- 認可された充電器および付属品のみを使用してください。認可されていない充電 器および付属品の使用によって生じた故障または損傷は、限定的な製品保証の対 象外となります。
- バッテリー充電器が導電性の物体と接触しないように注意してください。
- 信号干渉を防ぐため、電子レンジ、コードレス電話、一部の医療機器や科学機器 のそばでタブレットを使用しないでください。

# **トラブルシューティングのチェックリスト**

A. タブレットが正常に動作しない場合:

- タブレットがオンラインで登録されていることを確認してください。
- システム ソフトウェアと診断アプリケーション ソフトウェアが適切に更新 されていることを確認してください。
- タブレットがインターネットに接続されていることを確認してください。
- すべてのケーブル、接続、インジケーターをチェックして、信号が受信され ているかどうかを確認します。
- B. 電池寿命が通常より短い場合:
	- これは、信号強度が低い地域にいる場合に発生する可能性があります。使用 していない場合はデバイスの電源を切ります。
- C. タブレットの電源が入らない場合:
	- クブレットが電源に接続されているか、バッテリーが充電されていることを 確認してください。
- D. タブレットを充電できない場合:
	- 充電器が故障している可能性があります。最寄りの販売店にお問い合わせく ださい。
	- 過度に高温または低温の環境でデバイスを使用しようとしている可能性があ ります。充電環境を変えてみてください。
	- デバイスが充電器に正しく接続されていない可能性があります。コネクタを 確認してください。

#### **4 注記**

問題が解決しない場合は、Autel のテクニカル サポート担当者または最寄りの販売代 理店にお問い合わせください。

## 19.3 電池の使用量について

タブレットには、内蔵のリチウムイオン ポリマー バッテリーが搭載されています。 これは、他の形式のバッテリー テクノロジーとは異なり、これらのテクノロジーに固 有の「バッテリー メモリー効果」によりタブレットの自律性を損なうことなく、充電 が残っている間にバッテリーを再充電できることを意味します。

#### **危険**

内蔵のリチウムイオンポリマー電池は工場でのみ交換可能です。バッテリーパックを 不適切に交換したり改ざんすると、爆発を引き起こす可能性があります。

- 損傷した充電器は使用しないでください。
- 分解したり、開いたり、押しつぶしたり、曲げたり変形させたり、穴を開けたり 、細断したりしないでください。
- 改造や再製造をしたり、バッテリーに異物を挿入したり、火災、爆発、その他の 危険にさらしたりしないでください。
- 必ずパッケージに同梱されている充電器と USB ケーブルのみを使用してくださ い。他の充電器やUSBケーブルを使用すると、誤動作や機器の故障の原因となる 可能性があります。
- 規格に従ってデバイスとして認定された充電デバイスのみを使用してください。 認定されていないバッテリーまたは充電器を使用すると、火災、爆発、液漏れ、 またはその他の危険が生じる危険があります。
- タブレットを落とさないようにしてください。タブレットを落とした場合、特に 硬い表面に破損があると思われる場合は、サービス センターに持ち込んで検査 を受けてください。
- ネットワークのベースステーションに近づくほど、接続に消費されるバッテリー 電力が少なくなるため、タブレットの使用時間が長くなります。
- バッテリーの充電時間はバッテリー残量によって異なります。
- バッテリーの寿命は時間の経過とともに必然的に短くなります。
- 過充電するとバッテリーの寿命が短くなる可能性があるため、完全に充電された らタブレットを充電器から取り外してください。充電が完了したら、充電器のプ ラグを抜きます。
- タブレットを暑い場所や寒い場所、特に夏や冬の車内に放置すると、バッテリー の容量と寿命が低下する可能性があります。バッテリーは常に常温に保管してく ださい。

## **サービス手順**

テクニカルサポートや修理サービス、交換部品・ オプション品のお申し込みなどに関 する情報をご紹介します。

### 19.4.1 テクニカルサポート

製品の動作に関してご質問や問題がございましたら、お気軽にお問い合わせください  $\circ$ 

**Autel 中国本社**

- **電話:** +86 (0755) 8614-7779 (月曜~金曜、北京時間午前 9 時~午後 6 時)
- 電子メール: [support@autel.com](mailto:support@autel.com)
- **住所:中国深セン市南山区西里街区松平山コミュニティ36 ハイテク北六路36 蔡虹**

科基ビル2階

**ウェブ:** [www.autel](http://www.autel.com/) [。コム](http://www.autel.com/)

**オーテルノースアメリカ**

- **電話: 1-855-288-3587 (月曜日から金曜日、東部時間午前 9 時から午後 6 時)**
- **Eメール:** [ussupport@autel.com](mailto:ussupport@autel.com)
- **住所:** 36 Harbor Park Drive、Port Washington、New York、USA 11050
- ウェブ: [www.autel.com/us](http://www.autel.com/us)

**ヨーロッパについて**

- **電話:** +49(0)89 540299608 (月曜~金曜、ベルリン時間午前 9 時~午後 6 時)
- **電子メール: [support.eu@autel.com](mailto:support.eu@autel.com)**
- **住所: Landsberger Str. 408, 81241 ミュンヘン, ドイツ**
- **ウェブ:** [www.autel.eu](http://www.autel.eu/)

**オーテルAPAC**

**日本:**

- 電話番号: 045-548-6282
- **Eメール:** [support.jp@autel.com](mailto:support.jp@autel.com)
- **住所: 〒222-0033 神奈川県横浜市港北区新横浜3-7-7 アリナドリビル6階**
- **ウェブサイト:** [www.autel.com/jp](http://www.autel.com/jp)

**オーストラリア:**

- 電子メール: [ausupport@autel.com](mailto:ausupport@autel.com)
- 住所: Unit 5, 25 Veronica Street, Capalaba

**オーテルIMEA**

- 電話: +971 585 002709 (UAE)
- **Eメール:** [imea-support@autel.com](mailto:imea-support@autel.com)
- **住所: 906-17、プレアトニ タワー (クラスター L ) 、ジュメイラ レイクス タ** ワー、DMCC、ドバイ、アラブ首長国連邦
- **ウェブサイト:** [www.autel.com](http://www.autel.com/)

**オーテルラテンアメリカ**

**メキシコ:**

- **電話: +52 33 1001 7880 (メキシコのスペイン語)**
- **電子メール: [latsupport@autel.com](mailto:latsupport@autel.com)**
- **住所:** Avenida Americas 1905, 6B, Colonia Aldrete, Guadalajara, Jalisco, Mexico

**ブラジル:**

- **Eメール:** [brsupport@autel.com](mailto:brsupport@autel.com)
- **住所:** Avenida José de Souza Campos n° 900, sala 32 Nova Campinas Campin as – SP、ブラジル
- ウェブサイト: [www.autel.com/br](http://www.autel.com/br)

## 1942 修理サービス

修理のためにデバイスを返却する必要がある場合は、次のサイトから修理サービス フ ォームをダウンロードしてください。 [www.autel.com](http://www.autel.com/) にアクセスし、フォームに記入 します。次の情報を含める必要があります。

- 連絡先
- 差出人住所
- 雷話番号
- 商品名
- 問題の完全な説明
- 保証修理のための購入証明
- 保証対象外の修理の優先支払方法

### **注記**

保証対象外の修理の場合は、Visa、Master Card、または承認されたクレジット条件で お支払いいただけます。

デバイスを最寄りの代理店または以下の住所に送ってください。

2階、Caihong Keji Building、36 Hi-tech North Six Road、Songpingshan Community 、Xili Sub-district、南山区、深セン市、中国

## 19.4.3 他のサービス

オプションのアクセサリは、Autel の認定工具サプライヤー、または地元の代理店や代 理店から直接購入できます。

注文書には次の情報を含める必要があります。

- 連絡先
- 製品名または部品名
- アイテム説明
- 購入数量

# **20 コンプライアンス情報**

# **FCC 準拠**

**FCC ID:** WO8-MS906PRO2121 (MS906 Pro 用)

**FCC ID:** WQ8- MS906TS2121 (MS906 Pro-TS 用)

このデバイスはFCC 規則のパート 15 と 業界に準拠しています。 カナダの 免許 免除 RSS。動作には次の 2 つの条件が適用されます。

- 1. このデバイスは有害な干渉を引き起こす可能性はありません。
- 2. このデバイスは、望ましくない動作を引き起こす可能性のある干渉を含め、受信 するあらゆる干渉を受け入れる必要があります。

**警告**

コンプライアンスの責任を負う当事者によって明示的に承認されていない変更または 修正を行うと、機器を操作するユーザーの権限が無効になる可能性があります。

**注記**

この機器はテストされ、FCC 規則のパート 15 に基づくクラス B デジタル デバイス の制限に準拠していることが確認されています。これらの制限は、住宅設備における 有害な干渉に対する合理的な保護を提供するように設計されています。

この装置は使用を生成し、無線周波エネルギーを放射する可能性があるため、指示に 従って設置および使用しないと、無線通信に有害な干渉を引き起こす可能性がありま す。ただし、特定の設置環境で干渉が発生しないという保証はありません。この装置 がラジオまたはテレビの受信に有害な干渉を引き起こす場合 (装置の電源をオフにし てからオンにすることで判断できます)、ユーザーは次の 1 つまたは複数の手段によ って干渉を修正することをお勧めします。

–受信アンテナの向きを変えるか、位置を変更します。

–機器と受信機の間の距離を広げます。

–機器を受信機が接続されている回路とは別の回路のコンセントに接続します。

–販売店または経験豊富なラジオ/テレビ技術者に相談してください。

変更または 明示的でない変更 責任のある当事者によって承認される コンプライアン スが無効になる可能性があります ユーザーの 機器を操作する権限。

# **RF に関する警告文**

このデバイスは、一般的な RF 暴露要件を満たすことが評価されています。このデバ イスは、制限なくポータブル露出条件で使用できます。

RED 指令 2014/53/EU

# **RoHS準拠**

このデバイスは、欧州 RoHS 指令 2011/65/EU に準拠していることが宣言されていま す。

# **21 保証**

## **12か月限定保証**

Autel Intelligent Technology Corp., Ltd. (当社) は、この MaxiSys 診断装置の元の小売 購入者に対し、消費者の通常の使用および条件において、この製品またはその一部が 材料または製造上の欠陥によって製品に欠陥が生じたことが判明した場合に保証しま す。納品日から 12 か月以内に故障が発生した場合、そのような欠陥は、当社の選択 により、直接関連する部品代や工賃は無料で、購入証明があれば修理または交換(新品 または再構築部品)されます。欠陥に。

#### **⊘**注記

保証期間が現地の法律や規制と一致しない場合は、関連する現地の法律や規制に従っ てください。

当社は、デバイスの使用、誤用、または取り付けから生じる偶発的または結果的な損 害については責任を負いません。一部の州では黙示的保証の存続期間の制限が認めら れていないため、上記の制限が適用されない場合があります。

## **この保証は以下には適用されません。**

- a) 異常な使用や条件、事故、誤った取り扱い、不注意、不正な改造、誤用、不適切 な取り付けや修理、または不適切な保管を受けた製品。
- b) 機械的シリアル番号または電子的シリアル番号が削除、変更、または汚損された 製品。
- c) 過度の温度または極端な環境条件への曝露による損傷。
- d) 当社が承認または認可していない付属品またはその他の製品への接続または使用 によって生じた損害。
- e) フレームや非動作部品などの外観、化粧品、装飾品、構造品の欠陥。
- f) 火災、汚れ、砂、電池の液漏れ、ヒューズ切れ、盗難、電源の不適切な使用など の外部要因によって損傷した製品。

**重要**

 $\circ$ 

修理の過程で製品のすべての内容が削除される場合があります。保証サービスのため に製品を納品する前に、製品の内容のバックアップ コピーを作成する必要があります

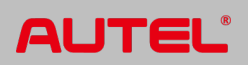